#### **Marques de commerce**

Autel®, MaxiSys®, MaxiDAS®, MaxiScan®, MaxiCheck® et MaxiRecorder® sont des marques commerciales d'Autel Intelligent Technology Corp., Ltd., déposées en Chine, aux États-Unis et dans d'autres pays. Toutes les autres marques sont des marques ou des marques déposées de leurs détenteurs respectifs.

#### **Informations sur le droit d'auteur**

Aucune partie de ce manuel ne peut être reproduite, stockée dans un système de récupération ou transmise, sous quelque forme ou par quelque moyen que ce soit, électronique, mécanique, photocopie, enregistrement ou autre sans l'autorisation écrite préalable d'Autel.

#### **Exclusion de garanties et limitation de responsabilité**

Toutes les informations, spécifications et illustrations contenues dans ce manuel sont basées sur les dernières informations disponibles au moment de l'impression.

Autel se réserve le droit d'apporter des modifications à tout moment sans préavis. Bien que l'exactitude des informations contenues dans ce manuel ait été soigneusement vérifiée, aucune garantie n'est donnée quant à l'exhaustivité et l'exactitude du contenu, y compris, mais sans s'y limiter, les spécifications, les fonctions et les illustrations du produit.

Autel ne sera pas responsable des dommages directs, spéciaux, accessoires, indirects ou des dommages économiques consécutifs (y compris la perte de profits).

### **O** IMPORTANT

Avant d'utiliser ou d'entretenir cet appareil, veuillez lire attentivement ce manuel, en accordant une attention particulière aux avertissements et aux précautions de sécurité.

#### **Pour les services et l'assistance**

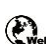

[pro.autel.com](http://pro.autel.com/) [www.autel.com](http://www.autel.com/)

1-855-288-3587/1-855-AUTELUS (Amérique du Nord)

 $+86(0755) 8614-7779$  (Chine)

 $\blacktriangleright$  [support@autel.com](mailto:support@autel.com)

Pour une assistance technique sur tous les autres marchés, veuillez contacter votre agent de vente local.

#### <span id="page-1-0"></span>**Information de sécurité**

Pour votre propre sécurité et celle des autres, et pour éviter d'endommager l'appareil et les véhicules sur lesquels il est utilisé, il est important que les consignes de sécurité présentées tout au long de ce manuel soient lues et comprises par toutes les personnes utilisant ou entrant en contact avec l'appareil. appareil.

Il existe diverses procédures, techniques, outils et pièces pour l'entretien des véhicules, ainsi que les compétences de la personne effectuant le travail. En raison du grand nombre d'applications de test et des variations des produits pouvant être testés avec cet équipement, nous ne pouvons pas anticiper ou fournir des conseils ou des messages de sécurité pour couvrir toutes les circonstances. Il est de la responsabilité du technicien automobile de bien connaître le système testé. Il est crucial d'utiliser des méthodes d'entretien et des procédures de test appropriées. Il est essentiel d'effectuer les tests d'une manière appropriée et acceptable qui ne compromette pas votre sécurité, celle des autres dans la zone de travail, l'appareil utilisé ou le véhicule testé.

Avant d'utiliser l'appareil, consultez et suivez toujours les messages de sécurité et les procédures de test applicables fournies par le fabricant du véhicule ou de l'équipement testé. Utilisez l'appareil uniquement comme décrit dans ce manuel. Lisez, comprenez et suivez tous les messages et instructions de sécurité contenus dans ce manuel.

#### <span id="page-1-1"></span>**Messages de sécurité**

Des messages de sécurité sont fournis pour aider à prévenir les blessures et les dommages matériels. Tous les messages de sécurité sont introduits par un motindicateur indiquant le niveau de danger.

### **DANGER**

Indique une situation dangereuse imminente qui, si elle n'est pas évitée, entraînera la mort ou des blessures graves pour l'opérateur ou les passants.

#### **AVERTISSEMENT**

Indique une situation potentiellement dangereuse qui, si elle n'est pas évitée, pourrait entraîner la mort ou des blessures graves pour l'opérateur ou les passants.

#### <span id="page-1-2"></span>**Consignes de sécurité**

Les messages de sécurité ci-dessous couvrent des situations dont Autel a connaissance. Autel ne peut pas connaître, évaluer ou vous conseiller sur tous les dangers possibles. Vous devez être certain que toute condition ou procédure d'entretien rencontrée ne compromet pas votre sécurité personnelle.

# **DANGER**

Lorsqu'un moteur est en marche, gardez la zone d'entretien BIEN VENTILÉE ou fixez un système d'évacuation des gaz d'échappement du bâtiment au système d'échappement du moteur. Les moteurs produisent du monoxyde de carbone, un gaz inodore et toxique qui ralentit le temps de réaction et peut entraîner des blessures graves ou la mort.

## **AVERTISSEMENTS DE SÉCURITÉ**

- Porter des lunettes de sécurité et des vêtements de protection.
- NE JAMAIS fumer ou permettre une étincelle ou une flamme à proximité d' un moteur.
- Ayez suffisamment d'eau douce et de savon à proximité au cas où l'acide de la batterie entrerait en contact avec la peau, les vêtements ou les yeux.
- Si l'acide de la batterie entre en contact avec la peau ou les vêtements, laver immédiatement avec de l'eau et du savon. Si de l'acide pénètre dans les yeux, rincez immédiatement les yeux à l'eau courante froide pendant au moins dix minutes et consultez immédiatement un médecin.
- Soyez prudent lorsque vous travaillez avec des outils métalliques pour éviter les étincelles ou les courts-circuits.
- Retirez tout bijou ou montre avant de commencer l'entretien de la batterie.
- Gardez les cheveux, les mains et les vêtements ainsi que les fils et les cordons du testeur éloignés des lames et des courroies en mouvement.

# **CONTENU**

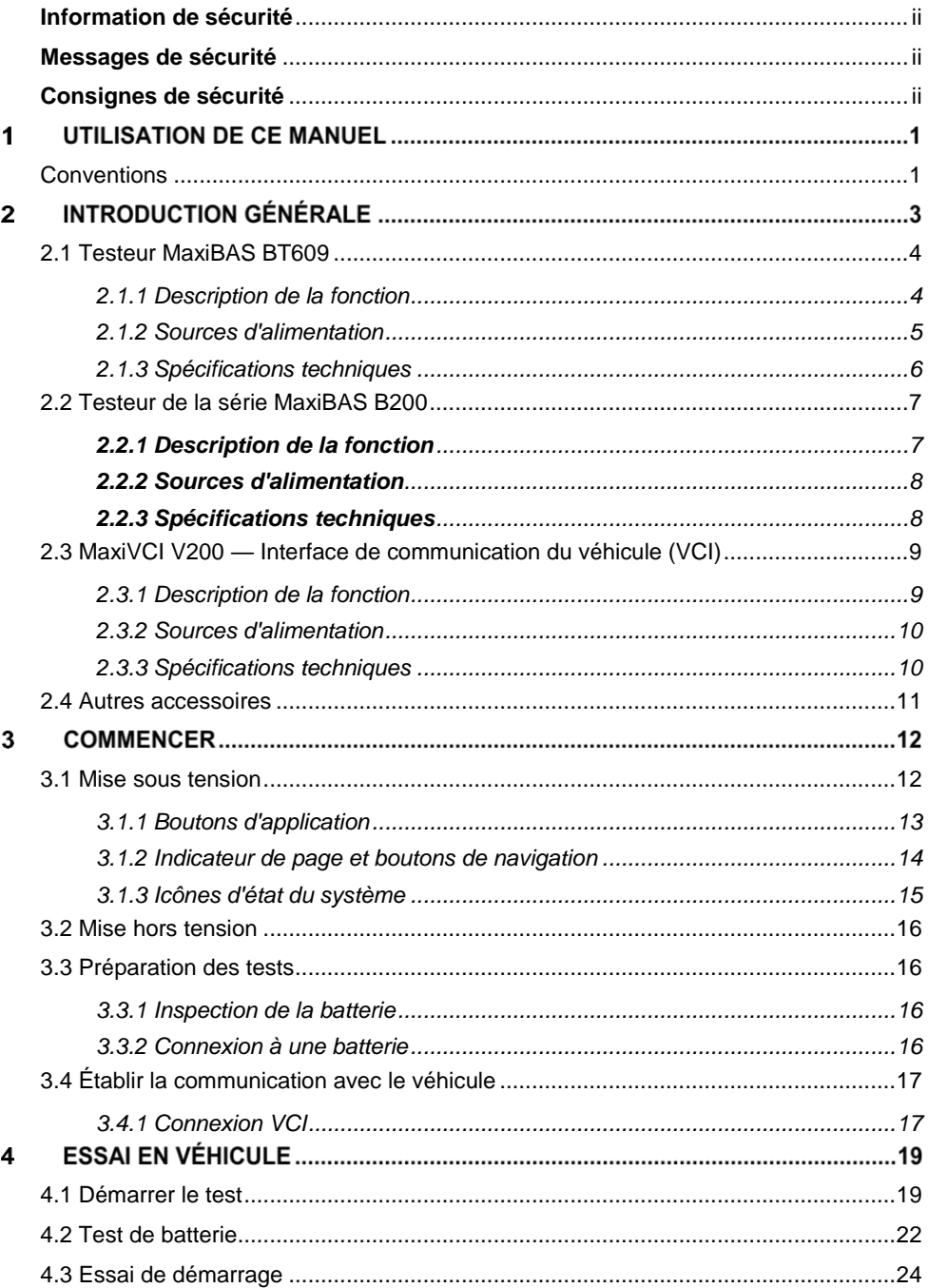

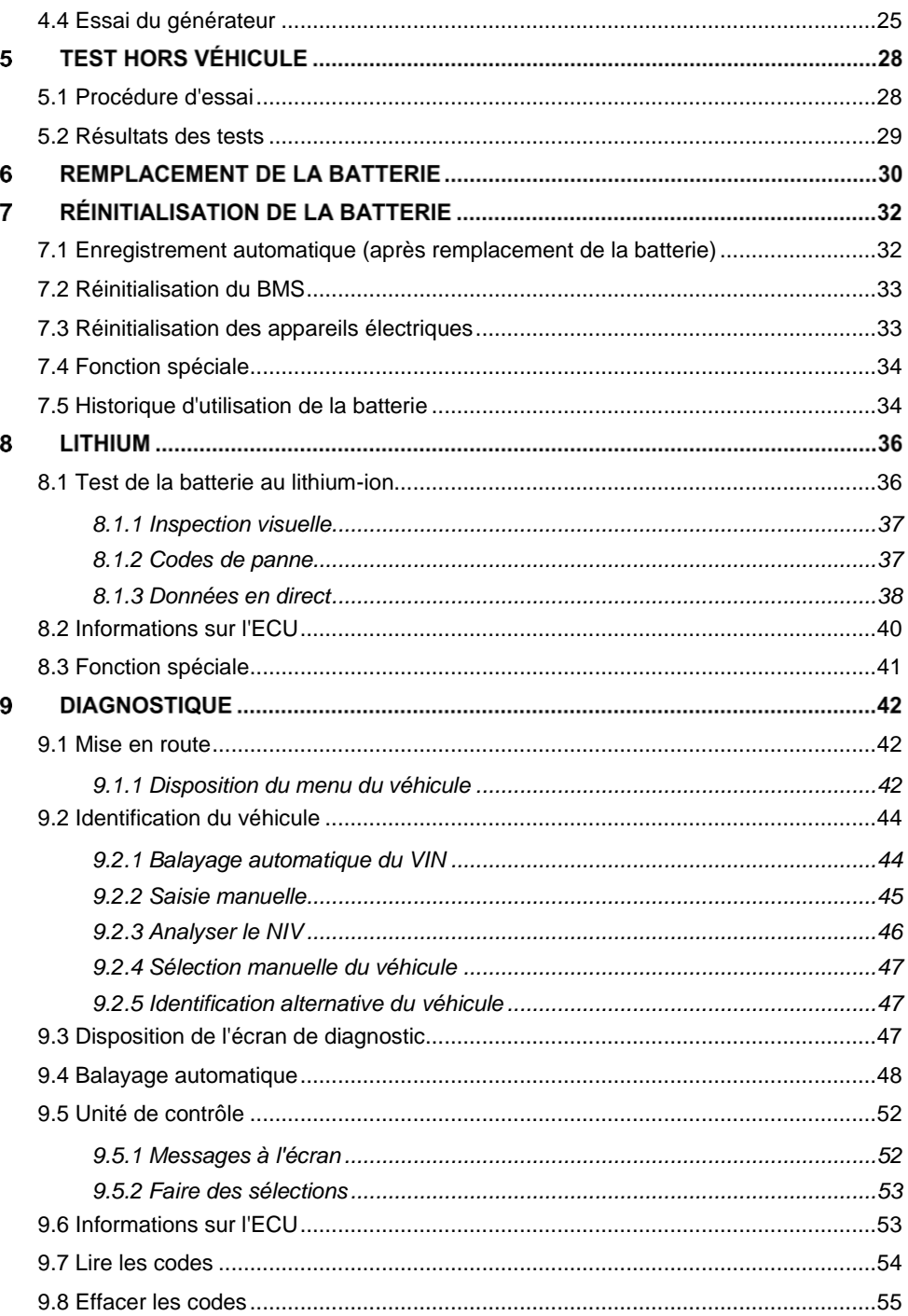

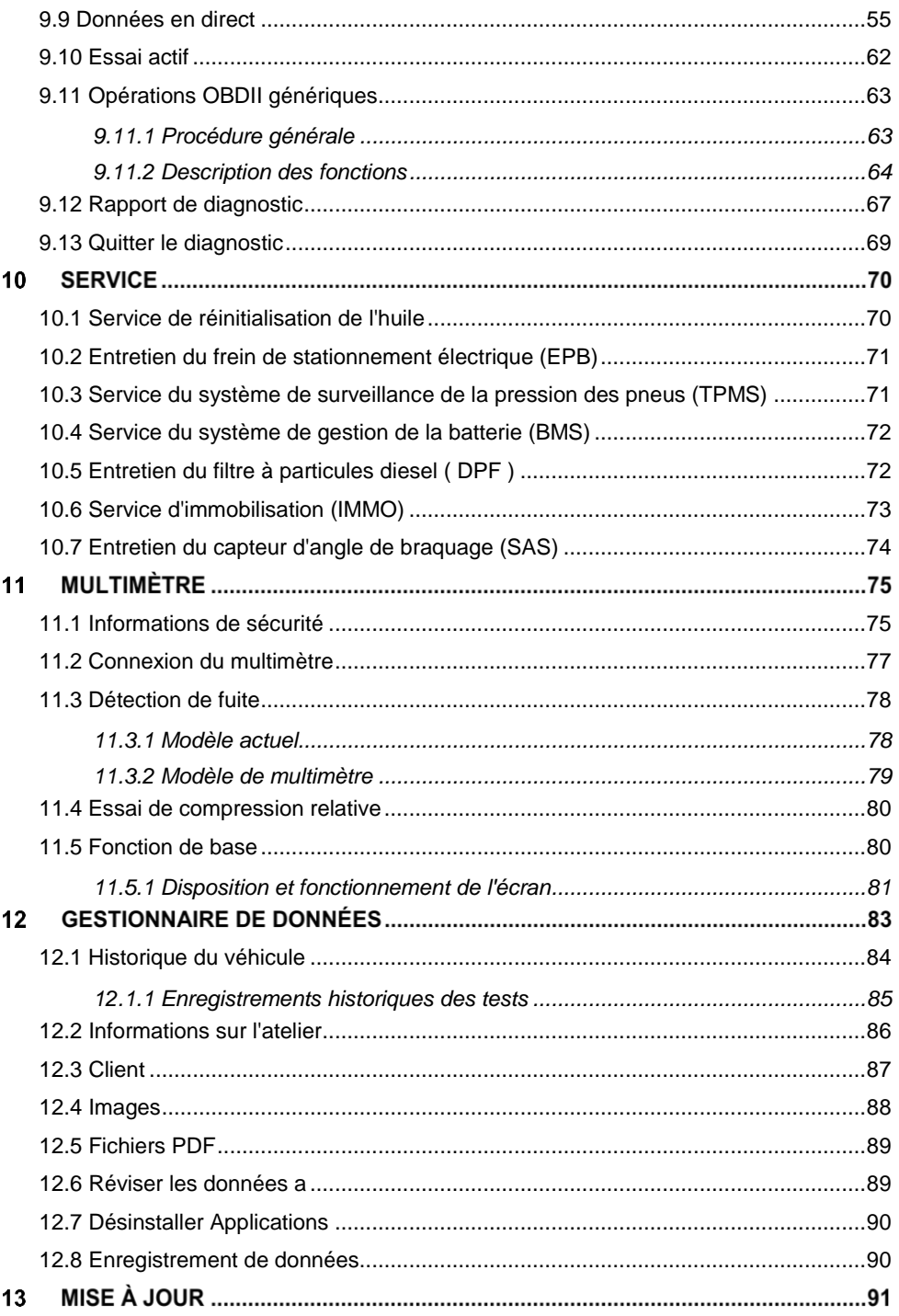

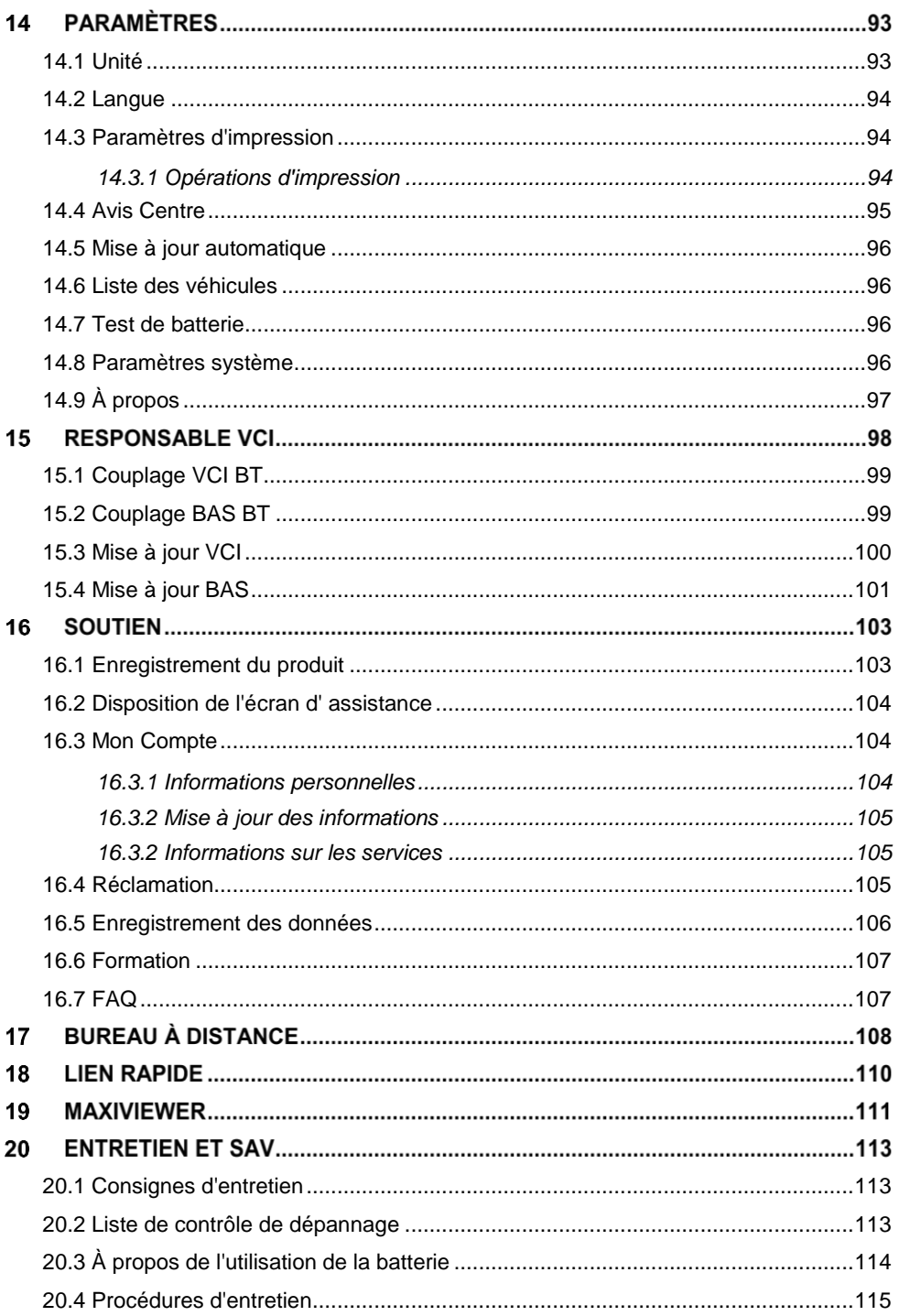

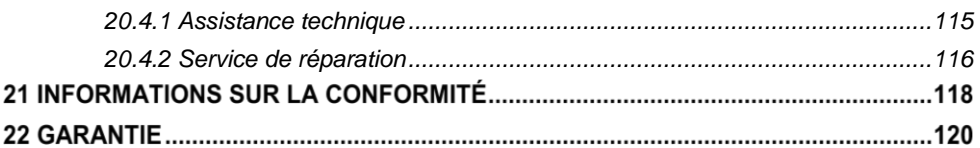

# **Utilisation de ce manuel**

Ce manuel contient des instructions d'utilisation de l'appareil pour le testeur de batterie Autel MaxiBAS BT609.

Certaines illustrations présentées dans ce manuel peuvent contenir des modules et des équipements en option qui ne sont pas inclus dans votre système. Contactez votre représentant commercial pour connaître la disponibilité d'autres modules et d'outils ou d'accessoires en option.

# <span id="page-8-0"></span>**Conventions**

Les conventions suivantes sont utilisées.

## **Texte en gras**

Le texte en gras est utilisé pour mettre en surbrillance les éléments sélectionnables tels que les boutons et les options de menu.

Exemple:

Appuyez sur **OK.**

## **Remarques et messages importants**

#### *Remarques*

Une **REMARQUE** fournit des informations utiles telles que des explications supplémentaires, des conseils et des commentaires.

Exemple:

#### **⊘NOTE**

Les batteries neuves atteignent leur pleine capacité après environ 3 à 5 cycles de charge et de décharge.

*Important*

**IMPORTANT** indique une situation qui, si elle n'est pas évitée, peut endommager l'équipement de test ou le véhicule.

Exemple:

## **O** IMPORTANT

Gardez le câble à l'écart de la chaleur, de l'huile, des arêtes vives et des pièces mobiles. Remplacez immédiatement les câbles endommagés.

# **Lien hypertexte**

Des hyperliens, ou des liens, qui vous dirigent vers d'autres articles, procédures et illustrations connexes sont disponibles dans les documents électroniques. Le texte en italique bleu indique un lien hypertexte sélectionnable et le texte souligné en bleu indique un lien vers un site Web ou un lien vers une adresse e-mail.

## **Illustrations**

Les illustrations utilisées dans ce manuel sont des exemples, l'écran de test réel peut varier pour chaque véhicule testé. Observez les titres de menu et les instructions à l'écran pour sélectionner l'option correcte.

# **Procédures**

Une icône de flèche indique une procédure.

Exemple:

- **Pour utiliser l'appareil photo:**
	- 1. Appuyez sur le bouton **Appareil photo.** L'écran de l'appareil photo s'ouvre.
	- 2. Effectuez la mise au point sur l'image à capturer dans le viseur.
	- 3. Appuyez sur l' icône de l'appareil photo sur le côté droit de l'écran. Le viseur affiche et enregistre automatiquement les photos capturées.
	- 4. Faites glisser l'écran vers la gauche pour afficher l'image stockée.
	- 5. Appuyez sur le bouton **Retour** ou **Accueil** pour quitter l'application appareil photo.

# **Introduction générale**

Le système de batterie et de diagnostic sans fil MaxiBAS BT609 utilise la technologie de conductance adaptative pour déterminer plus précisément l'état de la batterie que les testeurs de batterie traditionnels. Le BT609 peut rapidement afficher à la fois la tension et l'état de santé de la batterie existante, enregistrer une nouvelle batterie et effectuer des diagnostics avancés de la batterie et de l'électricité. Le BT609 est également un outil de diagnostic avancé capable d'identifier les défauts de tous les systèmes et d'afficher les données en temps réel relatives à ces défauts.

Le MaxiBAS BT609 comporte trois composants principaux:

- Testeur MaxiBAS BT609 appareil de diagnostic et de batterie sans fil portable
- Testeur de la série MaxiBAS B200 testeur de batterie avec câble de serrage
- MaxiVCI V200 Interface de communication du véhicule

# <span id="page-11-0"></span>**2.1 Testeur MaxiBAS BT609**

# <span id="page-11-1"></span>**2.1.1 Description de la fonction**

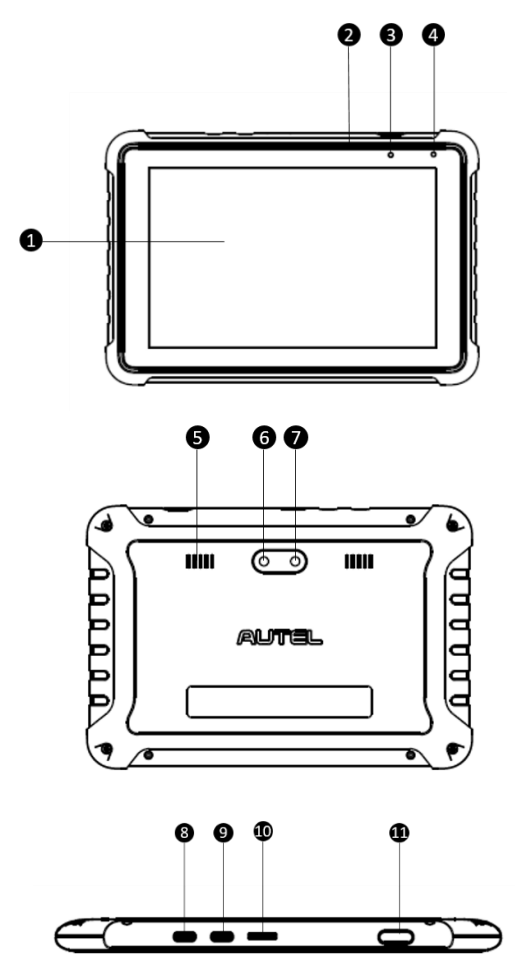

Figure 2-1 *MaxiBAS BT609 Vue avant/arrière/côté*

- 1. Écran tactile de 7,0 pouces
- 2. Microphone intégré
- 3. LED d'alimentation
- 4. Capteur de lumière ambiante
- 5. Conférencier
- 6. Caméra
- 7. Flash d'appareil photo
- 8. Port USB OTG de type C
- 9. Port hôte USB de type C
- 10. Fente pour carte micro SD
- 11. Bouton de verrouillage/d'alimentation

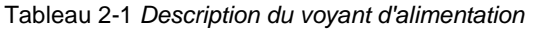

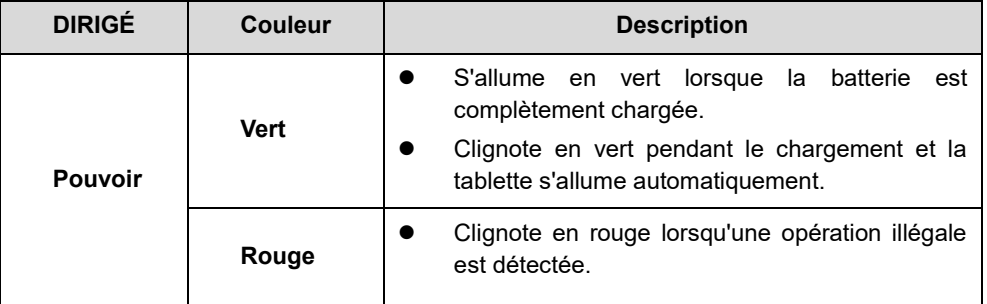

## <span id="page-12-0"></span>**2.1.2 Sources d'alimentation**

La tablette BT609 peut être alimentée par les sources suivantes:

- Batterie interne
- Alimentation CA/CC

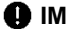

### **O** IMPORTANT

Ne chargez pas la batterie lorsque la température est inférieure à 0°C (32°F) ou supérieure à 45°C (113°F).

#### **Batterie interne**

Le BT609 est alimenté par sa batterie interne rechargeable, qui peut fournir une puissance suffisante pour environ 6 heures de fonctionnement continu si elle est complètement chargée.

#### **Alimentation CA/CC** — **à l'aide d'un adaptateur secteur**

Le testeur peut être alimenté via une prise électrique à l'aide de l'adaptateur secteur AC/DC. L'alimentation CA/CC charge également la batterie interne.

# <span id="page-13-0"></span>**2.1.3 Spécifications techniques**

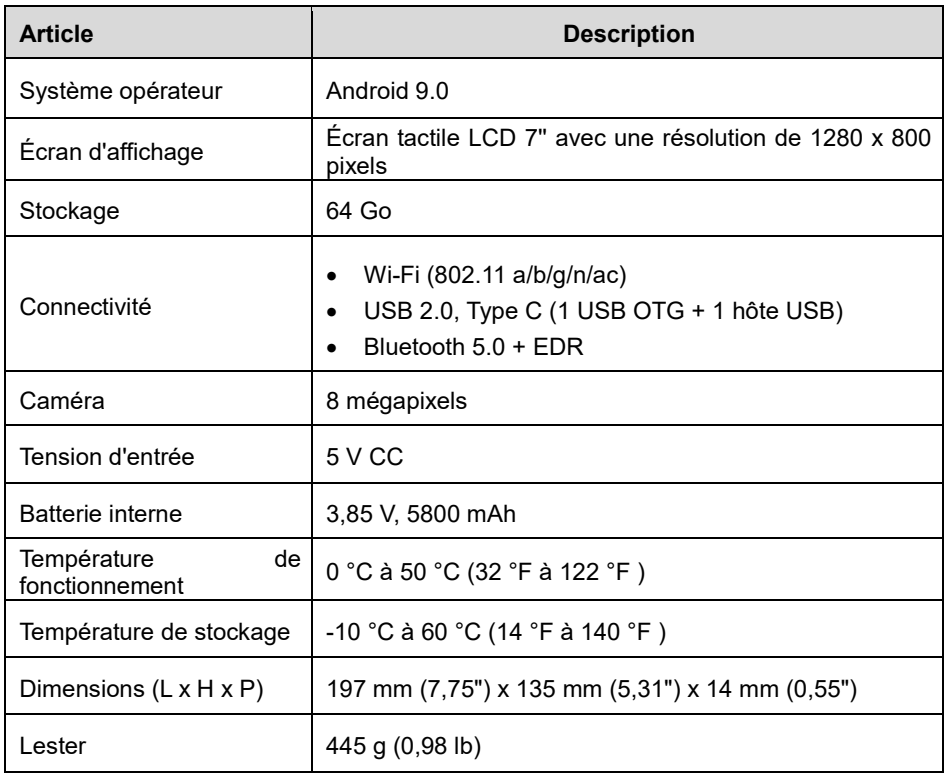

# <span id="page-14-0"></span>**2.2 Testeur de la série MaxiBAS B200**

# <span id="page-14-1"></span>**2.2.1 Description de la fonction**

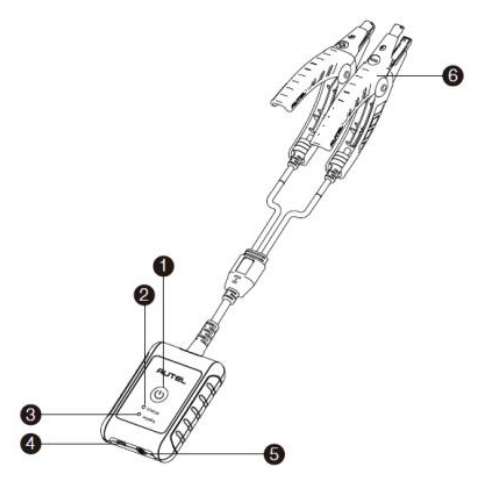

Figure 2-2 *Vue du MaxiBAS B200*

- 1. Bouton d'alimentation
- 2. Voyant d'état
- 3. Voyant d'alimentation
- 4. Port USB
- 5. Multimètre Câble Port
- 6. Câble de pince de batterie

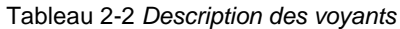

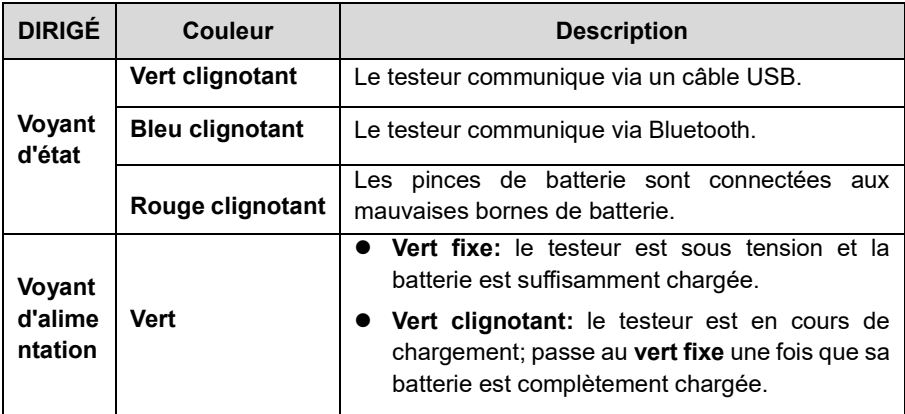

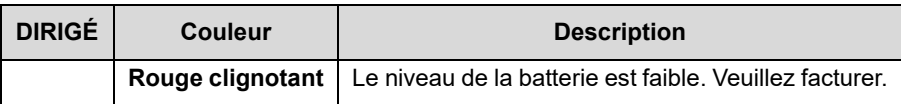

# <span id="page-15-0"></span>**2.2.2 Sources d'alimentation**

Le testeur B200 peut être alimenté par les sources suivantes:

- Batterie interne
- Alimentation CA/CC

#### **Batterie interne**

Le B200 peut être alimenté par la batterie interne rechargeable.

#### **Alimentation CA/CC** — **Utilisation de l'adaptateur secteur**

Le testeur peut être alimenté à partir d'une prise électrique à l'aide de l'adaptateur secteur AC/DC. L'alimentation CA/CC charge également la batterie interne.

# <span id="page-15-1"></span>**2.2.3 Spécifications techniques**

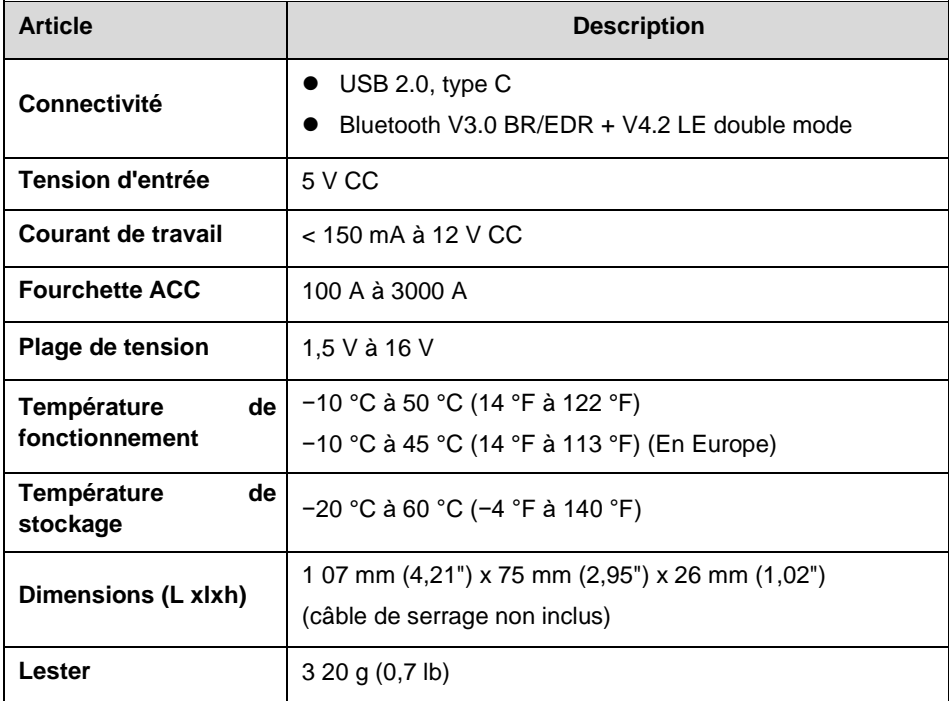

# <span id="page-16-0"></span>**2.3 MaxiVCI V200** — **Interface de communication du véhicule (VCI)**

# <span id="page-16-1"></span>**2.3.1 Description de la fonction**

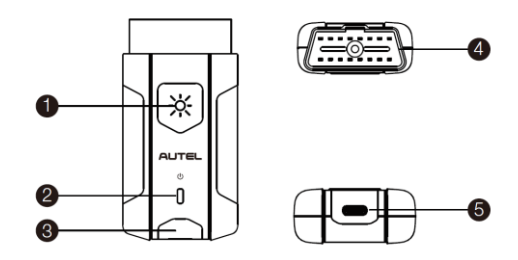

Figure 2-3 *MaxiVCI V200 Vue*

- 1. Bouton d'alimentation de la lampe de poche
- 2. Voyant d'alimentation
- 3. Voyant Véhicule/Connexion
- 4. Connecteur de données du véhicule (16 broches)
- 5. Port USB

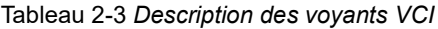

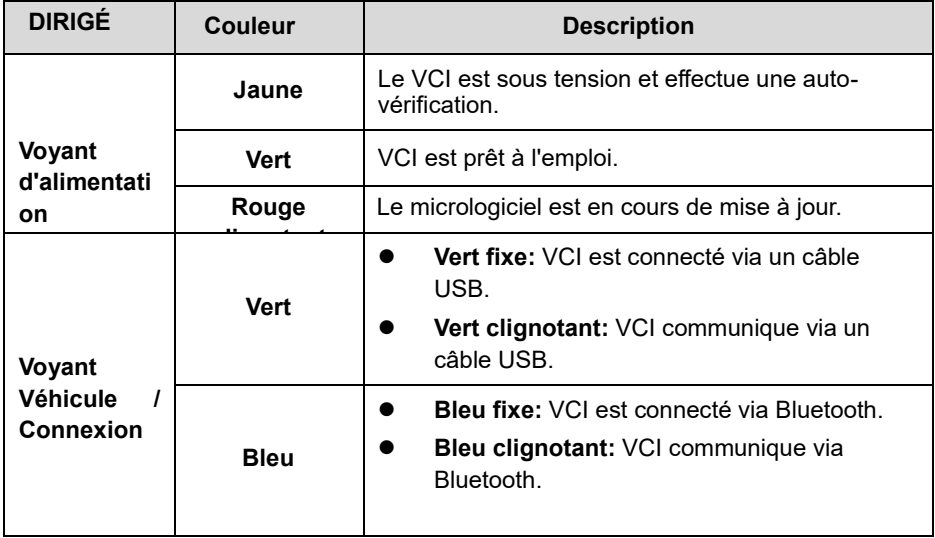

# <span id="page-17-0"></span>**2.3.2 Sources d'alimentation**

Le périphérique VCI peut être alimenté par les sources suivantes:

- Puissance du véhicule
- Alimentation CA/CC

#### **Puissance du véhicule**

Le dispositif VCI fonctionne sur l'alimentation du véhicule 12/24 volts, qui est alimentée par le port de connexion de données du véhicule. L'appareil s'allume chaque fois qu'il est connecté à un connecteur de liaison de données (DLC) compatible OBDII/EOBD.

#### **Alimentation CA/CC**

L'appareil VCI peut être alimenté à partir d'une prise murale à l'aide de l'adaptateur secteur AC/DC. La lampe de poche sur le périphérique VCI peut être alimentée de cette manière.

# <span id="page-17-1"></span>**2.3.3 Spécifications techniques**

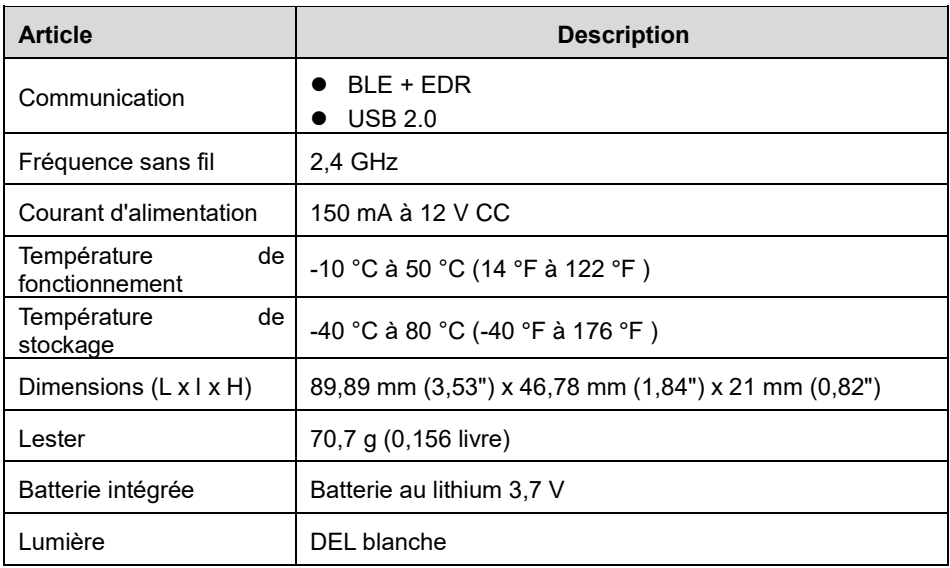

# <span id="page-18-0"></span>**2.4 Autres accessoires**

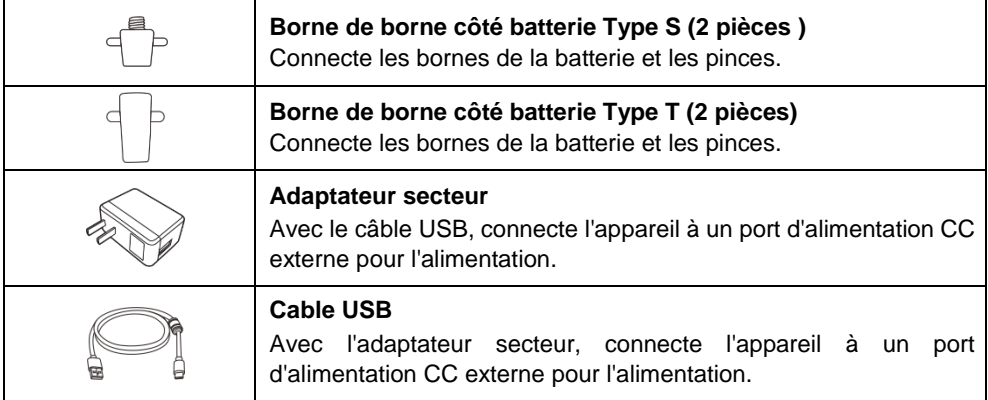

# 3 **Commencer**

Assurez-vous que l'appareil est suffisamment chargé.

# <span id="page-19-0"></span>**3.1 Mise sous tension**

Appuyez et maintenez enfoncé le bouton **Verrouillage/Alimentation** pour allumer le BT609. Le système démarre et affiche le menu Job.

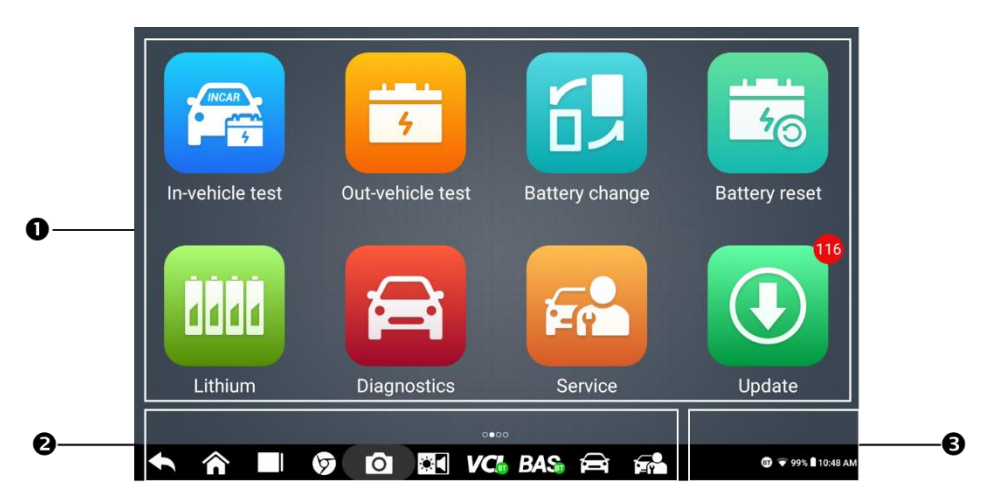

Illustration 3 -1 *Exemple de menu de travail BT609*

- 1. Boutons d'application
- 2. Indicateur de page et boutons de navigation
- 3. Icônes d'état

## **⊘NOTE**

Il est recommandé de verrouiller l'écran lorsqu'il n'est pas utilisé pour protéger vos informations et économiser l'énergie.

# <span id="page-20-0"></span>**3.1.1 Boutons d'application**

Le tableau ci-dessous décrit brièvement chacune des applications du système MaxiBAS.

| <b>Bouton</b>            | <b>Nom</b>                                | <b>Description</b>                                                                                                    |  |  |
|--------------------------|-------------------------------------------|----------------------------------------------------------------------------------------------------|--|--|
|                          | Essai en véhicule                         | Teste les batteries installées dans un véhicule.<br>Voir Test en véhicule à la page 19.                                                                                                    |  |  |
| $\overline{f}$           | <b>Test</b><br>véhicule                   | hors Teste les batteries qui ne sont pas connectées à un<br>véhicule. Voir Test hors véhicule à la page 28.                                                                                                    |  |  |
|                          | Remplacement<br>de la batterie            | Guide d'utilisation pour le remplacement de la<br>batterie.<br>Voir <i>Remplacement de la batterie</i> à la page 30.                                                                                                    |  |  |
| $\overline{\mathcal{H}}$ | <b>Réinitialisation</b><br>de la batterie | Accède à la fonction de réinitialisation de la batterie.<br>Voir <i>Réinitialisation de la batterie</i> à la page 32.                                                                                                    |  |  |
| dddd                     | Lithium                                   | Accède au test de la batterie au lithium et à d'autres<br>fonctions connexes.<br>Voir Lithium à la page 36.                                                                                                    |  |  |
|                          | <b>Diagnostique</b>                       | Lit et /ou efface les codes de panne.<br>Voir <i>Diagnostic</i> à la page 42.                                                                                                    |  |  |
| Fn                       | <b>Service</b>                            | Accède à la menu des fonctions spéciales.<br>Voir Entretien à la page 70.                                                                                                    |  |  |
|                          | <b>Multimètre</b>                         | Accède à la fonction Multimètre. (Le multimètre est<br>vendu séparément.)<br>Voir Multimètre à la page 75.                                                                                                    |  |  |
|                          | <b>Gestionnaire</b><br>de<br>données      | Accède aux données enregistrées de l'atelier de<br>réparation, du client et du véhicule, y compris les<br>diagnostics<br>détaillés<br>du<br>véhicule<br>et<br>les<br>enregistrements de test.<br>Voir Gestionnaire de données à la page 83. |  |  |
| Q                        | Mise à jour                               | Accède au menu de mise à jour du logiciel système.<br>Voir <i>Mise à jour</i> à la page 91.                                                                                                    |  |  |
| ⊙                        | <b>Paramètres</b>                         | Accède au gestionnaire VCI, au gestionnaire BAS,<br>au menu des paramètres système, etc.<br>Voir Paramètres à la page 93.                                                                                                    |  |  |
| VCI                      | <b>Responsable VCI</b>                    | Accède au menu de connexion VCI.<br>Voir Gestionnaire VCI à la page 98.                                                                                                    |  |  |

Tableau 3-1 *Applications*

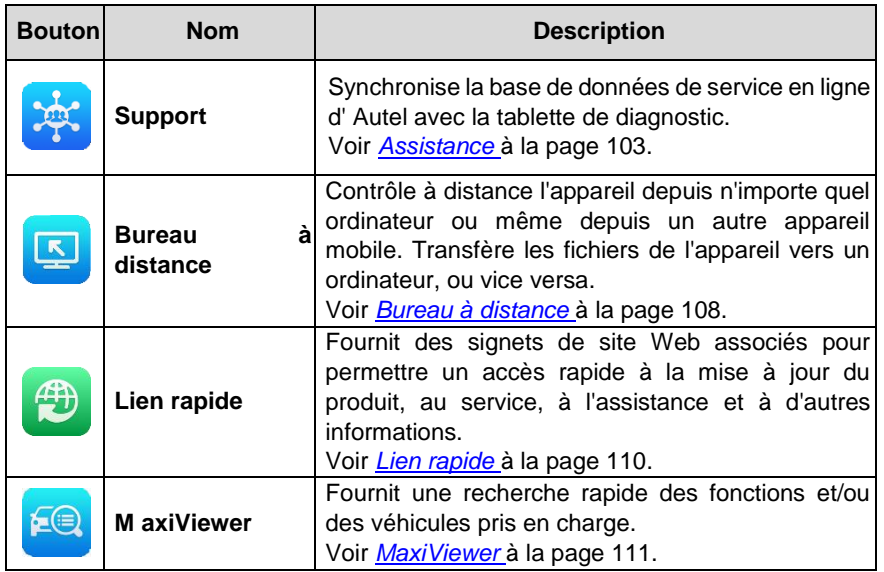

# <span id="page-21-0"></span>**3.1.2 Indicateur de page et boutons de navigation**

Les opérations des boutons de navigation au bas de l'écran sont décrites dans le tableau ci-dessous.

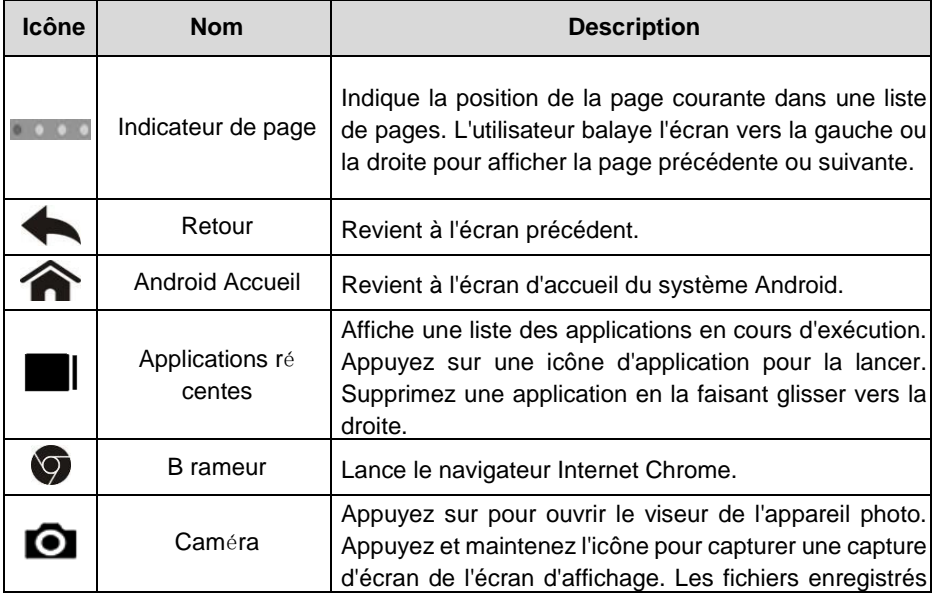

Tableau 3-2 *Indicateur de page et boutons de navigation*

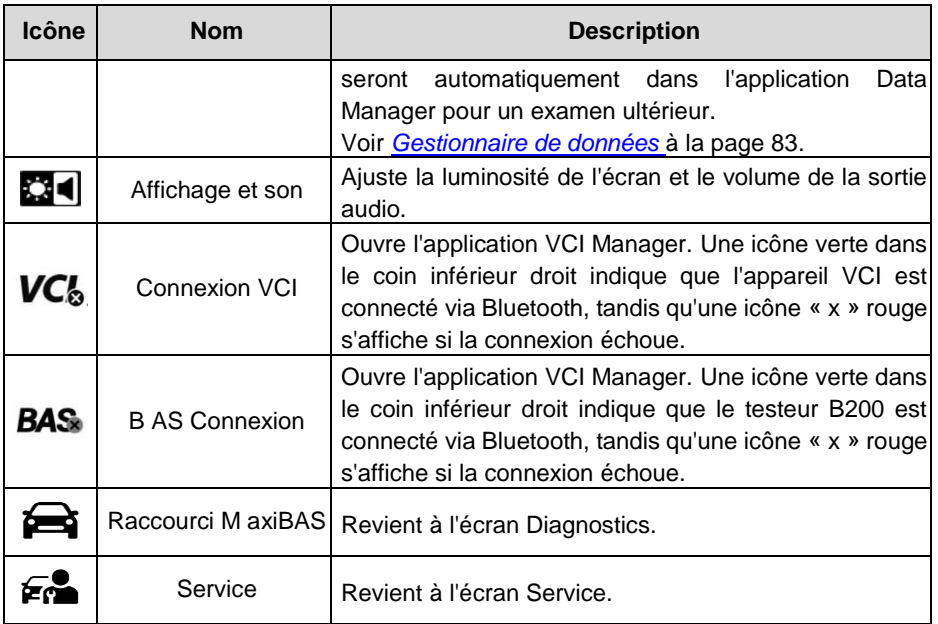

#### **Pour utiliser l'appareil photo:**

- 1. Appuyez sur le bouton **Appareil photo**. L'écran de l'appareil photo s'ouvre.
- 2. Effectuez la mise au point sur l'image à capturer dans le viseur.
- 3. Appuyez sur l'icône de l'appareil photo sur le côté droit de l'écran. Le viseur affiche et enregistre automatiquement les photos capturées.
- 4. Faites glisser l'écran vers la gauche pour afficher l'image stockée.
- 5. Appuyez sur le bouton **Retour** ou **Accueil** pour quitter l'application appareil photo.

#### **⊘**NOTE

Après avoir balayé l'écran de l'appareil photo de gauche à droite, le mode appareil photo et le mode vidéo peuvent être commutés en appuyant sur l'icône bleue de l'appareil photo ou sur l'icône vidéo.

Reportez -vous à votre documentation Android pour plus d'informations.

## <span id="page-22-0"></span>**3.1.3 Icônes d'état du système**

Votre tablette MaxiBAS est une tablette Android entièrement fonctionnelle avec les icônes d'état du système d'exploitation Android standard. Reportez-vous à votre documentation Android pour plus d'informations.

# <span id="page-23-0"></span>**3.2 Mise hors tension**

Toutes les communications du véhicule doivent être interrompues avant d'éteindre la tablette. Un message d'avertissement s'affiche si un arrêt est tenté alors que la tablette communique avec le véhicule. Forcer un arrêt pendant que la tablette communique avec le véhicule peut entraîner des problèmes d'ECU sur certains véhicules. Veuillez quitter l'application Diagnostics avant d'éteindre la tablette.

### **Pour éteindre la tablette**:

- 1. Appuyez et maintenez enfoncé le bouton **Verrouiller/Alimentation.**
- 2. Appuyez sur l'option **Éteindre.**
- 3. Appuyez sur **OK.**

#### **Redémarrer le système**

En cas de plantage du système, maintenez enfoncé le bouton **Verrouiller/Alimentation** et appuyez sur **Redémarrer** pour redémarrer le système.

# <span id="page-23-1"></span>**3.3 Préparation des tests**

# <span id="page-23-2"></span>**3.3.1 Inspection de la batterie**

Avant de commencer un test, observez la batterie pour:

- Fissures, déformations ou fuites (Si vous constatez l'un de ces défauts, remplacez la batterie.)
- Câbles et connexions corrodés, desserrés ou endommagés (Réparez ou remplacez si nécessaire.)
- Corrosion sur les bornes de la batterie et saleté ou acide sur le dessus du boîtier (Nettoyez le boîtier et les bornes à l'aide d'une brosse métallique et d'un mélange d'eau et de bicarbonate de soude. )

# <span id="page-23-3"></span>**3.3.2 Connexion à une batterie**

1. Suivez les instructions à l'écran pour coupler le testeur de la série B200 avec le BT609 via Bluetooth. Voir les instructions d'appariement à *[la section 15.2](#page-106-1)* .

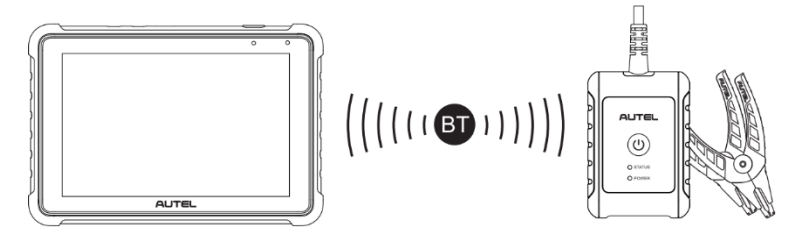

2. Connectez la pince rouge à la borne positive (+) et la pince noire à la borne négative ( - ) de la batterie.

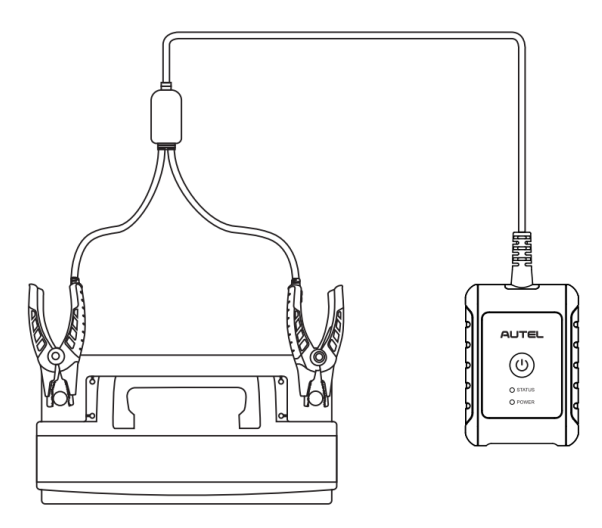

# <span id="page-24-0"></span>**3.4 Établir la communication avec le véhicule**

Les opérations de diagnostic nécessitent d'appairer la tablette MaxiBAS BT609 avec le véhicule via le dispositif VCI (V200) via Bluetooth. Pour établir une bonne communication entre le véhicule et la tablette, procédez comme suit:

- 1. Connectez l'appareil VCI au DLC du véhicule pour la communication et la source d'alimentation.
- 2. Associez l'appareil VCI à la tablette via Bluetooth.
- 3. Lorsque les étapes ci-dessus sont terminées, vérifiez le bouton de navigation VCI dans la barre inférieure de l'écran. Une icône BT verte dans le coin inférieur droit indique que le MaxiBAS BT609 est maintenant prêt à démarrer le diagnostic du véhicule.

# <span id="page-24-1"></span>**3.4.1 Connexion VCI**

- **Pour jumeler la tablette avec l'appareil VCI via Bluetooth:**
	- 1. Mettez la tablette sous tension.
	- 2. Sélectionnez l' application **VCI Manager** dans le menu de travail MaxiBAS.
	- 3. Lorsque l'application VCI Manager est lancée, la tablette recherche automatiquement l'appareil VCI disponible pour l'appairage Bluetooth. Les appareils disponibles sont répertoriés sur le côté droit de l'écran.

## **NOTE**

Si aucun appareil VCI n'est trouvé, cela peut indiquer que la force du signal est trop faible pour être détectée. Repositionnez l'appareil VCI et retirez tous les objets susceptibles de provoquer des interférences de signal.

- 4. Le nom de l'appareil s'affichera sous la forme "Maxi" suivi du suffixe d'un numéro de série.
- 5. Vérifiez le numéro de série sur votre étiquette VCI et sélectionnez l'appareil souhaité pour le jumelage.
- 6. Lorsque le jumelage est réussi, l'état de la connexion indique « **Connecté** » et le voyant LED du véhicule/de la connexion s'allume en bleu fixe.

# <span id="page-26-1"></span>**Essai en véhicule**

Le test embarqué est utilisé pour tester les batteries installées dans un véhicule. Un test dans le véhicule couvre les tests de la batterie, du démarreur et du générateur. Ces tests aident à déterminer l'état de santé de la batterie, du démarreur et du générateur.

#### **OIMPORTANT**

La page Avis de non-responsabilité s'affiche lorsque vous accédez pour la première fois à une fonction de l'écran d'accueil. Veuillez lire le contrat d'utilisateur final et appuyez sur **Accepter** pour continuer. Si vous appuyez sur **Refuser,** vous ne pourrez pas utiliser les fonctionnalités correctement.

Avant de tester la batterie (les batteries), assurez-vous que le testeur de la série B200 est couplé avec la tablette via Bluetooth.

- Pour appairer le testeur de la série B200 avec la tablette:
	- 1. Mettez la tablette sous tension.
	- 2. Sélectionnez l' application **BAS Manager** dans le menu MaxiBAS Job.
	- 3. testeurs disponibles pour l'appairage Bluetooth.
	- 4. Le nom de l'appareil s'affichera sous la forme "Maxi" suivi du suffixe d'un numéro de série.
	- 5. Vérifiez le numéro de série sur l'étiquette de votre testeur de la série B200 et sélectionnez l'appareil souhaité pour l'appairage.
	- 6. Une fois apparié avec succès, l'état de la connexion indiquera " **Connecté** ".

Veuillez vous référer au tableau ci-dessous pour une liste des boutons qui peuvent s'afficher lors de l'accès aux fonctions.

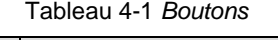

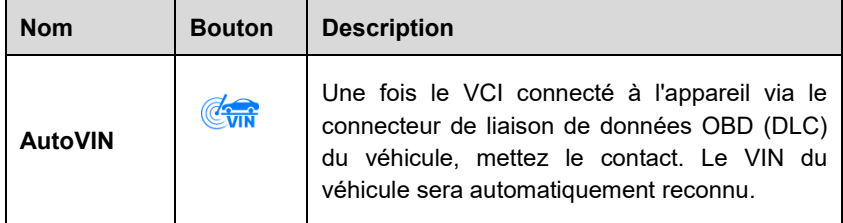

# <span id="page-26-0"></span>**4.1 Démarrer le test**

Sélectionnez **Test dans le véhicule** dans le menu de travail et choisissez le type de véhicule souhaité parmi Automobile, Groupe de camions31, Commercial 4D/8D, Moto, Tondeuse à

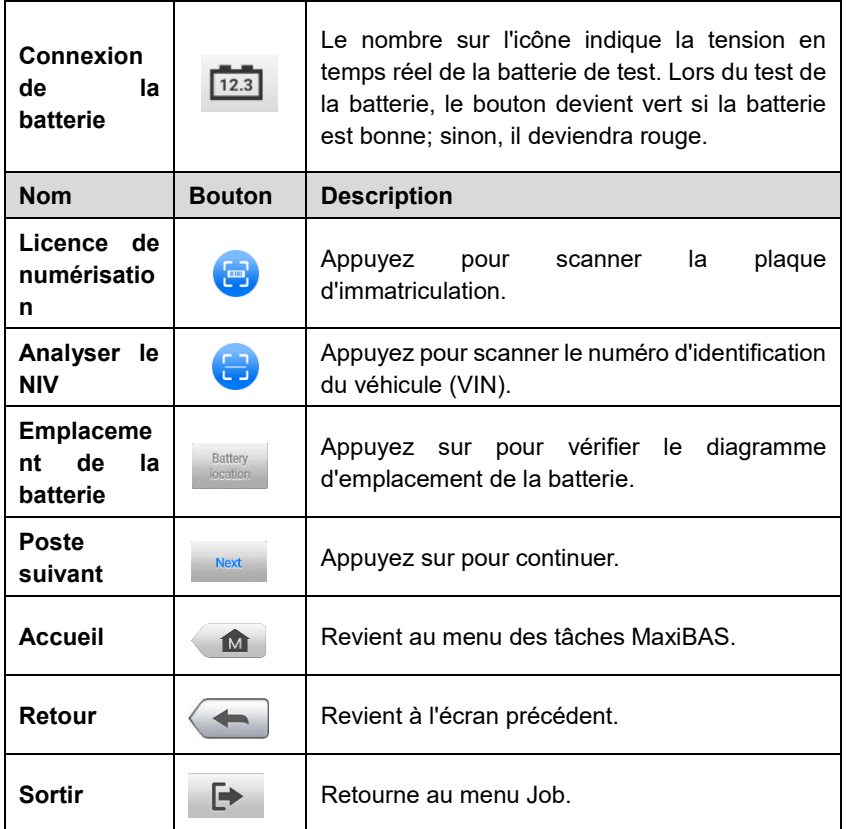

gazon ou Marine pour démarrer le test. Ces choix ne seront disponibles qu'après l' activation des **scénarios d'application dans les paramètres.** L'emplacement du connecteur OBD s'affichera lors de l'entrée dans le test embarqué.

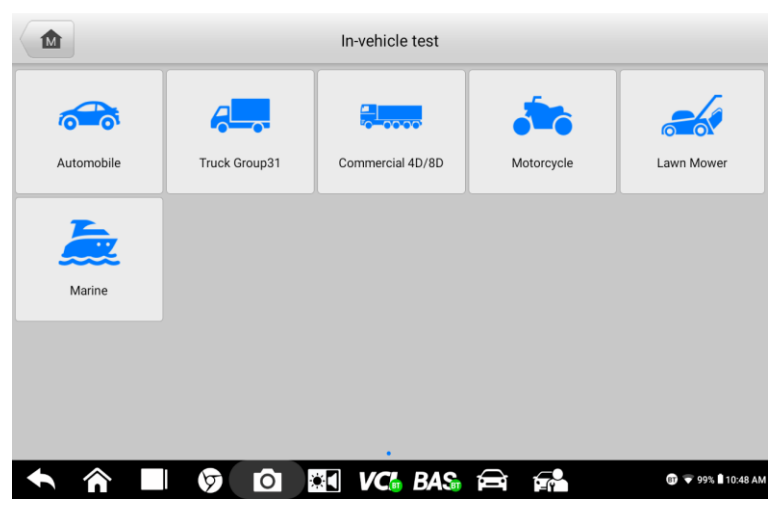

Figure 4 -1 *Exemple d'écran d'accueil du test embarqué*

## **Confirmer les informations du véhicule**

| $U_{\text{VIN}}$ | <b>Vehicle information</b> |                         |                            | 12.4                |
|------------------|----------------------------|-------------------------|----------------------------|---------------------|
| License          | 写                          | Type                    | Standard                   | Capacity            |
| * VIN            | 8                          |                         |                            | 540                 |
| Make             | ゝ                          |                         | CCA                        | 545                 |
|                  |                            | <b>FLOODED</b>          | <b>SAE</b>                 | 550                 |
| Year             | $\mathcal{P}$              | AGM                     | CA                         | 555                 |
| Model            | $\mathcal{P}$              | <b>AGM SPIRAL</b>       | EN                         | 560                 |
| Others<br>None   | $\mathcal{P}$              |                         |                            |                     |
|                  |                            |                         | <b>Battery</b><br>location | <b>Next</b>         |
| $\circ$<br>ಣ     |                            | <b>O MI VC BAS</b> A FA |                            | 98% 10:51 AM<br>BT. |

Figure 4-2 -Exemple *d' écran d'informations sur le véhicule*

## **ONOTE**

La fonctionnalité de numérisation de licence est prise en charge dans des pays et régions limités. Saisissez manuellement le numéro de licence s'il n'est pas disponible.

- 1. Les informations sur le véhicule seront automatiquement identifiées lorsque la communication avec le véhicule sera établie.
- 2. Appuyez sur **Emplacement de la batterie** dans le coin inférieur gauche de l'écran et

examinez le diagramme d'emplacement de la batterie.

- 3. Localisez la batterie, vérifiez les informations sur la batterie et sélectionnez les paramètres de batterie corrects sur le côté droit de l'écran.
- 4. Confirmez les informations sur l'écran d'informations sur le véhicule. Appuyez sur le champ correspondant pour saisir manuellement les paramètres corrects si nécessaire. Appuyez sur **Suivant** pour continuer.

Avant d' entrer dans le test de la batterie, un écran d'inspection visuelle s'affichera s'il est activé dans **les paramètres.** Entrez ou scannez le code-barres de la batterie qui peut être visualisé sur la batterie. Ensuite, observez la batterie pour tout dommage physique, mauvaise installation et/ou fuite de batterie. Si l'un de ces dommages est observé, appuyez sur la ou les cases correspondantes sous « Inspection de l'apparence de la batterie ». L'utilisateur peut également ajouter plus de détails sur la batterie dans le champ de saisie, ainsi que des photos.

Il n'est pas nécessaire de remplir les informations "Inspection visuelle" qui s'afficheront dans les rapports de batterie. L'utilisateur peut décider de remplir ou non cette partie en fonction du cas réel.

## **NOTE**

Si l'inspection visuelle n'est pas activée dans **les paramètres,** l'utilisateur sera dirigé vers l'écran principal "Test de batterie" après avoir rempli les informations sur le véhicule.

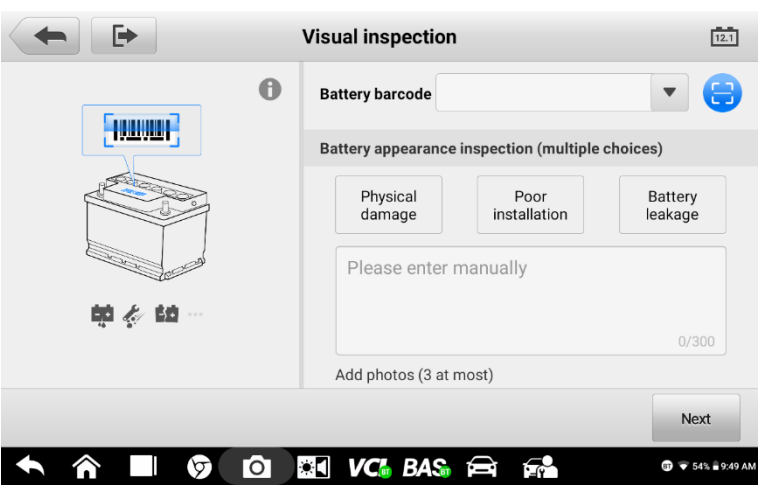

Figure 4-3 *Exemple d'écran d'inspection visuelle 1*

# <span id="page-29-0"></span>**4.2 Test de batterie**

1. Suivez les instructions à l'écran, cochez les cases une fois les tâches répertoriées terminées et appuyez sur **Démarrer le test.**

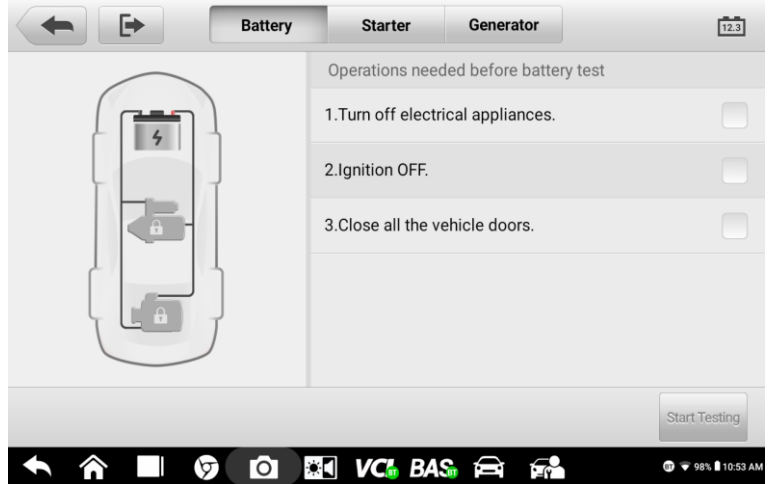

Figure 4 -4 *Exemple d'écran de batterie*

2. Attendez que le test soit terminé. Les résultats du test seront affichés sur la tablette.

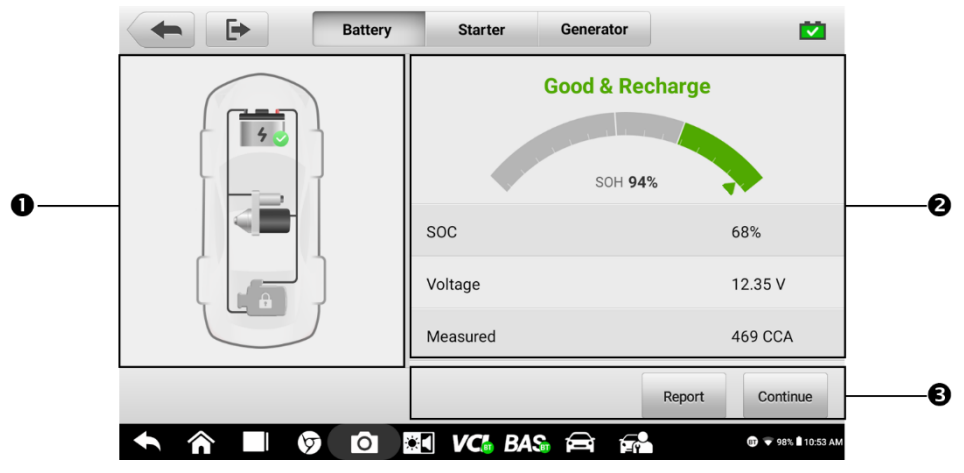

Figure 4-5 -Exemple *d' écran de résultat du test de la batterie*

- 1) Boutons de processus
- 2) Rapport d'essai
- 3) Boutons de fonction

#### **Boutons de processus**

Appuyez sur l'un des boutons de processus pour passer au test correspondant - test de la batterie, test du démarreur ou test du générateur. Une icône d'état s'affichera dans le coin inférieur droit du bouton, indiquant les résultats du test.

#### **Résultats des tests de batterie**

Les résultats des tests de la batterie incluent un résumé des résultats codé par couleur, une liste des données de test et des conseils de réparation.

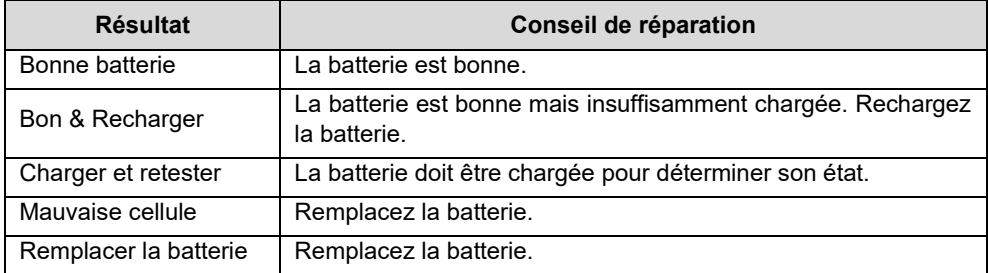

Tableau 4-2 *Résultats des tests*

#### **Boutons de fonction**

Les boutons de fonction au bas de l'écran varient en fonction de l'opération. Les fonctions incluent le rapport et le remplacement de la batterie. Le tableau ci-dessous fournit une brève description des opérations des boutons de fonction.

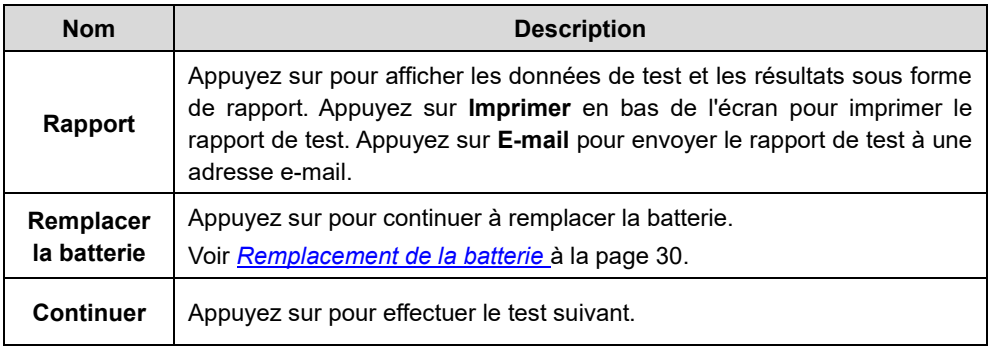

## **⊘NOTE**

Veuillez toujours terminer le test de la batterie avant de procéder aux tests du démarreur et du générateur.

# <span id="page-31-0"></span>**4.3 Essai de démarrage**

Suivez les instructions à l'écran pour terminer le test. Démarrez le moteur et laissez-le tourner au ralenti. Les résultats du test s'afficheront comme suit.

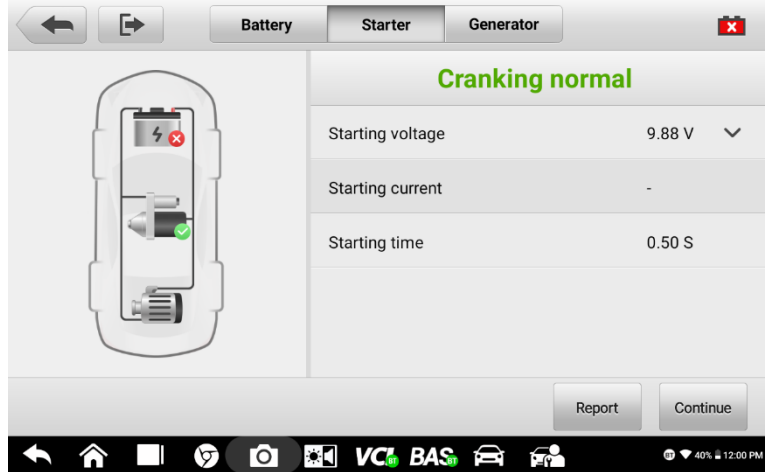

Figure 4-6 *Exemple d'écran de résultat du test de démarrage* Tableau 4-3 *Résultats des tests du démarreur*

| <b>Résultat</b>     | <b>Description</b>                                |
|---------------------|---------------------------------------------------|
| Démarrage normal    | Le démarreur est bon.                             |
| Courant trop faible | Faible capacité de décharge momentanée.           |
| Tension trop faible | Faible capacité de stockage de la batterie.       |
| Pas commencé        | Le démarreur n'est pas détecté pour le démarrage. |

# <span id="page-32-0"></span>**4.4 Essai du générateur**

Suivez les instructions à l'écran pour terminer le test. Les résultats du test seront affichés comme suit:

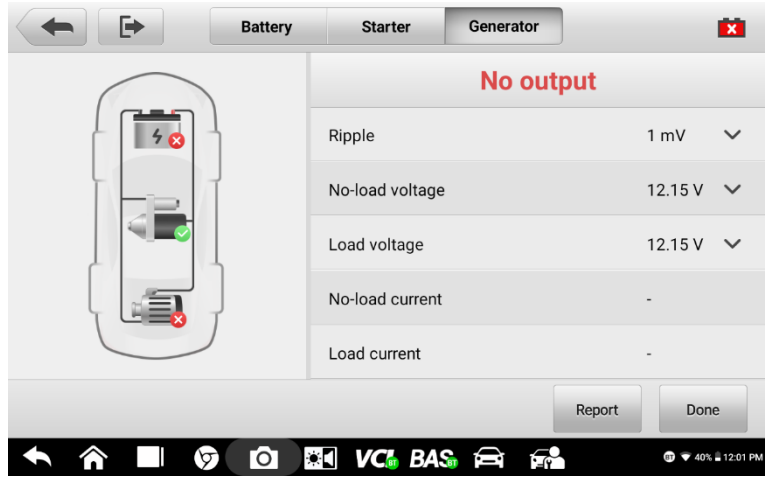

Figure 4-7 *Écran de résultat du test du générateur d'échantillons*

Tableau 4-4 *Résultats des tests du générateur*

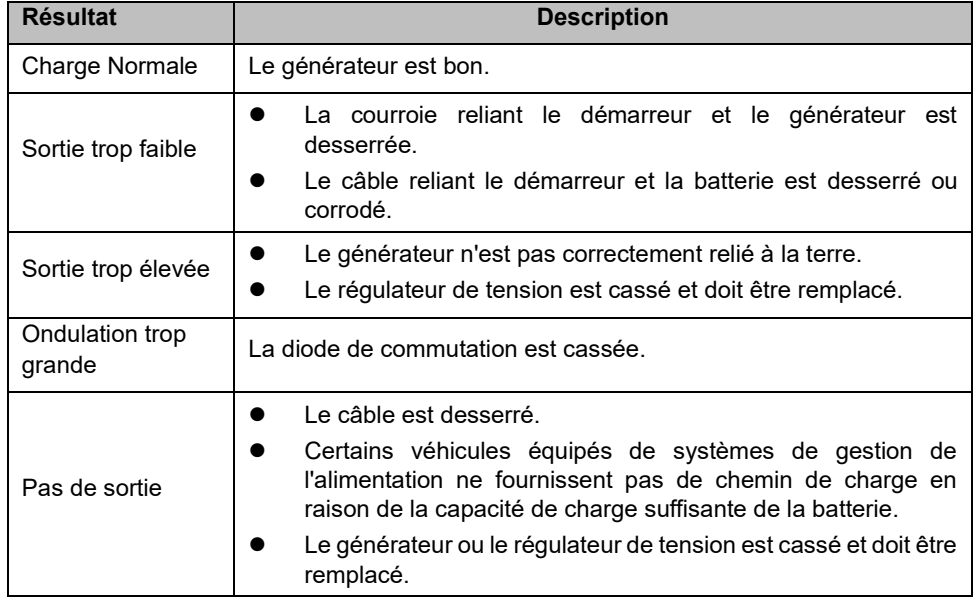

## **⊘NOTE**

Pour mesurer le courant, connectez la pince ampèremétrique. Appuyez sur le bouton **Paramètres** sur l'écran d'accueil pour accéder à l'application. Faites glisser le commutateur de la pince de courant **pour activer.**

## **Connexion de la pince ampèremétrique**

Avant de connecter la pince ampèremétrique, assurez-vous que le multimètre (DM100) est correctement connecté au testeur de la série B200. (Voir *[section 11.2](#page-84-0)* pour les instructions de connexion du multimètre.)

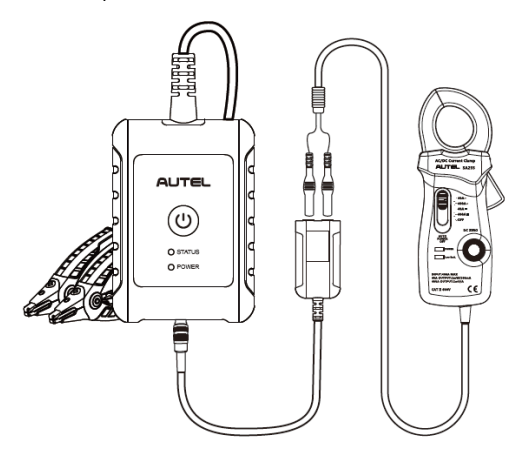

- 1. Branchez le câble de sortie rouge dans l'entrée rouge du multimètre et le câble noir câble de sortie dans l'entrée noire.
- 2. Connectez le multimètre au testeur de la série B200 et serrez le connecteur du multimètre.

# <span id="page-35-1"></span>5 **Test hors véhicule**

Le test hors véhicule est utilisé pour tester l'état des batteries qui ne sont pas connectées à un véhicule. Cette fonction vise à vérifier l'état de santé de la batterie uniquement. Les types et normes de batterie compatibles sont les suivants:

**Types:** INONDÉ, AGM, AGM SPIRAL, EFB et GEL

**Normes:** CCA, SAE, CA, EN, EN2, CEI, DIN, JIS, MCA, BCI et GB

# <span id="page-35-0"></span>**5.1 Procédure d'essai**

- 1. Connectez les pinces du testeur de batterie aux bornes de la batterie.
- 2. Sélectionnez le type de batterie, la norme nominale et la valeur CCA appropriés. Appuyez sur **N poste** pour continuer. L'écran d'inspection visuelle s'affichera si l'inspection visuelle est activée dans **les paramètres**; sinon, les résultats du test hors véhicule s'afficheront.

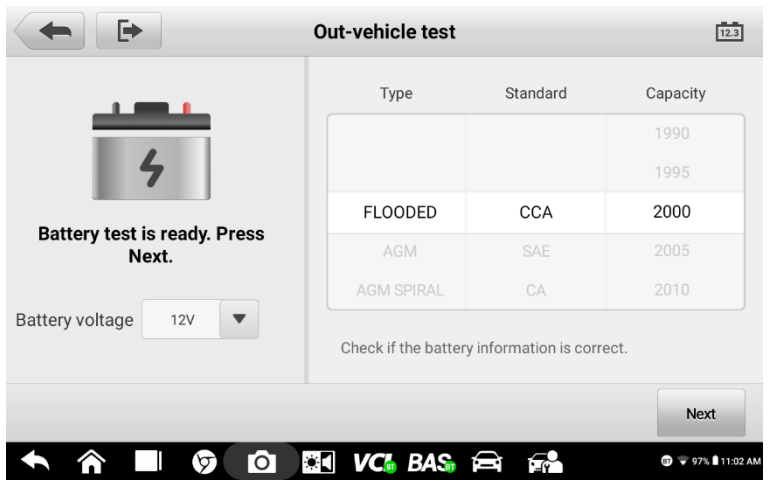

Figure 5-1 *Exemple d'écran de test hors véhicule*

3. Les résultats du test s'afficheront dans quelques secondes.
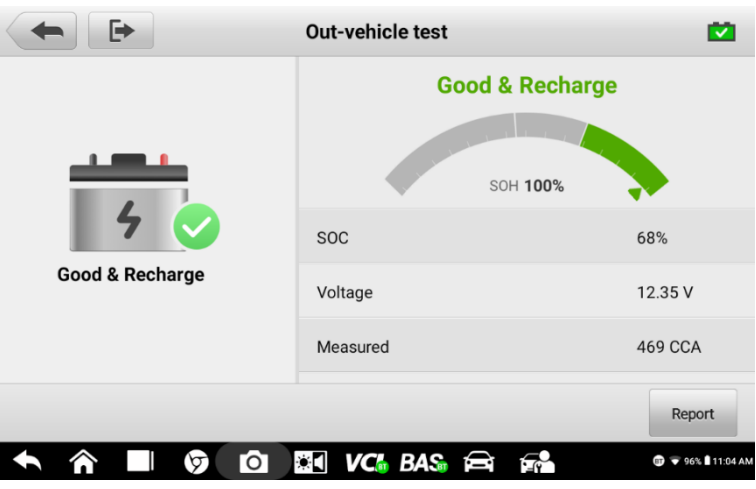

Figure 5-2 *Exemple d'écran de résultats de test hors véhicule*

## **5.2 Résultats des tests**

Les icônes sont codées par couleur pour indiquer l'état.

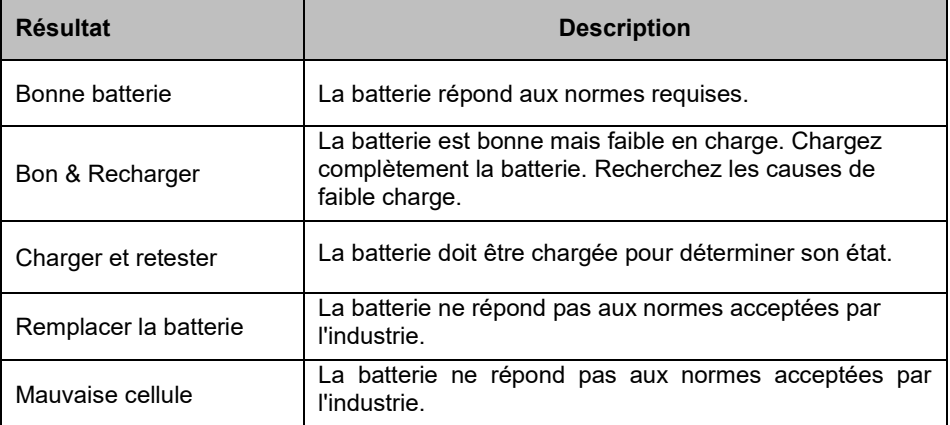

# **Remplacement de la batterie**

La fonction de remplacement de la batterie vous guide étape par étape dans le remplacement de la batterie. Le processus de remplacement de la batterie comprend la sélection du type de batterie, la préparation du remplacement de la batterie, le remplacement de la batterie, la sélection d'une nouvelle batterie, le test d'une nouvelle batterie et l'enregistrement de la batterie.

- **Pour remplacer la batterie:**
	- 1. Appuyez sur **Aide** en bas de chaque écran pour lire attentivement toutes les informations d'aide avant l'utilisation, puis suivez les instructions à l'écran pour terminer le remplacement de la batterie.

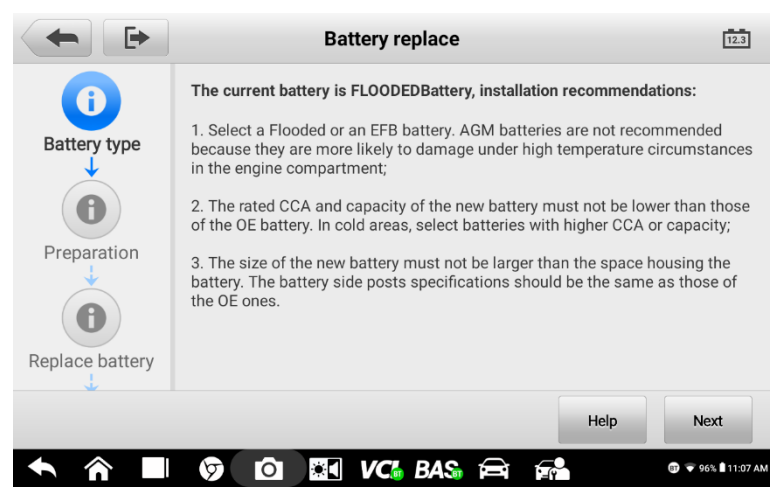

Figure 6-1 *Exemple d'* é*cran de remplacement de la batterie*

2. Pour sauvegarder les données embarquées du véhicule lorsque la batterie du véhicule est retirée ou déconnectée, il est recommandé d'utiliser un économiseur de mémoire (accessoire en option) pour connecter une batterie de rechange au véhicule.

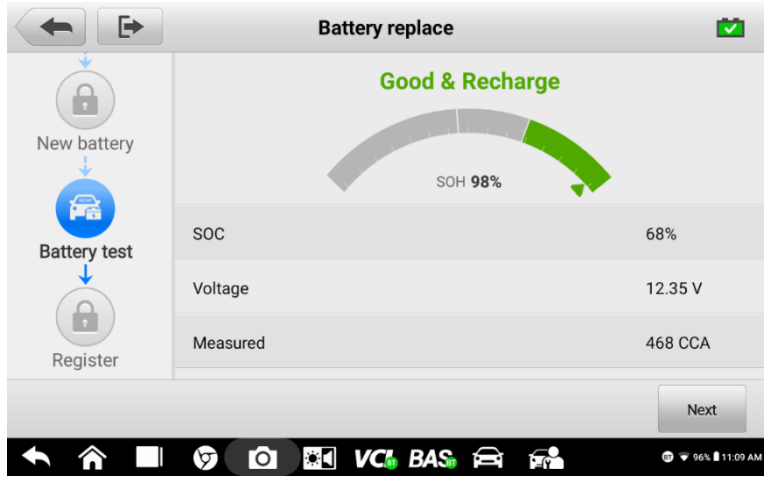

Figure 6-2 *Exemple d'écran des résultats du test de la nouvelle batterie*

3. Lorsque le nouveau test de batterie est terminé, appuyez sur **Enregistrer** pour procéder automatiquement à l'enregistrement automatique dans le chapitre Réinitialisation de la batterie.

# **Réinitialisation de la batterie**

La réinitialisation de la batterie permet aux utilisateurs d'accéder aux fonctions suivantes: enregistrement automatique (après remplacement de la batterie), réinitialisation du BMS, réinitialisation de l'appareil électrique, fonction spéciale et historique d'utilisation de la batterie. Cette interface diffère selon le véhicule spécifique.

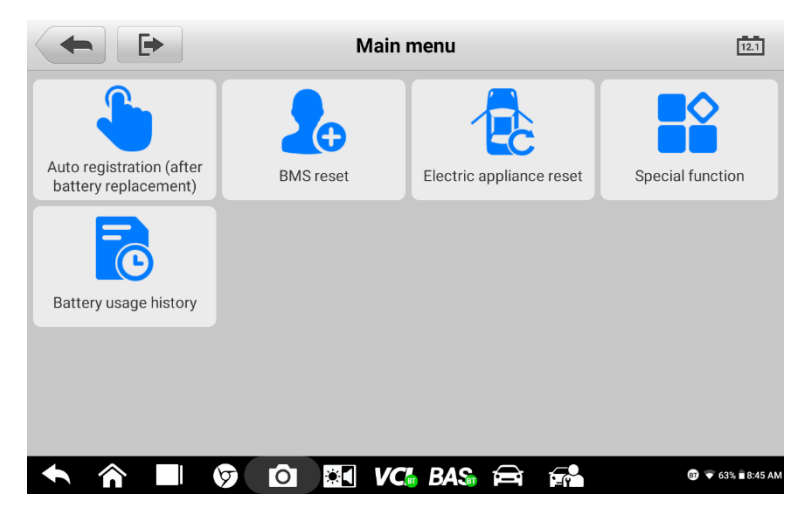

Figure 7-1 *Exemple d'écran du menu principal de réinitialisation de la batterie*

## **7.1 Enregistrement automatique (après remplacement de la batterie)**

L' enregistrement automatique est souvent utilisé après l'installation réussie d'une nouvelle batterie. Cette interface varie selon la marque du véhicule. Suivez les instructions à l'écran pour terminer le processus d'enregistrement.

## **NOTE**

- 1. Pour les véhicules BMW ou certains autres véhicules, des informations telles que Scène (tâche), Condition (exigences), Influence (effet) et Remarque s'afficheront après avoir entré l'enregistrement automatique. D'autres procédures de fonctionnement peuvent suivre lors de l'enregistrement de nouvelles batteries sur ces véhicules.
- 2. Le nom de la fonction deviendra orange après utilisation.

# **7.2 Réinitialisation du BMS**

La fonction de réinitialisation du BMS vous permet d'enregistrer une nouvelle batterie après un remplacement de batterie. La fonction de réinitialisation du BMS varie selon la marque du véhicule. Veuillez suivre les instructions à l'écran pour exécuter les fonctions souhaitées.

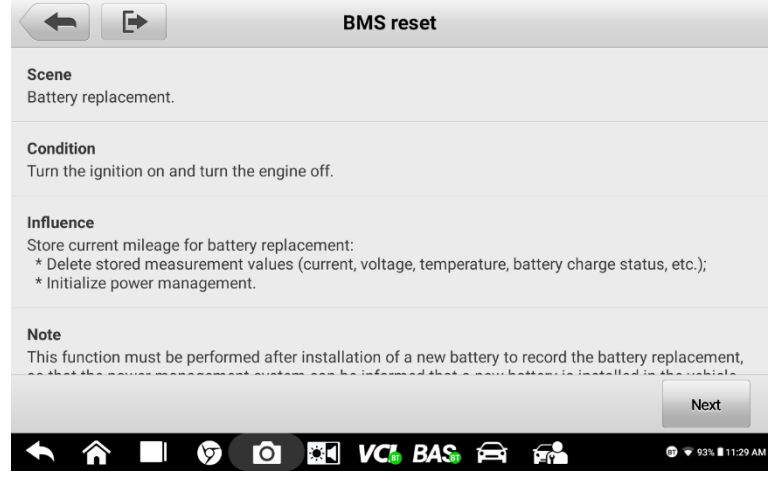

Figure 7-2 *Exemple d'écran de réinitialisation du BMS*

## **7.3 Réinitialisation des appareils électriques**

Lorsque l'alimentation du véhicule est interrompue pour remplacer la batterie et qu'un économiseur de mémoire n'a pas été utilisé, les réglages de position de certains composants du véhicule seront perdus. Ces paramètres doivent être réappris. Les fonctions et les opérations associées dans Réinitialisation des appareils électriques varient selon la marque du véhicule. Veuillez suivre les instructions à l'écran pour exécuter les fonctions souhaitées.

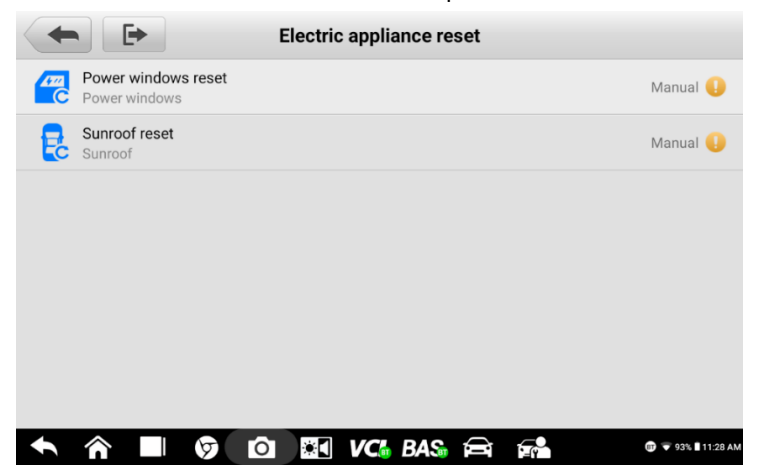

# **7.4 Fonction spéciale**

La fonction spéciale varie selon la marque du véhicule. Les fonctions autres que la réinitialisation de la batterie sont classées comme fonctions spéciales. Veuillez suivre les instructions à l'écran pour exécuter les fonctions souhaitées.

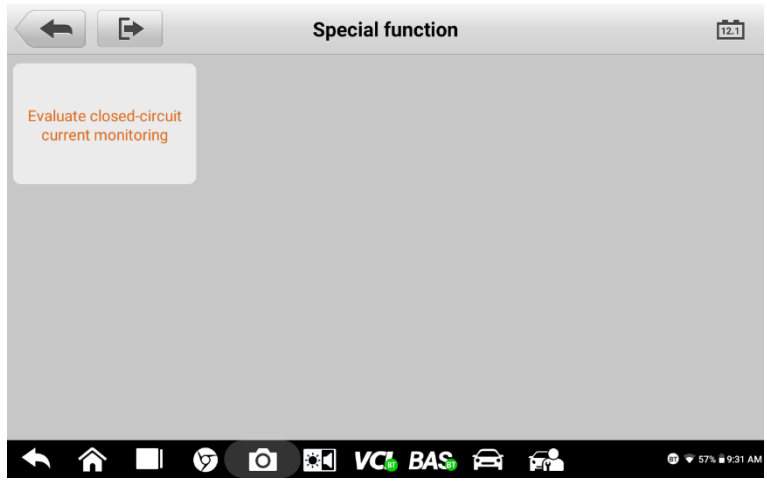

Figure 7-4 *Exemple d'écran de fonction spéciale (véhicules BMW)*

## **7.5 Historique d'utilisation de la batterie**

La fonction Historique d'utilisation de la batterie affichera différents tests pour différents véhicules.

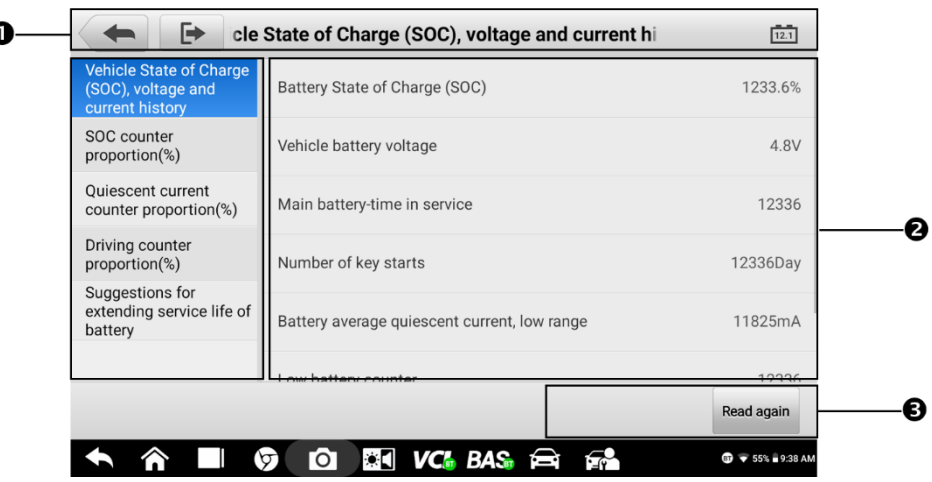

Figure 7-5 *Exemple d' écran d'historique d'utilisation de la batterie*

- 1. supérieurs de la barre d'outils
- 2. Section principale
	- a) Colonne de gauche  $-$  affiche le menu de test, à partir duquel l'utilisateur peut choisir le test souhaité ou d'autres contenus, tels que des suggestions pour la batterie du véhicule.
	- b) Colonne de droite  $-$  affiche les résultats des tests, qui peuvent être affichés sous forme de graphique à barres, de texte ou de graphique linéaire. Certains écrans afficheront également des descriptions de données pour l'utilisateur, afin qu'il puisse mieux comprendre les résultats du test.
- 3. Bouton de fonction

Dans cette section, l'utilisateur peut utiliser le bouton **Lire à nouveau** pour effectuer un nouveau test.

### *C*NOTE

La fonction Historique d'utilisation de la batterie n'est actuellement disponible que pour les véhicules BMW et Volvo.

# **Lithium**

La fonction Lithium permet d'accéder à diverses fonctions liées à la batterie lithium-ion, notamment le test de la batterie lithium-ion, la vérification des informations de l'ECU, la fonction spéciale, la réinitialisation de l'appareil électrique et la réinitialisation du BMS. Les fonctions de réinitialisation des appareils électriques et de réinitialisation du BMS sont similaires à celles de la fonction de réinitialisation du BMS au *chapitre 7*. L'utilisateur peut se référer à ce chapitre pour plus d'informations. L'interface peut différer selon le véhicule spécifique.

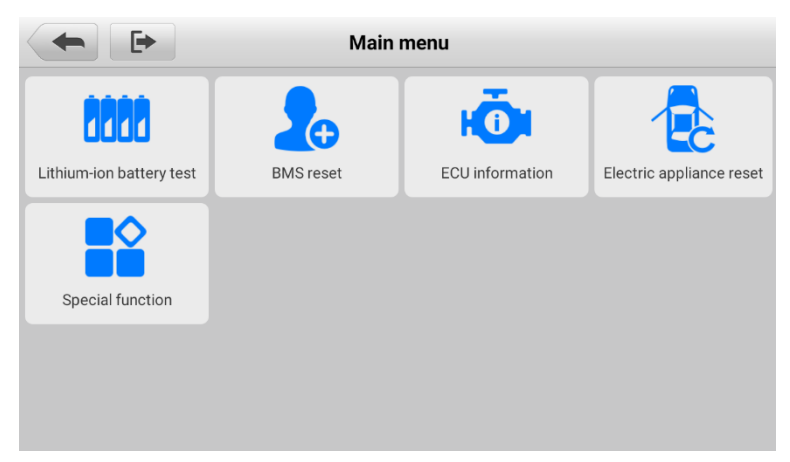

Figure 8-1 *Exemple de menu principal Lithium*

# **8.1 Test de la batterie au lithium-ion**

Pour accéder au test de la batterie au lithium-ion, saisissez les informations correctes sur le véhicule et choisissez une tension de batterie au lithium (soit 48 V ou 12 V, selon le véhicule spécifique).

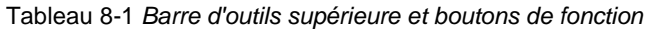

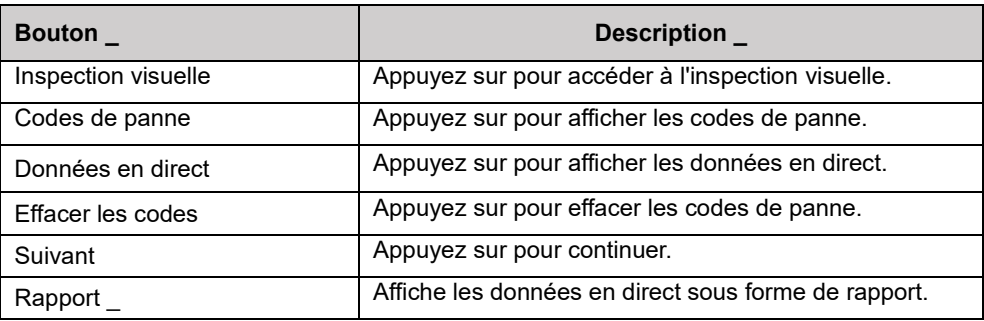

### **8.1.1 Inspection visuelle**

Après être entré dans le test de la batterie, vérifiez d'abord si la batterie n'est pas endommagée. Si un problème décrit à l'écran est observé sur la batterie, faites glisser la ou les bascules vers la droite. Appuyez sur **Suivant** pour continuer.

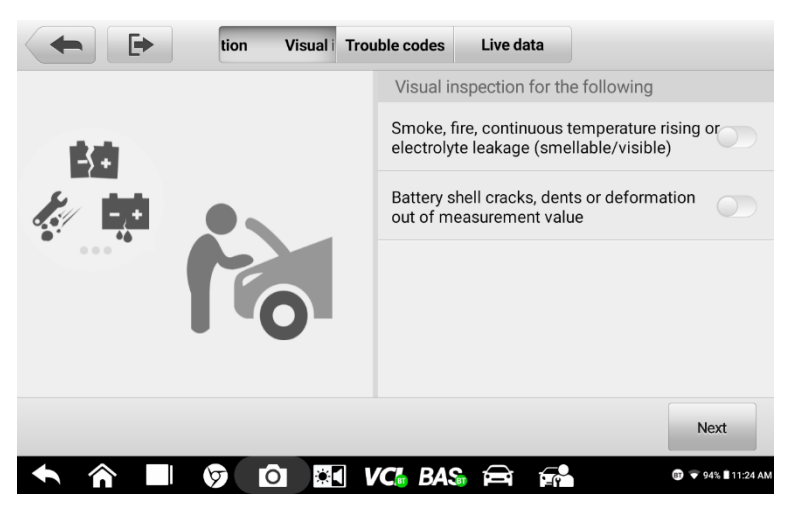

Figure 8-2 *Exemple d'écran d'inspection visuelle*

## **8.1.2 Codes de panne**

Cette fonction récupère et affiche les DTC du système de contrôle du véhicule. L'écran T rouble codes varie selon chaque modèle de véhicule testé.

Après avoir lu les codes récupérés du véhicule et terminé les réparations, appuyez sur le Bouton **d'effacement des codes** pour effacer les codes du véhicule. Avant d'exécuter cette fonction, assurez-vous que la clé de contact du véhicule est en position **ON** (RUN) avec le moteur éteint.

Une fois les codes effacés, appuyez sur **Suivant** pour continuer avec la fonction de données en direct.

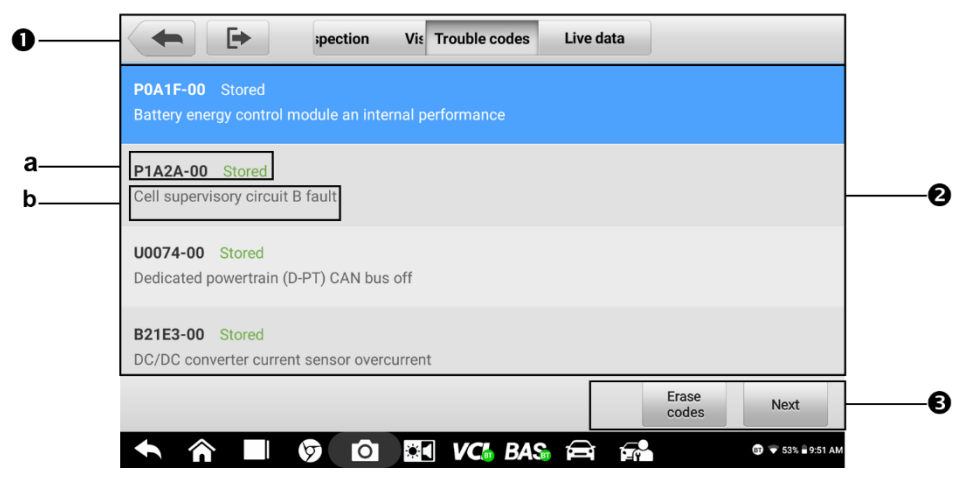

Figure 8-3 *Exemple d'écran de codes de panne*

- 1. Barre d'outils supérieure
- 2. Section principale
	- a) Indique le nom de code et l'état.
	- b) Une description du code.
- 3. Boutons de fonction

## **8.1.3 Données en direct**

La fonction de données en direct affichera la liste des données pour le module sélectionné. Les paramètres s'afficheront dans l'ordre dans lequel ils sont transmis par le calculateur et l'écran varie selon la marque du véhicule.

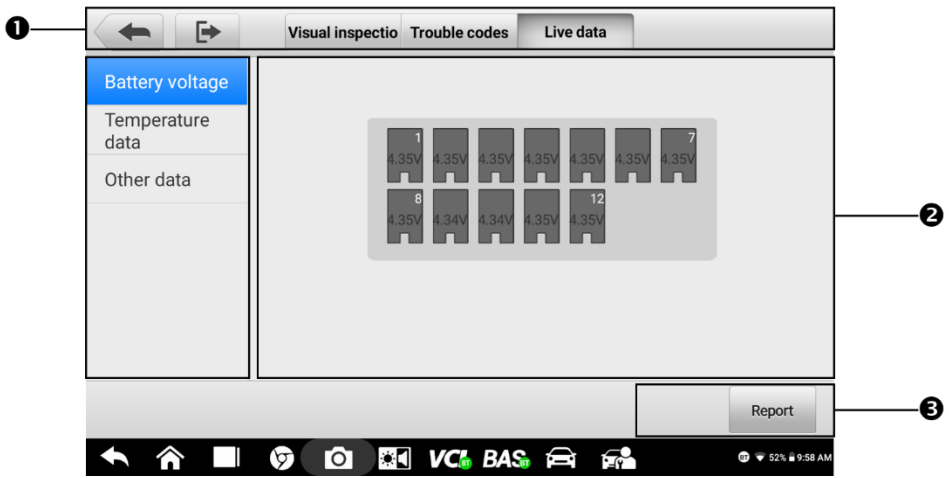

Figure 8-4 *Exemple d'écran de données en direct*

- 1. Barre d'outils supérieure
- 2. Section principale
	- a) Colonne de droite  $-$  affiche les noms des paramètres.
	- b) Colonne de gauche affiche les valeurs des paramètres. Lorsqu'une valeur dépasse les limites définies, elle s'affiche en rouge.
- 3. Bouton de fonction

#### **Mode d' affichage**

Il existe quatre types de modes d'affichage disponibles pour la visualisation des données, qui vous permettent de visualiser différents types de paramètres de la manière la plus appropriée.

Appuyez sur l'icône en forme de clé sur le côté droit de l'écran pour ouvrir un sous-menu. Un total de six boutons seront affichés: les quatre boutons sur la gauche représentent différents modes d'affichage des données, et un bouton **de changement d'unité** (pour changer l'unité des données affichées) et un bouton **de déclenchement** (appuyez pour ouvrir le "paramètre de déclenchement" fenêtre). Pour plus d'informations sur les modes d'affichage, rendez-vous sur la fonction *[Live Data](#page-66-0)* au chapitre suivant.

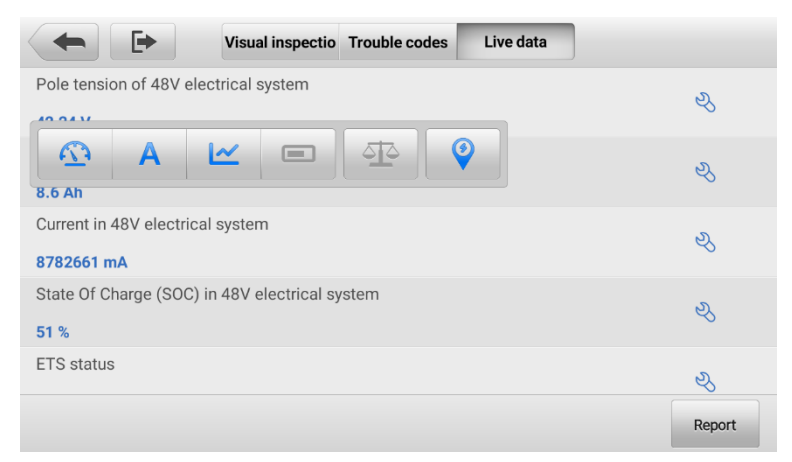

Figure 8-5 *Exemple d'écran du mode d'affichage*

- **Mode jauge analogique** affiche les paramètres dans des graphiques de jauge.
- **Mode texte** le mode par défaut qui affiche les paramètres sous forme de liste de textes.
- **Mode graphique de forme d'onde** affiche les paramètres dans des graphiques de forme d'onde.
- **Mode jauge numérique** affiche les paramètres sous la forme d'un graphique de jauge numérique.

#### **Paramètre de déclenchement**

Sur l'écran de réglage du déclencheur, vous pouvez définir une plage standard en remplissant une valeur minimale et une valeur maximale. En cas de dépassement de cette plage, la fonction de déclenchement sera exécutée et l'appareil enregistrera et sauvegardera automatiquement les données générées. Vous pouvez vérifier les données en direct enregistrées en appuyant sur le bouton **Revoir** en bas de l'écran.

# **8.2 Informations sur l'ECU**

Cette fonction récupère et affiche les informations spécifiques de l'unité de contrôle testée, y compris le type de production et le numéro de série.

| <b>BMW</b><br>V2.00.                   | 屳   | 雲 | 烧 | 曡                      |            | 日                             | 靊 |                                  |
|----------------------------------------|-----|---|---|------------------------|------------|-------------------------------|---|----------------------------------|
|                                        |     |   |   |                        |            |                               |   | <b>VCI</b> E-1 12.2V             |
|                                        |     |   |   | <b>ECU</b> information |            |                               |   |                                  |
| Production date (year, month, day)     |     |   |   |                        | 03.04.12   |                               |   |                                  |
| Serial number                          |     |   |   |                        | 1234567834 |                               |   |                                  |
|                                        |     |   |   |                        |            |                               |   |                                  |
|                                        |     |   |   |                        |            |                               |   |                                  |
|                                        |     |   |   |                        |            |                               |   |                                  |
|                                        |     |   |   |                        |            |                               |   |                                  |
| VIN:<br>Info:BMW/520d B47(5' G31)/2019 |     |   |   |                        |            |                               |   | <b>ESC</b>                       |
|                                        | চ্চ | ю |   |                        |            | <b>BEIVC&amp; BAS</b> FOR FRA |   | $\mathbf{G} \nabla$ 91% 11:41 AM |

Figure 8-6 *Exemple d'écran d'informations sur l'ECU*

## **8.3 Fonction spéciale**

La fonction spéciale de cette section teste spécifiquement les véhicules installés avec des batteries au lithium, différente de celle du chapitre BMS Reset. L' écran des fonctions spéciales varie selon la marque du véhicule. Veuillez suivre les instructions à l'écran pour exécuter les fonctions souhaitées.

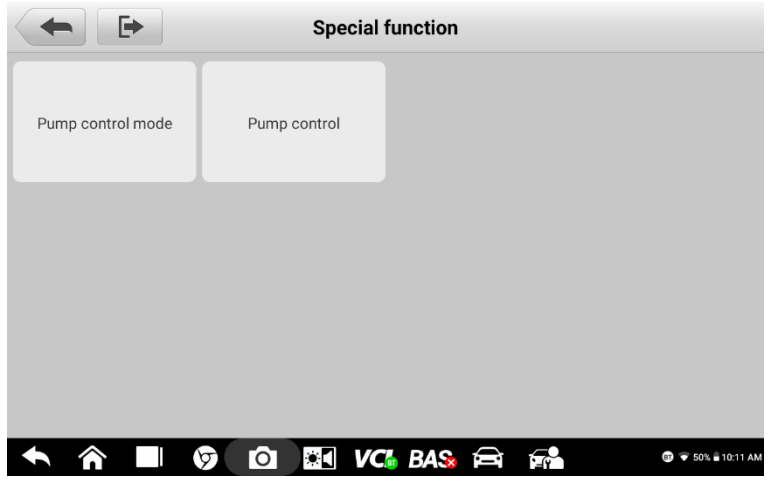

Figure 8-7 *Exemple d'écran de fonction spéciale*

# **Diagnostique**

### ⊘ NOTE

Avant d'utiliser la fonction Diagnostics, assurez-vous que le VCI (V200) est correctement connecté et communique avec la tablette.

L'application Diagnostics peut accéder au module de contrôle électronique de plusieurs systèmes de contrôle du véhicule, y compris, mais sans s'y limiter, le moteur, la transmission, le système de freinage antiblocage (ABS) et le système d'airbag (SRS).

## **9.1 Mise en route**

## **9.1.1 Disposition du menu du v**é**hicule**

Lorsque le VCI est correctement connecté au véhicule et appairé à la tablette, la plateforme est prête à lancer le diagnostic du véhicule. Appuyez sur le bouton **Diagnostics** dans le menu de travail MaxiBAS et le menu du véhicule s'affichera à l'écran.

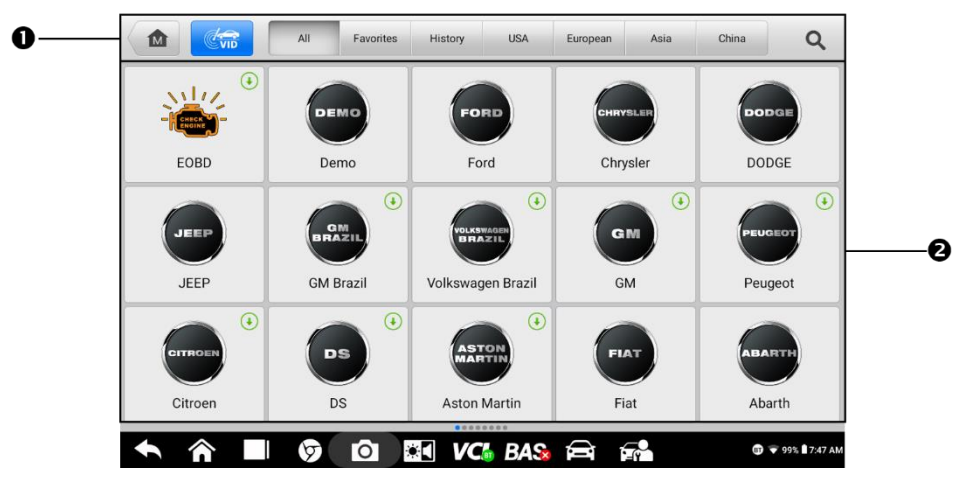

Figure 9-1 *Exemple d'écran de menu de véhicule*

- 1. supérieurs de la barre d'outils
- 2. Boutons du fabricant

#### **sup**é**rieurs de la barre d'outils**

Les opérations des boutons de la barre d' outils en haut de l'écran sont répertoriées et décrites dans le tableau ci-dessous:

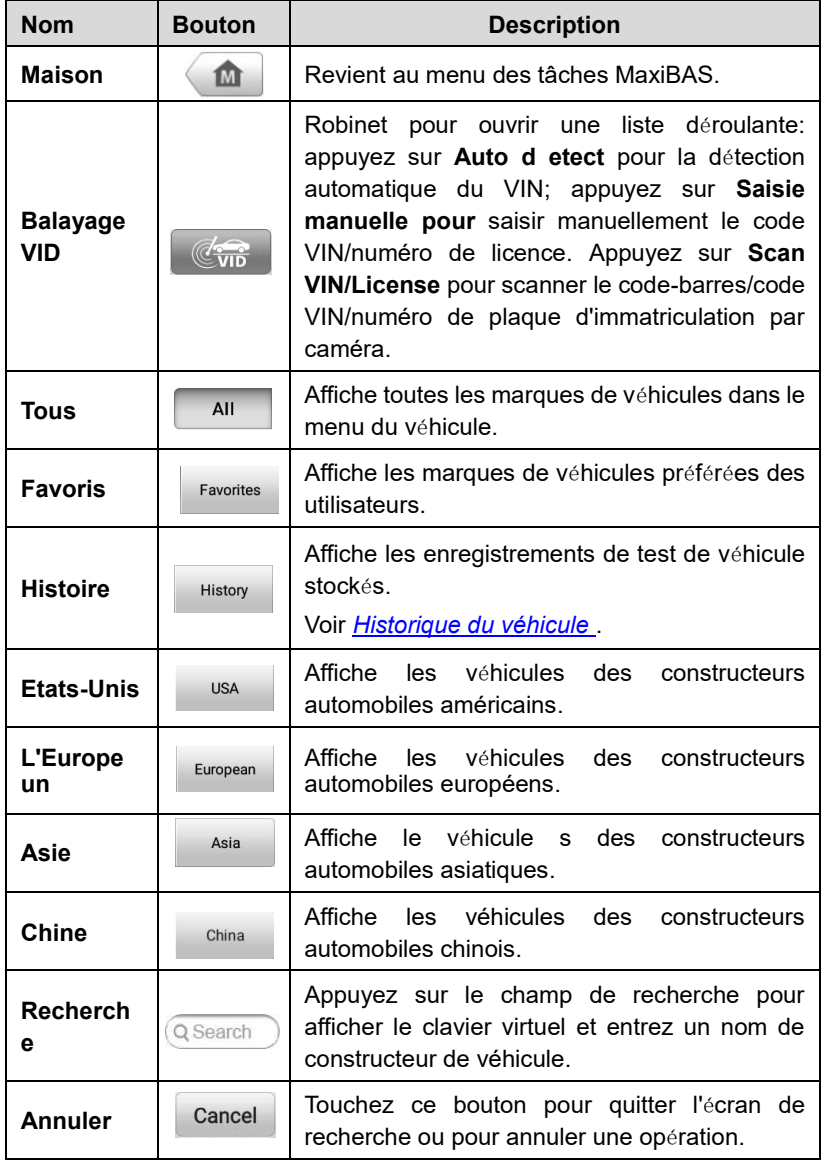

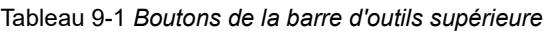

#### **Boutons du fabricant du véhicule**

Les boutons Fabricant répertorient les marques de véhicules disponibles pour tester. Sé lectionnez le bouton du fabricant une fois que le VCI est correctement connecté au vé hicule de test pour démarrer une session de diagnostic.

# **9.2 Identification du v**é**hicule**

Le système de diagnostic MaxiBAS prend en charge cinq méthodes d' identification du véhicule.

- 1. Balayage automatique du VIN
- 2. Saisie manuelle
- 3. Analyser le VIN/la licence
- 4. Sélection manuelle du véhicule
- 5. Entrée directe OBDII

## **9.2.1 Balayage automatique du VIN**

Le système de diagnostic MaxiBAS dispose de la dernière fonction Auto VIN Scan basée sur le VIN pour identifier les véhicules en un seul clic, vous permettant d'identifier rapidement le véhicule exact et scannez ses systèmes disponibles pour les codes d'erreur.

- **Pour ex**é**cuter Auto VI N Scan:**
	- 1. Appuyez sur le bouton **Diagnostics** dans le menu Travail. Le menu du véhicule devrait s'afficher.
	- 2. Appuyez sur le **VI D Bouton Numériser** dans la barre d'outils supérieure.
	- 3. Sélectionnez **Détection auto**. La tablette commence la numérisation VIN sur l' ECU du véhicule. Une fois le véhicule d'essai identifié avec succès, le système vous guidera vers l'écran Diagnostics du véhicule.

| $\mathbb{C}_{\mathrm{VID}}$<br>网           | All<br>Favorites                                    | History<br><b>USA</b>                                                       | Asia<br>European                        | China                                   |  |  |
|--------------------------------------------|-----------------------------------------------------|-----------------------------------------------------------------------------|-----------------------------------------|-----------------------------------------|--|--|
| Auto detect<br>Manual input<br>∕_          | <b>EMO</b><br>Demo                                  | FORD<br>Ford                                                                | <b>CHRYSLEF</b><br>Chrysler             | <b>DODGE</b><br><b>DODGE</b>            |  |  |
| Scan VIN/License<br><b>JEEP</b>            | $^\circledast$<br><b>BRAZIL</b><br><b>GM Brazil</b> | ⊕<br><b>VOLKSWAGEN</b><br><b>BRAZIL</b><br>Volkswagen Brazil                | $\circledast$<br><b>GM</b><br><b>GM</b> | $\bigcirc$<br><b>PEUGEO1</b><br>Peugeot |  |  |
| $\circledast$<br><b>CITROEN</b><br>Citroen | $\circledast$<br><b>DS</b><br>DS                    | $\left( \cdot \right)$<br><b>ASTON</b><br><b>MARTII</b><br>Aston Martin<br> | <b>FIAT</b><br>Fiat                     | <b>ABARTH</b><br>Abarth                 |  |  |
|                                            | ōТ<br>তা                                            | $VC_{\rm in}$ BAS $\ominus$<br>िर                                           | i Tel                                   | <b>C</b> $\overline{V}$ 99% 7:48 AM     |  |  |

Figure 9-2 *Exemple d'écran de détection automatique*

Suivant véhicule, l' Auto VI N La fonction peut être encore disponible après la sélection d'une marque de véhicule. Sélectionnez **Sélection automatique** et le système acquerra les informations VIN automatiquement ou permettre aux utilisateurs d'entrer le VIN manuellement.

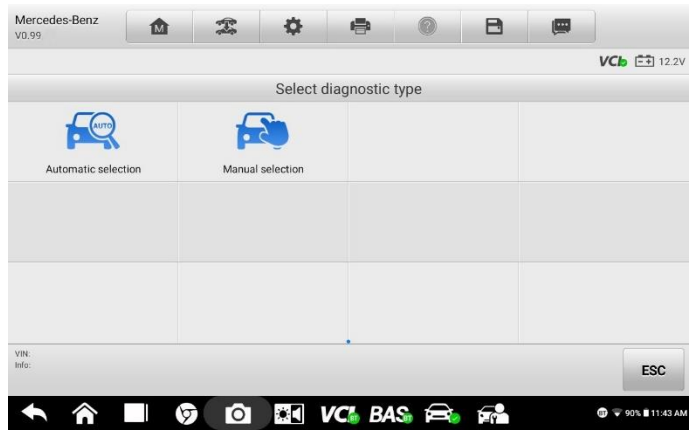

Figure 9-3 *Exemple d'écran de sélection de véhicule*

## **9.2.2 Saisie manuelle**

Pour les véhicules qui ne prennent pas en charge la fonction Auto VI N Scan, le système de diagnostic MaxiBAS vous permet de saisir manuellement le VIN ou le numéro de licence du véhicule, ou simplement de prendre une photo de l'autocollant VIN pour une identification rapide du véhicule.

#### **Pour effectuer une saisie manuelle**

1. Appuyez sur le bouton **Diagnostics** dans le menu des tâches MaxiBAS. Le menu

Véhicule s'affiche.

- 2. Appuyez sur le bouton **VI D Scan** dans la barre d'outils supérieure.
- 3. Sélectionnez **Saisie manuelle**.
- 4. Appuyez sur la zone de saisie et saisissez le code VIN ou le numéro de licence correct.
- 5. Appuyez sur **OK**. Le véhicule sera identifié et mis en correspondance avec la base de données des véhicules et l'écran Diagnostics du véhicule s'affichera.
- 6. Appuyez sur l'icône "x" dans le coin supérieur droit pour quitter la saisie manuelle.

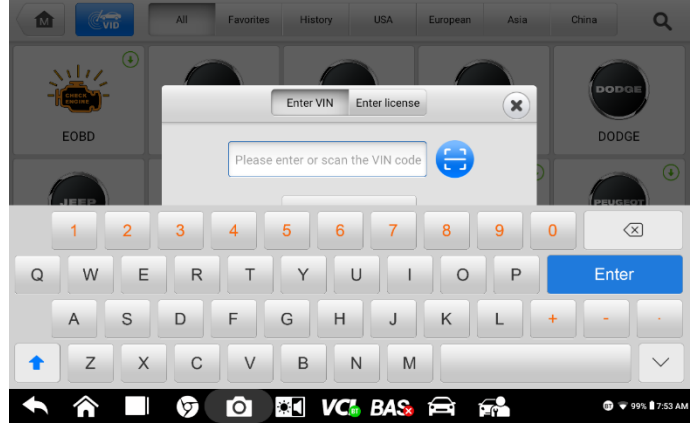

Figure 9-4 *Exemple d'écran de saisie du VIN*

## **9.2.3 Analyser le NIV**

Appuyez sur **Scan VIN** dans la liste déroulante (voir Figure 9-2 ) et la caméra s'ouvrira. Sur le côté droit de l'écran, de haut en bas, trois options sont disponibles: **Scan Bar Code**, **Scan VIN** et **Scan License.**

#### **Remarque**

La méthode de reconnaissance de plaque d'immatriculation est prise en charge dans des pays et régions limités. Veuillez entrer manuellement le numéro de licence s'il n'est pas disponible.

Sélectionnez l'une des trois options et positionnez la tablette pour aligner le VIN ou le numéro de licence dans la fenêtre de numérisation, le résultat s'affichera dans la boîte de dialogue Résultat de la reconnaissance après la numérisation. Appuyez sur **OK** pour confirmer le résultat, puis l'écran de confirmation des informations sur le véhicule s'affichera. Si toutes les informations sur le véhicule sont correctes, appuyez sur l'icône au milieu de l'écran pour confirmer le VIN du véhicule testé. Appuyez sur **OK** pour continuer.

Si le numéro VIN/licence ne peut pas être scanné, veuillez saisir manuellement le numéro VIN/licence après avoir appuyé sur l'icône du stylo (**Z**). Appuyez sur **OK** pour continuer. Entrez manuellement le numéro de licence et sélectionnez une marque de véhicule dans l'écran de confirmation des informations sur le véhicule. Appuyez sur l' icône **Diagnostics**  au milieu de l'écran pour confirmer le VIN du véhicule testé. Appuyez sur **OK** pour continuer.

## **9.2.4 Sélection manuelle du véhicule**

Lorsque le VIN n'est pas automatiquement récupérable via l'ECU du véhicule ou que le VIN spécifique est inconnu, vous pouvez sélectionner le véhicule manuellement.

#### **S**é**lection de v**é**hicule** é**tape par** é**tape**

Ce mode de sélection de véhicule est guidé par un menu. Appuyez sur le L'icône **du fabricant** sur l'écran du menu du véhicule et l'écran de sélection du type de diagnostic s'affichent. Appuyez sur **Sélection manuelle**. Sélectionnez les informations sur le véhicule (par exemple, la marque, le modèle, la capacité, le type de moteur et l'année modèle). Chaque sélection vous fait passer à l'écran suivant. Le bouton **ESC** vous ramènera à l'écran précédent.

| Ford<br>V0.99 | 面                    | 雲 | 森       | 亭                   |  | 日           | 團         |                                     |  |
|---------------|----------------------|---|---------|---------------------|--|-------------|-----------|-------------------------------------|--|
|               |                      |   |         |                     |  |             |           | VCb E 12.5V                         |  |
|               |                      |   |         | Model               |  |             |           |                                     |  |
|               | Aviator              |   |         | Blackwood           |  | Continental |           |                                     |  |
|               | Corsair              |   |         | <b>LS</b>           |  | <b>MKC</b>  |           |                                     |  |
| <b>MKS</b>    |                      |   |         | <b>MKT</b>          |  | <b>MKX</b>  |           |                                     |  |
| <b>MKZ</b>    |                      |   | Mark LT |                     |  |             | Mark VIII |                                     |  |
| VIN:<br>Info: |                      |   |         | $\bullet$ $\bullet$ |  |             |           | <b>ESC</b>                          |  |
|               | A ■ G Q B VC BAS 全 品 |   |         |                     |  |             |           | <b>D</b> $\overline{V}$ 98% 7:58 AM |  |

Figure 9-5 *Exemple d'écran de sélection manuelle de véhicule*

## **9.2.5 Identification alternative du véhicule**

Parfois, la tablette peut ne pas être en mesure d'identifier un véhicule. Pour ces véhicules, l'utilisateur peut effectuer un test de diagnostic OBDII ou EOBD générique. Voir *[Opérations OBDII génériques](#page-70-0)* pour plus d'informations.

# **9.3 Disposition de l'écran de diagnostic**

Une fois les informations sur le véhicule sélectionnées, appuyez sur le bouton **Oui** dans le coin inférieur droit de l'écran pour ouvrir la page du menu Diagnostic. Cette section comprend les fonctions couramment utilisées, notamment la recherche automatique, l'unité de contrôle,

etc. Les fonctions disponibles varient selon le véhicule.

| <b>BMW</b><br>V0.99 | 面 | 怎                      | 森            | e               | 日 | 四 |                              |
|---------------------|---|------------------------|--------------|-----------------|---|---|------------------------------|
|                     |   |                        |              |                 |   |   | <b>VCb 二</b> 12.2V           |
|                     |   |                        |              | Diagnostic menu |   |   |                              |
|                     |   |                        | 倡            |                 |   |   |                              |
| Auto scan           |   |                        | Control unit |                 |   |   |                              |
|                     |   |                        |              |                 |   |   |                              |
|                     |   |                        |              |                 |   |   |                              |
|                     |   |                        |              |                 |   |   |                              |
|                     |   |                        |              |                 |   |   |                              |
|                     |   |                        |              |                 |   |   |                              |
| VIN:                |   |                        |              |                 |   |   |                              |
| Info:               |   |                        |              |                 |   |   | <b>ESC</b>                   |
| $\blacktriangle$    |   | A ■ 5 0 51 KG BAS 全 64 |              |                 |   |   | BT.<br><b>₩ 90% 11:43 AM</b> |

Figure 9-6 *Exemple d'écran du menu Diagnostics*

## **9.4 Balayage automatique**

La fonction Auto Scan effectue une analyse complète de tous les systèmes de l'ECU du véhicule pour localiser les défauts et récupérer les DTC.

#### **Pour effectuer une analyse automatique:**

- 1. Appuyez sur le bouton **Diagnostics** dans le menu des tâches MaxiBAS. Choisissez les informations de véhicule correspondantes et accédez à la page de diagnostic du véhicule.
- 2. Sélectionnez **Analyse automatique** dans le menu principal pour accéder à l'interface de diagnostic.
- 3. Les modules du système du véhicule seront automatiquement scannés.

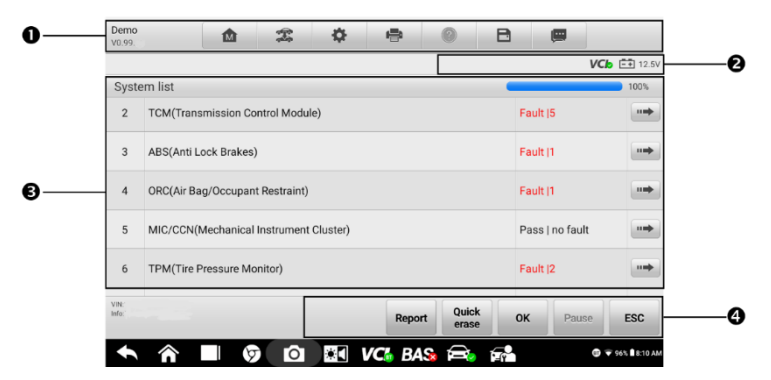

Figure 9-7 *Exemple d'écran d'opération de balayage automatique*

- 1. Barre d'outils de diagnostic
- 2. Barre d'informations d'état
- 3. Section principale
- 4. Boutons de fonction

#### **Barre d'outils de diagnostic**

La barre d'outils de diagnostic contient des boutons qui vous permettent d'imprimer ou d'enregistrer les données affichées et d'effectuer d'autres opérations. Le tableau ci-dessous fournit une brève description des opérations des boutons de la barre d'outils Diagnostics:

<span id="page-56-0"></span>

| <b>Nom</b>                    | <b>Bouton</b> | <b>Description</b>                                                                                                    |
|-------------------------------|---------------|----------------------------------------------------------------------------------------------------|
| <b>Maison</b>                 | M             | Revient au menu des tâches MaxiBAS.                                                                                                    |
| Échange<br>de<br>vé<br>hicule | 雲             | Quitte la session de diagnostic et revient à l'écran du<br>menu du véhicule pour sélectionner un autre véhicule<br>à tester.                                                                                                    |
| <b>Paramètres</b>             | 夺             | Ouvre le Écran de réglage.<br>Voir <i>Paramètres</i> à la page 93.                                                                                                    |
| <b>Imprimer</b>               | 骨             | Enregistre et imprime une copie des données affiché<br>es.<br>Voir <i>Paramètres d'impression</i> à la page 94.                                                                                                    |
| Aider                         |               | Fournit des instructions et des conseils pour les opé<br>rations de diverses fonctions de diagnostic.                                                                                                    |
| Sauvegarder                   | e             | Fournit deux façons d'enregistrer des données:<br>Appuyez sur Enregistrer cette page pour<br>prendre une image de capture d'écran.<br>Appuyez sur Enregistrer toutes les données<br>pour enregistrer un fichier PDF ( cette option est<br>utilisée lorsque les données s'affichent sur<br>plusieurs écrans).<br>Ces fichiers sont stockés dans l'application Data<br>Manager pour un examen ultérieur. |
|                               |               | Voir Gestionnaire de données sur la page 83.                                                                                                    |

Tableau 9-2 *Boutons de la barre d'outils de diagnostic*

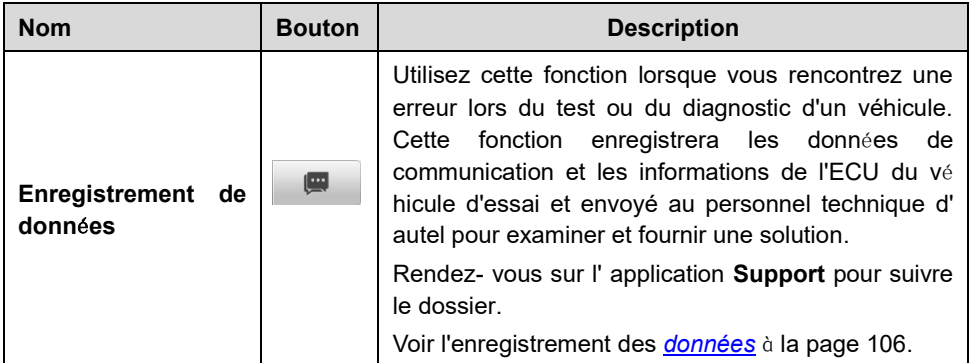

#### **Pour imprimer les donn**é**es de diagnostic:**

- 1. Appuyez sur le bouton **Diagnostics** dans le menu Travail. Le bouton **Imprimer** de la barre d'outils de diagnostic est disponible dans toutes les opérations de diagnostic.
- 2. Appuyez sur **Imprimer** et un menu déroulant s'affichera.
	- a) **Imprimer cette page imprime une copie de l'** écran actuel **uniquement.**
	- b) **Imprimer toutes les données** imprime une copie PDF de toutes les donn ées affichées.
- 3. Un fichier temporaire sera créé et envoyé via l'ordinateur à l'imprimante.
- 4. Lorsque le fichier est envoyé, un message de confirmation s'affiche.

#### **⊘NOTE**

Assurez-vous que la tablette et l'imprimante sont correctement connectées avant d'imprimer.

#### **Pour soumettre des rapports d'enregistrement de donn**é**es dans Diagnostics:**

- 1. Appuyez sur le bouton **Diagnostics** dans le menu des tâches MaxiBAS. Le bouton **Enregistrement de donn**é**es** sur la barre d'outils de diagnostic est disponible dans toutes les opérations de diagnostic.
- 2. Appuyez sur le bouton **Enregistrement des donn**é**es** pour afficher les options d'erreur. Sélectionnez une erreur spécifique et un formulaire de soumission s'affichera pour vous permettre de remplir les informations du rapport.
- 3. Appuyez sur le bouton **Envoyer** dans le coin supérieur droit de l'écran pour soumettre le rapport via Internet, et un message de confirmation s'affichera une fois envoyé avec succès.

#### **Barre d'informations d'état**

La barre d'informations d'état en haut de la section principale affiche les éléments suivants:

- **Icône VCI** indique l'état de la communication entre la tablette et l'appareil VCI.
- **Icône de la batterie**  indique l'état de la batterie du véhicule*.*

#### **Section principale**

La section principale varie en fonction de l'étape des opérations qui affiche les sélections d'identification du véhicule, le menu principal, les données de test, les messages, les instructions et d'autres informations de diagnostic.

Colonne 1 — affiche les numéros de système.

Colonne 2 — affiche les systèmes analysés.

Colonne 3 — affiche les résultats de l'analyse.

- **-!-:** Indique que le système scanné peut ne pas prendre en charge la fonction de lecture de code ou qu'il y a une erreur de communication entre le testeur et le systè me de contrôle.
- **-?-:** Indique que le système de contrôle du véhicule a été détecté, mais que le testeur ne peut pas y accéder.
- **D**é**faut | #:** j'indique \_ le(s) code(s) d'erreur détecté(s) est/sont présent(s); « # » indique la quantité de défauts détectés.
- **Passe | Aucun d**é**faut**: Indique que le système a été scanné et aucun défaut m ont été détectés.
- **Non scanné:** Indique que le système n'a pas été scanné.
- **Pas de réponse:** indique que le système n'a pas reçu de réponse.

Colonne 4 - pour effectuer un diagnostic ou des tests supplémentaires sur un élément spécifique du système, appuyez sur le bouton fléché à droite de cet élément. Un écran de menu de fonction s'affiche.

#### **Boutons de fonction**

Le tableau ci-dessous fournit une brève description des opérations des boutons de fonction:

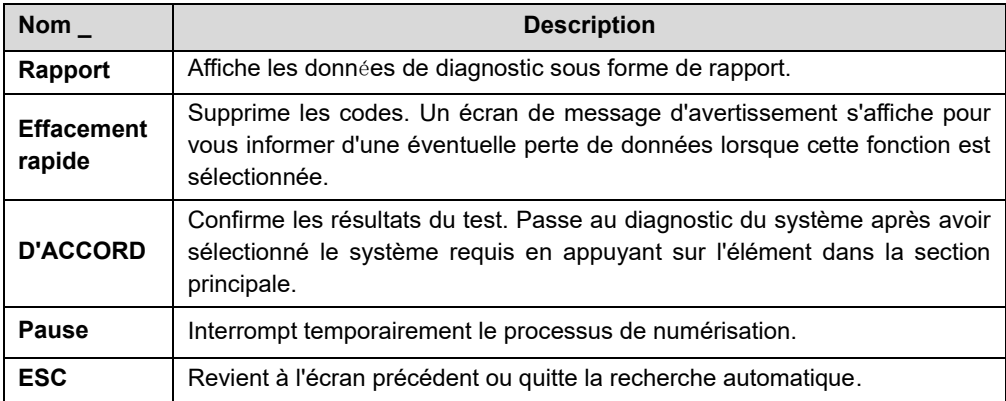

Tableau 9-3 *Boutons de fonction sur l'écran de diagnostic*

# **9.5 Unité de contrôle**

Cette option vous permet de localiser manuellement un système de contrôle requis pour le test à travers une série de choix. Suivez simplement la procédure pilotée par menu et faites la sélection appropriée à chaque fois; l'application vous guidera vers le menu de la fonction de diagnostic après quelques choix.

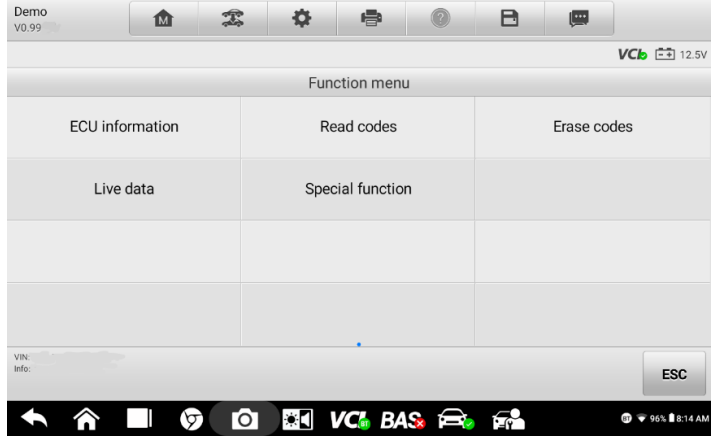

Figure 9-8 *Exemple d'écran du menu des fonctions*

Les fonctions disponibles peuvent varier selon le véhicule. Le menu des fonctions peut inclure:

- **Informations sur l'ECU**  affiche des informations détaillées sur l'ECU.
- **Lire les codes** affiche les informations DTC détaillées extraites du module de commande du véhicule.
- **Effacer les codes**  effacer les enregistrements DTC et autres données de l' ECU du véhicule.
- **Données en direct**  récupère et affiche les données et les paramètres en direct de l' ECU du véhicule.

## **9.5.1 Messages à l'écran**

Des messages s'affichent lorsqu'une saisie supplémentaire est nécessaire avant de continuer. Il existe trois principaux types de messages à l'écran: Confirmation, Avertissement et Erreur.

#### **Messages de confirmation**

Ceux-ci s'affichent généralement sous la forme d'un écran "Informations", lorsque vous êtes sur le point d'effectuer une action irréversible ou lorsqu'une action a été lancée et que votre confirmation est nécessaire pour continuer.

Lorsqu'une réponse de l'utilisateur n'est pas requise, le message ne s'affiche que brièvement.

#### **Messages d'avertissement**

Ceux-ci s'afficheront lorsque l'action sélectionnée risque d'entraîner une modification irréversible ou une perte de données. Un exemple de ce message est le message «Effacer les codes».

#### **Messages d'erreur**

Ceux-ci s'afficheront lorsqu'une erreur systémique ou procédurale se produit. Les erreurs possibles incluent la déconnexion du câble ou l'interruption de la communication.

## **9.5.2 Faire des sélections**

L'application Diagnostics est un programme piloté par menu qui présente une série d' options, une à la fois. Lorsque vous effectuez une sélection dans un menu, le menu suivant de la série s'affiche. Chaque sélection rétrécit l'objectif et conduit au test souhaité. Utilisez votre doigt pour faire des sélections de menu.

# **9.6 Informations sur l'ECU**

Cette fonction récupère et affiche les informations spécifiques à l'unité de contrôle testée, y compris le type d'unité et les numéros de version.

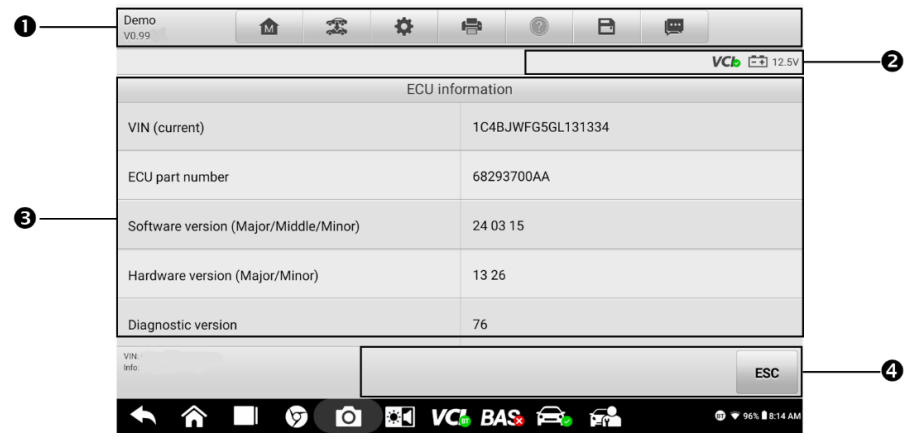

Figure 9-9 *Exemple d'écran d'informations sur l'ECU*

- 1. Barre d'outils de diagnostic (voir *[Tableau 9-2 Boutons de la barre d'outils de diagnostic](#page-56-0)* )
- 2. Barre d'informations d'état
- 3. Section principale la colonne de gauche affiche les noms des éléments, tandis que la colonne de droite affiche les spécifications ou les descriptions.
- 4. Boutons de fonction dans cet exemple, seul un bouton **ESC** est disponible. Appuyez dessus pour quitter après avoir visionné.

# **9.7 Lire les codes**

Cette fonction récupère et affiche les DTC du système de contrôle du véhicule. L'écran Lire les codes varie pour chaque véhicule testé. Pour certains véhicules, les données d'arrêt sur image peuvent également être récupérées pour être visualisées. Un exemple d'écran Lire les codes s'affiche comme ci-dessous:

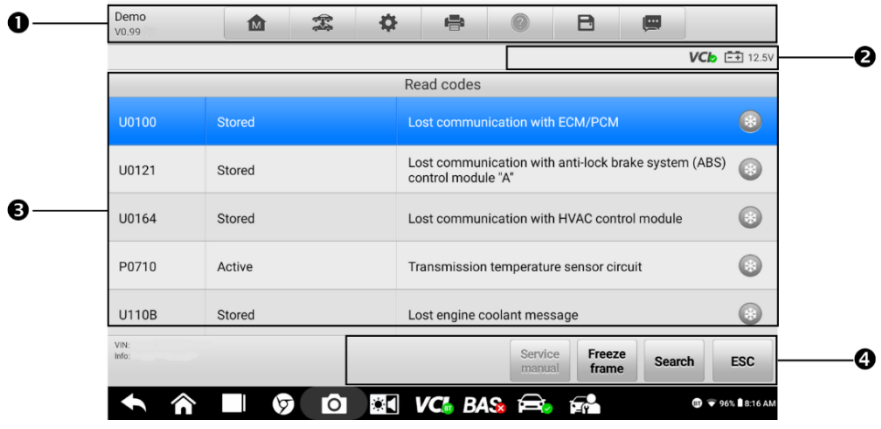

Figure 9-10 *Exemple d'écran de lecture de codes*

- 1. Barre d'outils de diagnostic ( voir *[Tableau 9-2 Boutons de la barre d'outils de diagnostic](#page-56-0)* )
- 2. Barre d'informations d'état
- 3. Section principale
	- $\div$  Colonne 1 affiche les codes récupérés du véhicule.
	- $\div$  Colonne 2 indique l'état des codes récupérés.
	- $\lozenge$  Colonne 3 fournit des descriptions détaillées des codes récupérés.
	- $\div$  Colonne 4 ne s'affiche que lorsque les données d'arrêt sur image sont disponibles pour la visualisation. La sélection de cette icône affichera un écran de données, qui ressemble et se comporte de la même manière que l'écran Lire les codes.
- 4. Boutons de fonction
	- $\div$  **Service manuel** appuyez pour afficher les informations sur les codes d'erreur, les instructions de réparation et d'autres informations d'aide.
	- **Arrêt sur image** une icône de flocon de neige s'affiche lorsque les données d'arrêt sur image sont disponibles pour la visualisation. Appuyez sur l'icône pour afficher l'écran de données. L'interface Freeze Frame est similaire à celle de l'interface Read Codes et partage des opérations similaires.
	- **Recherche** appuyez pour rechercher le DTC sélectionné pour des informations supplémentaires sur Internet.

 $\triangle$  **ESC** — touchez pour revenir à l'écran précédent ou quitter la fonction.

# **9.8 Effacer les codes**

Après avoir lu les codes récupérés du véhicule et effectué certaines réparations, vous pouvez effacer les codes du véhicule en utilisant cette fonction. Avant d'exécuter cette fonction, assurez-vous que la clé de contact du véhicule est en position **ON** (RUN) avec le moteur éteint.

#### **Pour effacer les codes:**

- 1. Robinet **Effacer les codes** dans le menu de fonction.
- 2. Un message d'avertissement s'affiche pour vous informer de la perte de données lorsque vous appuyez sur ce bouton.
	- a) Appuyez sur **Oui** pour continuer. Un écran de confirmation s'affiche lorsque l'opération est terminée avec succès.
	- b) Appuyez sur **Non** pour quitter.
- 3. Appuyez sur **ÉCHAP** sur l'écran de confirmation pour quitter Effacer les codes.
- 4. Vérifiez à nouveau la fonction Lire les codes pour vous assurer que l'opération a réussi.

# **9.9 Données en direct**

Lorsque cette fonction est sélectionnée, l'écran affiche la liste des données du module sélectionné. Les paramètres s'afficheront dans l'ordre dans lequel ils sont transmis par l'ECU, attendez-vous donc à des variations entre les véhicules.

Le défilement gestuel vous permet de vous déplacer rapidement dans la liste des données. Faites glisser votre doigt vers le haut ou vers le bas sur l'écran pour repositionner les paramètres affichés si les données occupent plus d'un écran. La figure ci-dessous affiche un écran typique de données en direct:

| 0 items selected<br>Name                                                                                          | Value                 | Range                | Unit                                                              |
|----------------------------------------------------------------------------------------------------|-----------------------|----------------------|-------------------------------------------------------------------|
| Battery voltage                                                                                                   | 12.625                | [025.6]              | $\vee$                                                            |
| Speed sensor supply voltage                                                                                       | 6.09                  | [07.68]              | V                                                                 |
| Solenoid supply voltage                                                                                           | 12.625                | [025.6]              | $\vee$                                                            |
| Temperature sensor voltage                                                                                        | 5.008                 | [05.018]             | $\vee$                                                            |
| Trans fluid temp in reverse or drive only                                                                         | 145.4                 | $[-58.0039]$<br>9.20 | °F                                                                |
| Throttle position sensor                                                                                          | 39.2                  | [0100]               | $\%$                                                              |
| 疆<br>睈<br>$\overline{\mathbf{K}}$<br>更<br>Cancel All Show selected Graph merge<br>To top<br>Setting<br>Clear data | 柴<br>Freeze<br>Record | ( ⊳<br>Review        | Back                                                              |
| <b>VC</b> BAS <b>E</b> F<br>$\otimes$<br>ั๐ๅ<br>ত                                                                 |                       |                      | $\textcircled{1}$ $\blacktriangledown$ 95% $\blacksquare$ 8:18 AM |

Figure 9-11 *Exemple d'écran de données en direct*

**1. Barre d'outils de diagnostics** — Appuyez sur l'icône de menu parallèle en haut de l'écran pour afficher les boutons de la barre d'outils de diagnostics (voir *Tableau 9-2 Boutons de la barre d'outils de diagnostics*).

#### **2. Section principale**

- $\Diamond$  Colonne de nom affiche les paramètres.
	- a) Case à cocher appuyez sur la case à cocher à gauche d'un paramètre pour sélectionner l'élément. Appuyez à nouveau sur la case à cocher pour la désélectionner.
	- b) Bouton déroulant appuyez sur le bouton déroulant sur le côté droit d'un paramètre pour ouvrir un sous-menu, qui fournit des modes optionnels qui affichent les données.
- $\triangle$  Colonne de valeur affiche la valeur des paramètres.
- $\Diamond$  Colonne de plage affiche la plage des paramètres.
- $\Diamond$  Colonne d'unité affiche l'unité des valeurs de paramètre.
	- Pour changer le mode de l'unité, appuyez sur le bouton **Paramètres** dans la barre d'outils supérieure et sélectionnez le mode requis. Voir *[l'unité](#page-100-1)* à la pag[e 93.](#page-100-1)

#### **3. Boutons de fonction**

Les opérations de tous les boutons de fonction disponibles sur l'écran Live Data sont décrites ci-dessous:

 **Tout annuler** — touchez ce bouton pour annuler tous les paramètres sélectionnés. Jusqu'à 50 paramètres peuvent être sélectionnés à la fois.

- **Afficher la s**é**lection/Tout afficher**  touchez ce bouton pour basculer entre les deux options. L' un affiche les paramètres sélectionnés, l'autre affiche tous les éléments disponibles.
- **Graph Merge**  appuyez sur ce bouton pour fusionner les graphiques de données sé lectionnés (uniquement pour le mode Waveform Graph). Cette fonction est très utile pour comparer différents paramètres.

#### *C* NOTE

Ce mode prend en charge la fusion de 2 à 5 paramètres de différents graphiques. Seuls les paramètres quantitatifs sont pris en charge.

#### **Pour fusionner les graphiques de données sélectionnés:**

- 1. Sélectionnez les paramètres à fusionner.
- 2. Appuyez sur le bouton **Graph Merge** en bas de l'écran Live Data.
	- a) Ce mode ne prend en charge que les paramètres quantitatifs pouvant être représentés numériquement. Si des paramètres non numériques sont sé lectionnés, un message s'affichera informant l'utilisateur que les paramètres sélectionnés ne sont pas pris en charge dans ce mode et de sélectionner 2 à 5 paramètres numériques. Appuyez sur **Compris** pour revenir à l'écran précédent et sélectionner les paramètres pris en charge.
	- b) Lorsque des paramètres non pris en charge sont sélectionnés, un message s'affiche pour conseiller à l'utilisateur de sélectionner uniquement les paramètres pris en charge. Un message s'affichera également si plus de 5 paramètres ont été sélectionnés. Veuillez sélectionner 2 à 5 paramètres pris en charge et appuyez sur le bouton **OK**  pour fusionner.
- 3. Appuyez sur le bouton **Annuler la fusion** en bas de l'écran Live Data pour annuler la fusion.
- **Vers le haut**  déplace un élément de données sélectionné vers le haut de la liste.
- **R**é**glage**  appuyez pour régler la durée d' enregistrement: De 5 secondes à 60 minutes.
	- **Pour définir la durée d'enregistrement des donn**é**es en direct:**
		- 1. Appuyez sur le Bouton **de r**é**glage** en bas de l'écran Live Data.
		- 2. Appuyez sur le **>** bouton à droite de **Durée d'enregistrement après** la barre de déclenchement et sélectionnez une durée.
		- 3. Appuyez sur **OK** pour enregistrer les paramètres et revenir à l'écran de configuration des données en direct, ou appuyez sur le bouton "x" dans le coin supérieur droit pour quitter sans enregistrer.
		- 4. Appuyez sur **Terminé** dans le coin supérieur droit de l'écran Paramètres des données en direct pour confirmer et enregistrer les paramètres, et revenir à

l'écran Données en direct, ou appuyez sur **Annuler** pour quitter sans enregistrer.

- **Effacer les donn**é**es**  appuyez sur pour effacer toutes les données en direct mises en cache.
- **Geler**  affiche une capture fixe des données récupérées.
	- Reprendre appuyez pour quitter le mode de gel des données et revenir à l'affichage des données en direct.
	- $\Diamond$  Image précédente passe à l'image précédente de données figées.
	- $\div$  Lecture /Pause appuyez pour lire/mettre en pause les données gelées.
	- $\Diamond$  Image suivante passe à l'image suivante de données figées.
- **Enregistrer**  démarre l'enregistrement des données en direct des éléments de données sélectionnés. Appuyez sur le bouton **Enregistrer** en bas de l'écran Live Data. Un message s'affichera invitant l'utilisateur à sélectionner les paramètres à enregistrer. Appuyez sur **Compris** pour confirmer. Faites défiler vers le bas et sélectionnez les données à enregistrer. Appuyez sur le bouton **Enregistrer** pour commencer l'enregistrement. Appuyez sur le bouton **Reprendre** pour arrêter l'enregistrement. Les données en direct enregistrées peuvent être visualisées dans la section **Révision** en bas de l'écran Données en direct. Les données enregistrées peuvent également être consultées dans l'application Data Manager.
	- $\lozenge$  Reprendre Touchez pour arrêter l'enregistrement des données et pour revenir à l'affichage normal des données.
	- Indicateur s'affiche lorsque la fonction **d'enregistrement** est appliquée. Appuyez pour définir des drapeaux pour marquer les points d'intérêt lors de l'enregistrement des données. Des notes peuvent être ajoutées pendant lecture dans **Review** ou **Data Manager.** Sélectionnez le drapeau de préréglage pour ouvrir une fenêtre contextuelle et afficher un clavier virtuel pour saisir des notes.
- **Révision** passe en revue les données enregistrées. Appuyez sur pour afficher une liste d'enregistrements. Sélectionnez un élément à réviser.

#### **NOTE**

Seules les données enregistrées pendant l'opération en cours peuvent être consultées sur l'écran Live Data. Toutes les données historiques enregistrées peuvent être examinées dans Review Data dans l'application Data Manager.

- $\Diamond$  Fusion de graphes fusionner les graphiques de données sélectionnés.
- $\Diamond$  Afficher la sélection affiche les éléments de paramètre sélectionnés.
- $\Diamond$  Image précédente passe à l'image précédente de données enregistrées.
- $\Diamond$  Lecture / Pause appuyez pour lire / mettre en pause l'enregistrement données.
- $\lozenge$  Image suivante passe à l'image suivante de données enregistrées.
- $\div$  Retour quitte l'écran Review et revient à l'écran Live Data.
- **Dos** revient à l'écran précédent ou quitte la fonction.

#### <span id="page-66-0"></span>**Mode d'affichage**

Il existe quatre types de modes d'affichage disponibles pour la visualisation des données, qui vous permettent de visualiser différents types de paramètres de la manière la plus appropriée.

Appuyez sur le bouton déroulant à droite d'un paramètre pour ouvrir un sous-menu. Un total de sept boutons seront affichés: Les quatre boutons sur la gauche représentent différents modes d'affichage des données, plus un bouton **Information** (actif lorsque des informations supplémentaires sont disponibles), un bouton **Changement d'unité** (pour changer l'unité des données affichées) et un bouton Bouton **de déclenchement** (appuyez pour ouvrir la fenêtre Paramètres de déclenchement).

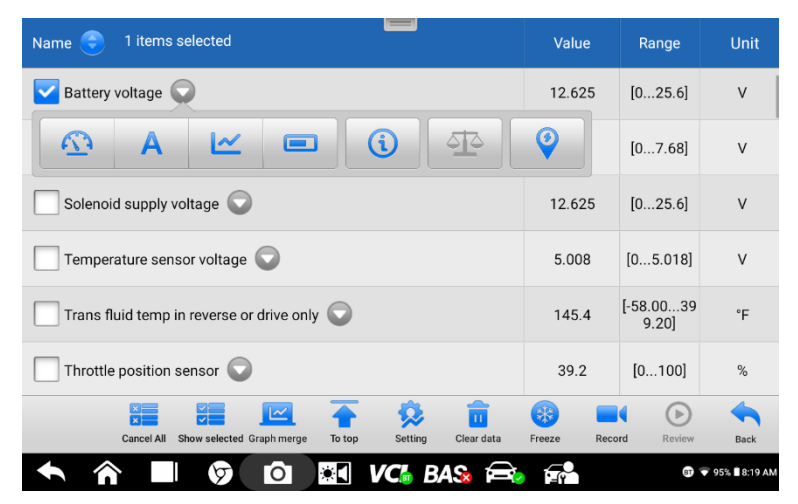

Figure 9-12 *Exemple d'écran du mode d'affichage*

Chaque élément de paramètre affiche son mode sélectionné indépendamment.

- **Mode jauge analogique** affiche les paramètres dans des graphiques de jauge.
- **Mode texte** le mode par défaut qui affiche les paramètres sous forme de liste de textes.

#### **NOTE**

Les paramètres d'état, tels qu'un interrupteur indiquant ON, OFF, TRUE et FALSE, ne peuvent être affichés qu'en mode texte. Les paramètres de valeur, tels que la lecture d'un capteur, peuvent être affichés en mode texte et graphique.

 **Mode graphique de forme d'onde** — affiche les paramètres dans des graphiques de forme d'onde.

Dans ce mode, cinq boutons de contrôle s'afficheront sur le côté droit de l'élément de paramètre, vous permettant de manipuler l'état d'affichage.

| $=$<br>1 items selected<br><b>Name</b>                                                    | Value                 | Range                                                    | <b>Unit</b>            |
|-------------------------------------------------------------------------------------------|-----------------------|----------------------------------------------------------|------------------------|
| Battery voltage $(V)$<br>SetY                                                             | 12.625                | $x1 \n\infty$<br>$x_1 \oplus x$                          | ≡                      |
| $266 -$<br>19.2                                                                           |                       |                                                          | <b>KA</b><br><b>KN</b> |
| 12.8<br>$64 -$<br>$\Omega$<br>01:44<br>01:43<br>01:45<br>01.46<br>01:47<br>01:48<br>01:49 | 01:50                 | 01:52<br>01:51                                           | ×                      |
| Speed sensor supply voltage                                                               | 6.09                  | [07.68]                                                  | $\vee$                 |
| Solenoid supply voltage                                                                   | 12.625                | [025.6]                                                  | V                      |
| Temperature sensor voltage                                                                | 5.008                 | [05.018]                                                 | $\vee$                 |
| <b>Cancel All</b><br>Show selected Graph merge<br>Setting<br>Clear data<br>To top         | 米<br>Freeze<br>Record | $I$ <sub>co</sub> $n$ $20$<br>$\triangleright$<br>Review | Back                   |
| <b>VC</b> <sub>s</sub> BAS <sub>x</sub><br>$\circ$                                        | r.<br>P               | (BT)                                                     | 95% 8:19 AM            |

Figure 9-13 *Écran du mode graphique de forme d'onde d'échantillon*

- **1. Bouton Paramètres (SetY)**  définit les valeurs minimum et maximum de l'axe Y.
- **2. Bouton d' échelle**  modifie les valeurs d'échelle.

Il y a deux boutons d'échelle affichés au-dessus du graphique de forme d'onde sur le côté droit, qui peuvent être utilisés pour modifier les valeurs d'échelle de l'axe X et de l'axe Y du graphique. Quatre échelles sont disponibles pour l'axe X: x1, x2, x4 et x8, et trois échelles sont disponibles pour l'axe Y: x1, x2 et x4.

- **3. Bouton Modifier** e dit la couleur de la forme d'onde et l'épaisseur de la ligne.
- **4. Bouton de zoom avant** touchez pour afficher le graphique de données sélectionné en plein écran.
- **5. Bouton Quitter** touchez pour quitter le mode graphique de forme d'onde.

**Affichage plein écran** — cette option n'est disponible qu'en mode graphique de forme d'onde et est principalement utilisée dans l'état Graph Merge pour la comparaison de données. Il y a quatre boutons de contrôle disponibles sur le côté supérieur droit de l'écran sous ce mode.

- Bouton d'échelle touchez pour modifier les valeurs d'échelle sous le graphique de la forme d'onde. Quatre échelles sont disponibles pour l'axe X: x1, x2, x4 et x, et trois échelles sont disponibles pour l'axe Y: x 1, x2 et x4.
- $\bullet$  Bouton Modifier touchez pour ouvrir une fenêtre d'édition, dans laquelle vous pouvez définir la couleur de la forme d'onde et l'épaisseur de ligne affichées pour le paramètre sélectionné.
- Bouton de zoom arrière appuyez pour quitter le mode plein écran.
- Bouton Quitter touchez pour quitter le mode graphique de forme d'onde.
- **Pour modifier la couleur de la forme d'onde et l'épaisseur de la ligne dans un graphique de données:**
	- 1. Sélectionnez les paramètres à afficher en mode Waveform Graph.
	- 2. Appuyez sur le bouton **Modifier** et une fenêtre de modification s'affichera.
	- 3. Le paramètre est sélectionné automatiquement dans la colonne de gauche.
	- 4. Sélectionnez une couleur dans la deuxième colonne.
	- 5. Sélectionnez une épaisseur de ligne dans la colonne de droite.
	- 6. Appuyez sur **Terminé** pour enregistrer les paramètres et quitter, ou appuyez sur **Annuler** pour quitter sans enregistrer.

### **NOTE**

En mode plein écran, vous pouvez modifier la couleur de la forme d'onde et l'épaisseur de la ligne en appuyant sur le bouton **Modifier** dans le coin supérieur droit de l'écran.

 **Mode jauge numérique** — affiche les paramètres sous la forme d'un graphique de jauge numérique.

#### **Paramètres de d**é**clenchement**

Appuyez sur le bouton déroulant à droite d' un paramètre pour ouvrir un sous-menu. Le bouton **Trigger** est le dernier du sous-menu. Appuyez sur pour afficher la fenêtre Paramètres de déclenchement.

Sur l' écran Paramètres de déclenchement, vous pouvez définir une plage standard en remplissant une valeur minimale et une valeur maximale. En cas de dépassement de cette plage, la fonction de déclenchement sera exécutée et l'appareil enregistrera et sauvegardera automatiquement les données générées. Vous pouvez consulter les données en direct enregistrées en appuyant sur le bouton **Revoir** en bas de l'écran.

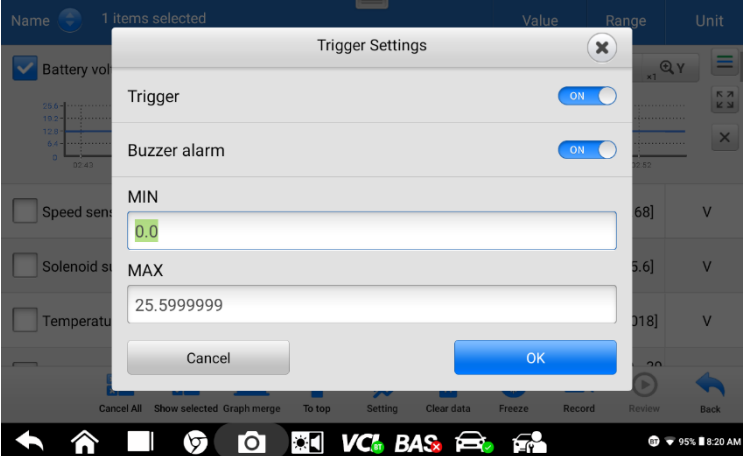

Figure 9-14 *Exemple d'écran des paramètres de déclenchement*

Deux boutons et deux zones de saisie sont disponibles dans la fenêtre **Paramètres de déclenchement**.

- a) Trigger On active et désactive le déclencheur. Le déclencheur est **activé** par défaut.
- b) Alarme sonore active et désactive l'alarme. La fonction d'alarme émet un bip sonore pour vous avertir lorsque la lecture des données atteint les valeurs minimales ou maximales prédéfinies. L'alarme sonore ne retentira qu'au premier déclenchement.
- c) MIN  $-$  appuyez sur cette zone de saisie pour afficher un clavier virtuel afin de saisir la valeur de seuil inférieure requise.
- d) MAX  $-$  touchez cette zone de saisie pour afficher un clavier virtuel pour entrer la valeur du seuil supérieur requis.

#### **Pour d**é**finir un déclencheur:**

- 1. Appuyez sur le bouton déroulant à droite d' un paramètre pour ouvrir un sous-menu.
- 2. Appuyez sur le **déclencheur sur** le côté droit du sous-menu pour ouvrir la fenêtre Paramètres de déclenchement.
- 3. Appuyez sur le bouton **MIN** sur le côté droit et saisissez la valeur minimale requise.
- 4. Appuyez sur le bouton **MAX** sur le côté droit et entrez la valeur maximale requise.
- 5. Appuyez sur **OK** pour enregistrer les paramètres et revenir à l'écran Live Data, ou appuyez sur **Cancel** pour quitter sans enregistrer.

Quand le déclencheur est défini, une marque de déclenchement s'affichera devant le paramètre. La marque est grise lorsqu'elle n'est pas déclenchée et orange lorsqu'elle est déclenchée. De plus, deux lignes horizontales s'affichent sur chacun des graphiques de données (lorsque le mode graphique de forme d'onde est appliqué) pour indiquer le point d'alarme. Les lignes de seuil sont affichées dans différentes couleurs pour les différencier de la forme d'onde du paramètre s.

## **9.10 Essai actif**

La fonction **Active T e st** est utilisée pour accéder aux tests de sous-systèmes et de composants spécifiques au véhicule. Les tests disponibles varient selon véhicule.

Lors d'un test actif, la tablette envoie des commandes à l'ECU pour activer les actionneurs. Ce test détermine l'intégrité du système ou de la pièce en lisant les données de l'ECU ou en surveillant le fonctionnement des actionneurs. De tels tests peuvent inclure le basculement entre deux positions d'un solénoïde, d'un relais ou d'un interrupteur.

La sélection **de Test actif** affiche un menu des options de test disponibles. Les tests disponibles varient selon le véhicule. Sélectionnez un test dans les options du menu. Suivez les instructions affichées à l'écran pour terminer le test. Les procédures et les instructions varient selon le véhicule.

| Demo<br>V0.99                                | ſМ | 寒 |                                            | e                                  |                                |                               | అ |                           |  |  |
|----------------------------------------------|----|---|--------------------------------------------|------------------------------------|--------------------------------|-------------------------------|---|---------------------------|--|--|
|                                              |    |   |                                            |                                    |                                |                               |   | $VCb$ $\rightarrow$ 12.5V |  |  |
| <b>Active test</b>                           |    |   |                                            |                                    |                                |                               |   |                           |  |  |
| Fuel injector #1 control state               |    |   | Fuel injector #2 control state             |                                    | Fuel injector #3 control state |                               |   |                           |  |  |
| Fuel injector #4 control state               |    |   | Fuel injector 5 control state              |                                    | Fuel injector 6 control state  |                               |   |                           |  |  |
| A/C compressor clutch relay control<br>state |    |   | Auto shutdown (ASD) relay control<br>state |                                    |                                | Fuel pump relay control state |   |                           |  |  |
| Radiator cooling fan PWM duty-cycle          |    |   | Radiator cooling fan PWM control<br>state  |                                    |                                | Alternator field duty-cycle   |   |                           |  |  |
| VIN:<br>Info:                                |    |   |                                            | $\bullet$ $\bullet$                |                                |                               |   | <b>ESC</b>                |  |  |
|                                              |    | O |                                            | $VC_{\blacksquare}$ BAS: $\ominus$ |                                |                               |   |                           |  |  |

Figure 9-15 *Exemple d'écran de test actif*

Les boutons de fonction dans le coin inférieur droit de l'écran Active Test manipulent les signaux de test. Les instructions opérationnelles sont affichées dans la section principale de l'écran de test. Suivez les instructions à l'écran et effectuez les sélections appropriées pour terminer les tests.

Appuyez sur le bouton **ESC** pour quitter le test une fois terminé.

# <span id="page-70-0"></span>**9.11 Opérations OBDII génériques**

Le diagnostic de véhicule OBDII/EOBD offre un moyen rapide de vérifier les DTC, d'isoler la cause d'un voyant lumineux de dysfonctionnement (MIL) sur le tableau de bord, de vérifier l'état du moniteur avant les tests de certification des émissions, de vérifier les réparations et d'effectuer d'autres services liés aux émissions. L'option d'accès direct OBDII est également utilisée pour tester les véhicules conformes OBDII/EOBD qui ne sont pas inclus dans la base de données de diagnostic. Les boutons de la barre d'outils de diagnostic en haut de l'écran sont disponibles pour des diagnostics de véhicule spécifiques.

## **9.11.1 Procédure générale**

- **Pour acc**é**der aux fonctions de diagnostic OBDII/EOBD:**
	- 1. Appuyez sur le bouton de l'application **Diagnostics** dans le menu des tâches MaxiBAS. Le menu du véhicule s'affichera.
	- 2. Appuyez sur le bouton **EOBD**. Il existe deux possibilités pour établir la communication avec le véhicule.
		- Auto Analyse sélectionner pour établir la communication en utilisant chaque protocole afin de déterminer celui que le véhicule utilise.
- Protocole sélectionnez pour ouvrir un sous-menu des protocoles disponibles. Un protocole de communication est un moyen normalisé de communication de données entre un ECM et un outil de diagnostic. Global OBD peut utiliser plusieurs protocoles de communication différents.
- 3. Sélectionnez un protocole spécifique si l' option **Protocole** est sélectionnée. Attendez que le menu de diagnostic OBDII s'affiche.
- 4. Sélectionnez une fonction pour continuer. Les fonctions prises en charge peuvent varier selon le véhicule.
	- DTC & FFD
	- **•** Préparation I/M
	- **•** Données en direct
	- $\bullet$  Moniteur de capteur O  $\frac{1}{2}$
	- **•** Moniteur embarqué
	- Essai de composant
	- **•** Informations sur le véhicule

| <b>EOBD</b><br>V1.50         | 屳 | 编                           | 森 | e                   |                                       | 日                     | 四                 |                       |  |  |
|------------------------------|---|-----------------------------|---|---------------------|---------------------------------------|-----------------------|-------------------|-----------------------|--|--|
|                              |   |                             |   |                     |                                       |                       |                   | <b>VCI EE</b> 12.3V   |  |  |
|                              |   |                             |   |                     |                                       |                       |                   |                       |  |  |
|                              |   |                             |   |                     |                                       | $\langle 0_2 \rangle$ |                   |                       |  |  |
| DTC&FFD                      |   |                             |   |                     |                                       |                       |                   |                       |  |  |
|                              |   | I/M readiness               |   | Live data           |                                       |                       | 02 sensor monitor |                       |  |  |
|                              |   |                             |   | 合道                  |                                       |                       |                   |                       |  |  |
| On-Board monitor             |   | Component test              |   | Vehicle information |                                       |                       | Vehicle status    |                       |  |  |
|                              |   |                             |   |                     |                                       |                       |                   |                       |  |  |
|                              |   |                             |   |                     |                                       |                       |                   |                       |  |  |
|                              |   |                             |   |                     |                                       |                       |                   |                       |  |  |
| VIN:<br>Info:EOBD/ISO 9141-2 |   |                             |   |                     |                                       |                       |                   | <b>ESC</b>            |  |  |
|                              |   |                             |   |                     |                                       |                       |                   |                       |  |  |
|                              |   | $\bullet$<br>$\circledcirc$ |   |                     | <b>BI</b> <i>VC</i> , BAS <b>B</b> F. |                       |                   | <b>C</b> 710% 7:36 AM |  |  |

État du véhicule

Figure 9-16 *Exemple de menu de diagnostic ODBII*

## **9.11.2 Description des fonctions**

Cette section décrit les différentes fonctions de chaque option de diagnostic:

#### **DTC & FFD**

Lorsque cette fonction est sélectionnée, l'écran affiche une liste des codes mémorisés et des codes en attente. Lorsque les données d'arrêt sur image de certains DTC sont disponibles pour la visualisation, un bouton flocon de neige s'affiche sur le côté droit de l'élément DTC. La fonction Effacer les codes peut être appliquée en appuyant sur le
bouton de fonction en bas de l'écran.

| EOBD<br>V1.50                | 1M)      | 雲   | 森                        | 臺                                                  |                                             | A              | 四             |     |                           |
|------------------------------|----------|-----|--------------------------|----------------------------------------------------|---------------------------------------------|----------------|---------------|-----|---------------------------|
|                              |          |     |                          |                                                    |                                             |                |               |     | $VCb$ $\rightarrow$ 12.3V |
|                              |          |     |                          | Trouble codes(TOYOTA)                              |                                             |                |               |     |                           |
| P0100                        | Current  |     |                          |                                                    | Mass or volume air flow sensor 'A' circuit. |                |               |     | B.                        |
| P0120                        | Current  |     |                          | Throttle/pedal position sensor/switch 'A' circuit. |                                             |                |               |     | $P_0$                     |
| P0505                        | Current  |     |                          | Idle control system.                               |                                             |                |               |     | $E_0$                     |
| P1656                        | Current  |     |                          | OCV circuit (bank 1)                               |                                             |                |               | (关) |                           |
|                              |          |     |                          |                                                    |                                             |                |               |     |                           |
| VIN:<br>Info:EOBD/ISO 9141-2 |          |     | <b>Service</b><br>manual | Freeze<br>frame.                                   | <b>Search</b>                               | Erase<br>codes | Read<br>codes |     | <b>ESC</b>                |
|                              | $\infty$ | гот | $\bullet$                |                                                    | $VC_{\odot}$ BAS $\ominus$                  | f.             |               | BT) | <b>10% E7:42 AM</b>       |

Figure 9-17 *Échantillon d'écran DTC & FFD*

#### **Codes actuels**

actuels sont des DTC liés aux émissions de l'ECU du véhicule. Les codes OBDII/EOBD sont classés par ordre de priorité en fonction de la gravité de leur émission, les codes de priorité supérieure écrasant les codes de priorité inférieure sur les es. La priorité du code détermine l'allumage du voyant d'anomalie ( MIL ) et la procédure d'effacement des codes. Les fabricants classent les codes différemment, attendez-vous donc à ce que l' affichage varie selon le véhicule.

#### **Codes en attente**

Il s'agit de codes dont les conditions d' enregistrement ont été remplies au cours du dernier cycle de conduite, mais doivent être remplies sur deux cycles de conduite consécutifs ou plus avant que le DTC ne soit enregistré. Le but de l'affichage des codes en attente est d'aider le technicien de service après une réparation du véhicule lorsque les informations de diagnostic sont effacées, en signalant les résultats des tests après un seul cycle de conduite.

- a) Si un test échoue pendant le cycle de conduite, le DTC associé sera signalé. Si le défaut en attente ne se reproduit pas dans les 40 à 80 cycles de préchauffage, le défaut est automatiquement effacé de la mémoire.
- b) Les résultats des tests rapportés n'indiquent pas nécessairement un composant ou un système défectueux. Si les résultats des tests indiquent une autre panne après une conduite supplémentaire, un DTC est enregistré pour indiquer un composant ou un système défectueux.

#### **Arr**ê**t sur image**

Dans la plupart des cas, la trame stockée est le dernier DTC signalé. Certains DTC

 $-$  ceux qui ont un plus grand impact sur les émissions des véhicules  $-$  ont une priorité plus élevée. Dans ces cas, les CPH de la plus haute priorité seront conservé s. Les données d'arrêt sur image comprennent un « instantané » des valeurs de paramètres critiques au moment où le DTC est enregistré.

#### **Effacer les codes**

Cette option est utilisée pour effacer toutes les données de diagnostic liées aux émissions, y compris les DTC, les données d'arrêt sur image et les données spé cifiques améliorées par le fabricant de l'ECU du véhicule. Cette option réinitialise l'é tat du moniteur de préparation I/M pour tous les moniteurs du véhicule à l'état Non pr êt ou Non terminé.

Un écran de confirmation s'affichera lorsque l'option d'effacement des codes est sé lectionnée pour éviter la perte accidentelle de données. Robinet **Oui** sur l'écran de confirmation pour continuer ou **Non** pour quitter.

#### **I /M**

Cette fonction est utilisée pour vérifier l'état de préparation du système de surveillance. Il s'agit d'une excellente fonction à utiliser avant de faire inspecter un véhicule pour la conformité aux émissions locales. La sélection de Préparation I/M ouvre un sous-menu avec deux choix:

- $\bullet$  Depuis la suppression des DTC affiche l'état des moniteurs depuis la dernière fois que les DTC ont été effacés.
- $\bullet$  Ce cycle de conduite affiche l'état des moniteurs depuis le début du cycle de conduite en cours.

#### **Données en direct**

Cette fonction permet l' affichage des données PID en temps réel de l' ECU. Les données affichées comprennent les entrées et sorties analogiques et numériques, ainsi que les informations sur l'état du système diffusées dans le flux de données du véhicule.

Les données en temps réel peuvent être affichées dans différents modes. Voir \_ *[Données](#page-62-0)  [en direct](#page-62-0)* à la page [55](#page-62-0) pour des informations détaillées.

#### **Moniteur de capteur O <sup>2</sup>**

Cette fonction permet de récupérer et d' examiner les résultats récents des tests du moniteur de capteur d'O 2 stockés sur l' ordinateur de bord du véhicule.

La fonction de test du moniteur de capteur d'O  $_2$  n'est pas prise en charge par les véhicules qui communiquent à l'aide d'un réseau de zone de contrôleur (CAN ). Pour les résultats des tests du moniteur de capteur O 2 des véhicules équipés de CAN, reportez-vous à la section Moniteur embarqué ci-dessous.

#### **Moniteur embarqu**é

Cette fonction vous permet de visualiser les résultats des tests du moniteur embarqué. Les tests sont utiles après l'entretien lorsque la mémoire du module de commande d'un véhicule est déjà effacée.

#### **Test de composant**

Cette fonction permet un contrôle bidirectionnel de l'ECU afin que l' outil de diagnostic puisse transmettre des commandes de contrôle pour faire fonctionner les systèmes du véhicule. Cette fonction est utile pour déterminer dans quelle mesure l'ECU répond à une commande.

#### **Informations sur le véhicule**

C'est fonction permet la Affichage du numéro d'identification du véhicule (VIN), du numéro d'identification de l'étalonnage, du numéro de vérification de l'étalonnage (CVN) et d'autres informations sur le véhicule.

#### **État du v**é**hicule**

Cette fonction vérifie l' état actuel du véhicule, comme les protocoles de communication des modules OBDII, la quantité de codes d'erreur et l' état du voyant de dysfonctionnement (MIL).

### **9.12 Rapport de diagnostic**

Le rapport de diagnostic peut être consulté, enregistré et imprimé dans plusieurs applications sur la plate-forme de diagnostic MaxiBAS.

#### **1. Via la fonction Historique:**

- Accédez à l' écran principal **de diagnostic** et appuyez sur **Historique** dans la barre d'outils supérieure.
- Sélectionnez un enregistrement d'historique et appuyez sur les **points de**  suspension **\*\*\*** dans le coin supérieur droit pour afficher le document PDF et imprimer, envoyer par e-mail ou supprimer l'enregistrement du test.

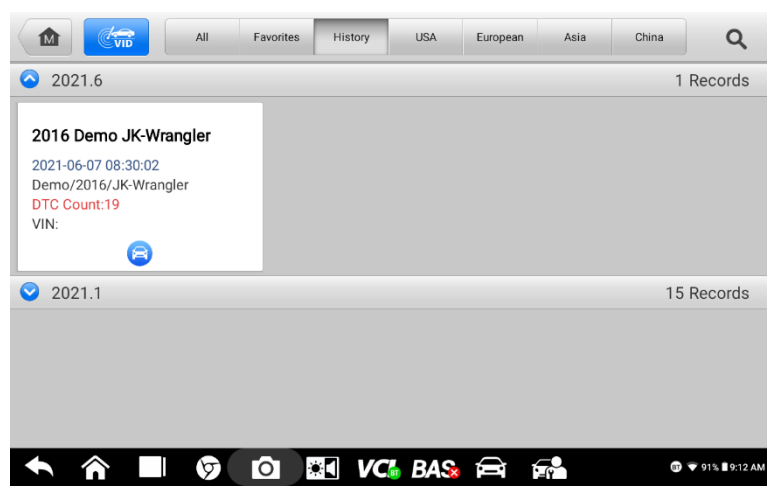

Figure 9-18 *Exemple d'écran d'historique*

- **2. Via la fonction Auto Scan:**
	- Appuyez sur **Analyse automatique** sur l'écran du menu Diagnostics pour analyser automatiquement les systèmes du véhicule.
	- Une fois l'analyse du système terminée, appuyez sur **Rapport** en bas de l'écran.
	- Appuvez sur le **b**outon de la barre d'outils de diagnostic et sélectionnez **Enregistrer toutes les données** pour enregistrer un document PDF ou sélectionnez **Enregistrer cette page** pour enregistrer la capture d'écran de la page actuelle.

| Demo<br><b>Vn 99</b> |                                                                                | 屳 | 雲   | ö | e                                                    |      | A              | 團                          |     |                      |
|----------------------|--------------------------------------------------------------------------------|---|-----|---|------------------------------------------------------|------|----------------|----------------------------|-----|----------------------|
| <b>System list</b>   |                                                                                |   |     |   | $VCb$ $\overline{F}$ 12.6V<br>ئھ ا<br>Save this page |      |                | 100%                       |     |                      |
|                      |                                                                                |   |     |   |                                                      |      |                |                            |     |                      |
| $\overline{1}$       | じょ<br><b>PCM(Powertrain Control Module)</b>                                    |   |     |   |                                                      |      |                | Save all data<br>$\mapsto$ |     |                      |
| $\overline{2}$       | <b>TCM(Transmission Control Module)</b><br>Fault  5                            |   |     |   |                                                      | 中央   |                |                            |     |                      |
| 3                    | ABS(Anti Lock Brakes)<br>Fault <sub>11</sub>                                   |   |     |   |                                                      |      | $\rightarrow$  |                            |     |                      |
| $\overline{4}$       | ORC(Air Bag/Occupant Restraint)<br>Fault  1                                    |   |     |   |                                                      |      | $\blacksquare$ |                            |     |                      |
| 5                    | Pass   no fault<br>MIC/CCN(Mechanical Instrument Cluster)                      |   |     |   |                                                      | (11) |                |                            |     |                      |
| VIN:                 | Quick<br>Info:Demo/JK-Wrangler<br>OK<br>Report<br><b>ESC</b><br>Pause<br>erase |   |     |   |                                                      |      |                |                            |     |                      |
|                      |                                                                                | ज | гот |   | <b>BI VCL BAS EL</b>                                 |      | EP.            |                            | GT) | <b>₩</b> 91% 9:17 AM |

Figure 9-19 *Exemple d'écran de balayage automatique*

#### **3. Via les boutons de la barre de navigation:**

Le rapport de diagnostic peut également être consulté à partir des écrans Lire les codes et Données en direct. Appuyez sur le  $\Box$  bouton de la barre d'outils de diagnostic et sélectionnez **Enregistrer toutes les données** pour enregistrer un document PDF ou sélectionnez **Enregistrer cette page** pour enregistrer une capture d'écran de la page actuelle.

### **9.13 Quitter le diagnostic**

L' application **Diagnostics** fonctionne alors que la communication entre la tablette et le véhicule est toujours actif. Il est important de bien sortir du diagnostic interface d'exploitation pour arrêter toutes les communications avec le véhicule avant la fermeture l' application **Diagnostic.**

#### ⊘ NOTE

Des dommages au module de commande électronique (ECM) du véhicule peuvent survenir si la communication est interrompue. Assurer toutes les formes de les liaisons de communication, telles que le câble de données, le câble USB et le réseau sans fil ou câblé, sont correctement connectées tout au long du test. Quittez toutes les interfaces avant de débrancher le câble de test et l'alimentation.

#### **Pour quitter l'application Diagnostics:**

Sur un écran de diagnostic actif, appuyez sur le bouton **Retour** ou **ESC** pour quitter une session de diagnostic;

#### **Ou**

- 1. Appuyez sur le bouton **d'**é**change de v**é**hicule** sur la barre d'outils de diagnostic pour revenir à l'écran du menu du véhicule.
- 2. Sur l' écran du menu du véhicule, appuyez sur le bouton **Accueil** de la barre d'outils supérieure ou appuyez sur le bouton **Pr**é**c**é**dent** de la barre de navigation en bas de l' écran.

#### **Ou**

Appuyez sur le bouton **Accueil** de la barre d'outils de diagnostic pour quitter directement l'application et revenir au menu des tâches MaxiBAS.

Maintenant, l'application Diagnostics ne communique plus avec le véhicule et vous pouvez ouvrir d'autres applications en toute sécurité ou quitter le système de diagnostic MaxiBAS et revenir à l'écran d'accueil Android.

# 10 **Service**

La section **Service** est spécialement conçue pour fournir un accès rapide aux systèmes du véhicule pour diverses tâches d'entretien et de maintenance programmées. L'écran d'opération de service typique est une série de commandes pilotées par menu. Suivez les instructions à l'écran pour sélectionner les options appropriées, saisir des valeurs ou des données et effectuer les actions nécessaires. L' application affichera des instructions détaillées pour effectuer les opérations de service sélectionnées.

Après avoir entré chaque fonction spéciale, l'écran affichera deux choix d'application: **Diagnostic** et **Fonctions Hot**. **Le diagnostic** permet la lecture et l'effacement des codes, ce qui est parfois nécessaire après avoir rempli certaines fonctions spéciales. **Les Hot Functions** consistent en des sous-fonctions des fonctions spéciales fréquemment utilisées.

Dans ce chapitre, nous aborderons plusieurs des services les plus couramment utilisés.

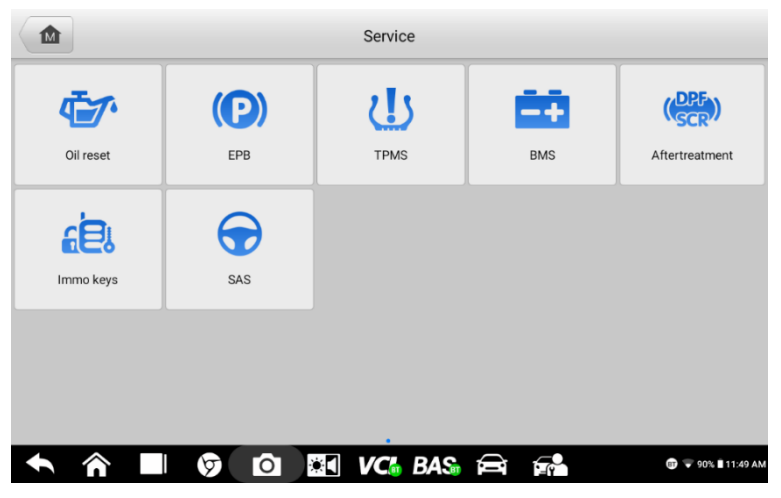

Figure 10-1 *Exemple de menu de service*

### **10.1 Service de réinitialisation de l'huile**

Cette fonction effectue une réinitialisation du système de durée de vie de l'huile moteur, qui calcule l'intervalle de vidange d'huile optimal en fonction des conditions de conduite et du climat du véhicule. Le rappel de durée de vie de l'huile doit être réinitialisé chaque fois que l'huile est changée afin que le système puisse calculer quand le prochain changement d'huile est nécessaire.

### **NOTE**

- 1. Réinitialisez toujours la durée de vie de l'huile moteur à 100 % après chaque vidange d'huile.
- 2. Tous les travaux requis doivent être effectués avant la réinitialisation des indicateurs de service. Le non-respect de cette consigne peut entraîner des valeurs de service incorrectes et entraîner l'enregistrement des DTC par le module de commande concerné.
- 3. Pour certains véhicules, l'outil d'analyse peut réinitialiser des voyants de service supplémentaires tels que le cycle de maintenance et l'intervalle de service. Sur les véhicules BMW, par exemple, les réinitialisations d'entretien comprennent l'huile moteur, les bougies d'allumage, les freins avant/arrière, le liquide de refroidissement, le filtre à particules, le liquide de frein, le microfiltre, l'inspection du véhicule, l'inspection des émissions d'échappement et les vérifications du véhicule.

## **10.2 Entretien du frein de stationnement électrique (EPB)**

Cette fonction a une multitude de façons de maintenir le système de freinage électronique, y compris l'activation et désactiver le système de contrôle des freins, aider au contrôle du liquide de frein, ouvrir et fermer les plaquettes de frein et calibrer les freins après le remplacement du disque ou des plaquettes.

#### **Sécurité PEB**

Il peut être dangereux d'effectuer la maintenance du système EPB.

Avant de commencer les travaux d'entretien, veuillez garder à l'esprit les règles suivantes !

- Assurez-vous de bien connaître le système de freinage et son fonctionnement avant de commencer tout travail.
- Le système de contrôle EPB peut nécessiter une désactivation avant d'effectuer toute intervention de maintenance/diagnostic sur le système de freinage. Cela peut être fait à partir du menu d'outils.
- N'effectuez les travaux d'entretien que lorsque le véhicule est à l'arrêt et sur un sol plat.
- Assurez-vous que le système de contrôle EPB est réactivé une fois les travaux de maintenance terminés.

#### **⊘NOTE**

Autel décline toute responsabilité en cas d'accident ou de blessure résultant de la maintenance du système EPB.

### **10.3 Service du système de surveillance de la pression des pneus (TPMS)**

Cette fonction vous permet de rechercher rapidement les identifiants des capteurs de pneus

à partir de l' ECU du véhicule et d'effectuer des procédures de remplacement et de réinitialisation du TPMS après le remplacement des capteurs de pneus.

### **10.4 Service du système de gestion de la batterie (BMS)**

Le BMS permet à l' outil d'évaluer l'état de charge de la batterie, de surveiller le courant de circuit fermé, d'enregistrer le remplacement de la batterie, d'activer le état de repos du véhicule, et charger la batterie via la prise diagnostic.

#### **NOTE**

- 1. Cette fonction n'est pas prise en charge par tous les véhicules.
- 2. Les sous-fonctions et les écrans de test réels du BMS peuvent varier selon le véhicule. Veuillez suivre les instructions à l'écran pour effectuer la sélection correcte.

Le véhicule peut utiliser soit une batterie plomb-acide scellée, soit une batterie à tapis de verre absorbé (AGM). Les batteries au plomb contiennent de l'acide sulfurique liquide et peuvent se renverser lorsqu'elles sont renversées. Les batteries AGM (acide de plomb régulé par valve, batteries VRLA) contiennent également de l'acide sulfurique, mais l'acide est contenu dans des nattes de verre entre les plaques terminales.

Il est recommandé que la batterie de rechange de rechange ait les mêmes spécifications, telles que la capacité et le type, que la batterie d'origine. Si la batterie d'origine est remplacée par un type de batterie différent (par exemple, une batterie au plomb est remplacée par une batterie AGM) ou une batterie d'une capacité différente (mAh), le véhicule peut nécessiter une reprogrammation de la nouvelle batterie en plus de effectuer la réinitialisation de la batterie. Consultez le manuel du véhicule pour des informations supplémentaires spécifiques au véhicule.

### **10.5 Entretien du filtre à particules diesel ( DPF )**

La fonction DPF gère la régénération du DPF, l'apprentissage du remplacement des composants du DPF et l'apprentissage du DPF après le remplacement de l'unité de commande du moteur.

L'ECM surveille le style de conduite et sélectionne un moment approprié pour utiliser la régénération. Les voitures conduites beaucoup au ralenti et à faible charge tenteront de se régénérer plus tôt que les voitures conduites davantage avec une charge et une vitesse plus élevées. Pour que la régénération ait lieu, une température d'échappement élevée et prolongée doit être obtenue.

Dans le cas où la voiture est conduite de telle manière que la régénération n'est pas possible, c'est-à-dire des trajets courts fréquents, un DTC sera éventuellement enregistré en plus du voyant DPF et des indicateurs "Check Engine". Une régénération de service peut être demandée en atelier à l'aide de l'outil de diagnostic.

Avant d'effectuer une régénération forcée du DPF à l'aide de l'outil, vérifiez les éléments suivants:

- Le voyant de carburant n'est pas allumé.
- Aucun défaut lié au DPF n'est enregistré dans le système.
- Le véhicule dispose de l'huile moteur spécifiée.
- L'huile pour le diesel n'est pas contaminée.

#### **Q** JE MPORTE

Avant de diagnostiquer un véhicule à problème et de tenter d'effectuer une régénération d'urgence, il est important d'obtenir un journal de diagnostic complet et de lire les blocs de valeurs mesurées pertinentes.

#### **⊘NOTE**

- 1. Le DPF ne se régénère pas lorsque le voyant de gestion du moteur est allumé ou lorsqu'il y a une vanne EGR défectueuse.
- 2. Le calculateur doit être réadapté lors du remplacement du FAP et lors de l'appoint d'additif carburant Eolys.
- 3. Si le véhicule doit être conduit afin d'effectuer un service DPF, une deuxième personne est nécessaire pour la fonction: Une personne doit conduire le véhicule tandis que l'autre personne observe l' écran sur l'outil. N'essayez pas de conduire et d'observer l'outil d'analyse en même temps. Ceci est dangereux et met votre vie et celle des autres automobilistes et piétons en danger.

### **10.6 Service d'immobilisation (IMMO)**

Un dispositif d'immobilisation est un mécanisme antivol qui empêche le démarrage du moteur d'une automobile à moins que la clé de contact ou un autre dispositif correct ne soit présent. Ce dispositif empêche les voleurs de démarrer la voiture par une méthode connue sous le nom de câblage à chaud. La plupart des véhicules neufs sont équipés de série d'un antidémarreur. Un avantage important de ce système est qu'il n'est pas nécessaire que le propriétaire de la voiture l'active; il fonctionne automatiquement. Un antidémarrage est considéré comme offrant une protection antivol bien plus efficace qu'une alarme sonore seule; de nombreuses compagnies d'assurance automobile offrent des taux inférieurs pour les véhicules équipés d'un antidémarreur.

En tant que dispositif antivol, un dispositif d'immobilisation désactive l'un des systèmes nécessaires au démarrage du moteur d'une voiture, généralement l'alimentation en carburant ou l'allumage. Ceci est accompli par identification par radiofréquence entre un transpondeur dans la clé de contact et un lecteur de radiofréquence dans la colonne de direction. Lorsque la clé est placée dans le contact, le transpondeur envoie un signal avec un code d'identification unique au lecteur, qui le relaie à un récepteur dans le module de commande informatique du véhicule. Si le code est correct, l'ordinateur permet aux systèmes d'alimentation en carburant et d'allumage de fonctionner et de démarrer le moteur. Si le code

est incorrect ou absent, l'ordinateur désactive le système et le moteur ne pourra pas démarrer tant que la clé correcte n'est pas placée dans le contact.

Le service IMMO peut désactiver une clé de véhicule perdue et programmer le porte-clés de remplacement. Un ou plusieurs porte-clés de remplacement peuvent être programmés.

### **10.7 Entretien du capteur d'angle de braquage (SAS)**

Capteur d'angle de braquage (SAS) Le calibrage mémorise en permanence la position actuelle du volant comme position tout droit dans le EEPROM SAS. Par conséquent, les roues avant et le volant doivent être réglés exactement sur la position tout droit avant l'étalonnage. De plus, le VIN est également lu à partir du combiné d'instruments et stocké en permanence dans l'EEPROM SAS. En cas de réussite d'étalonnage, la mémoire des défauts SAS est automatiquement effacée.

Le calibrage doit toujours être effectué après les opérations suivantes:

- Remplacement du volant
- Remplacement SAS
- Toute opération de maintenance impliquant l'ouverture du concentrateur de le SAS à la colonne
- Tout travail d'entretien ou de réparation sur la timonerie de direction, la direction engrenage ou autre mécanisme connexe
- Alignement des roues ou réglage de la voie des roues
- Les réparations en cas d'accident où des dommages au SAS, à l'ensemble SAS ou à toute partie du système de direction peuvent avoir s'est produit

#### **⊘NOTE**

- 1. A utel décline toute responsabilité en cas d'accident ou de blessure résultant de l'entretien du système SAS. Lors de l'interprétation des DTC extraits du véhicule, suivez toujours les recommandations de réparation du fabricant.
- 2. Tous les écrans de logiciel présentés dans ce manuel sont des exemples, et les écrans de test réels peuvent varier selon le véhicule de test. Faites attention aux titres de menu et aux instructions à l' écran pour effectuer les sélections d'options correctes.
- 3. Avant de commencer toute procédure, s'assurer que le véhicule dispose d'un Bouton **ESC.** Recherchez le bouton sur le tableau de bord du véhicule.

# 11 **Multimètre**

Le multimètre (vendu séparément) est un instrument de mesure multi-fonctions et multigammes. Connectez le multimètre à l'appareil B200 et accédez à ses applications directement depuis l'écran d'accueil du BT609 pour effectuer la détection des fuites, le test de compression relative et les fonctions de base, y compris la tension AC/DC, le courant AC/DC, les mesures de résistance, les tests de diode et de connectivité. Les résultats du test seront affichés sous forme de valeurs numériques ou de graphiques.

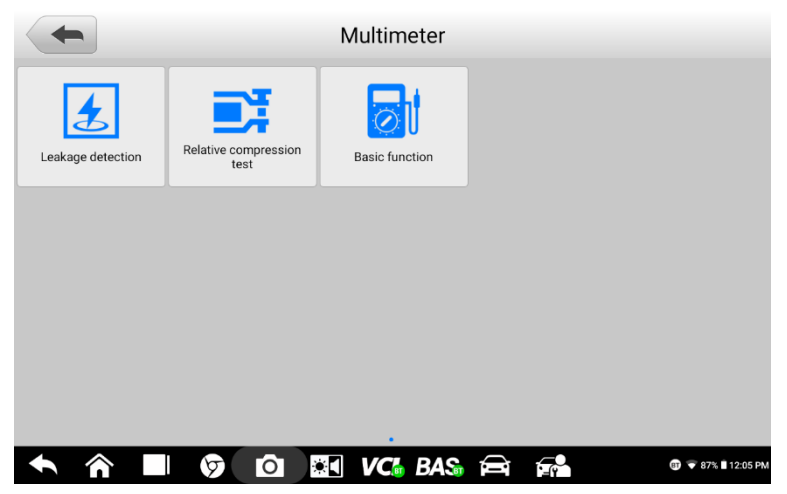

Figure 11-1 *Exemple d'écran d'accueil du multimètre*

## **11.1 Informations de sécurité**

Suivez les instructions ci-dessous pour réduire le risque de blessure par choc électrique et éviter d'endommager l'équipement.

- Utilisez le multimètre uniquement comme spécifié dans ce manuel.
- N'appliquez pas plus que la tension nominale entre les connecteurs ou entre tout connecteur et la terre.
- N'entrez pas de valeur au-delà de la plage maximale lors de la mesure. N'oubliez pas que la plage maximale de ce multimètre est de 200V.
- Pour éviter des blessures ou la mort, n'utilisez pas le multimètre s'il semble être endommagé de quelque manière que ce soit et arrêtez immédiatement de l'utiliser si vous êtes concerné par des opérations anormales.
- Pour éviter des blessures ou la mort, ne vous mettez jamais à la terre lorsque vous effectuez des mesures électriques. Isolez-vous du sol en utilisant des tapis isolants en caoutchouc sec pour couvrir tout le métal exposé/mis à la terre. Assurez-vous que tous

les vêtements, y compris les gants, sont secs. Tenez-vous sur des tapis en caoutchouc lorsque vous utilisez l'outil.

- Utilisez les cordons de test ou les sondes fournis avec le produit, ou des bornes compatibles. Inspectez les cordons de test ou les sondes avant utilisation.
- Lorsque vous utilisez des sondes, gardez les doigts derrière les protège-doigts des sondes.
- Utilisez les fusibles de rechange fournis ou les pièces de rechange spécifiées.
- Considérez toujours que les équipements électriques et électroniques sont sous tension (sous tension). Ne présumez jamais qu'un équipement est hors tension.
- Lorsque vous effectuez des connexions électriques, connectez le cordon de test commun avant de connecter le cordon de test sous tension; lors de la déconnexion, déconnectez le cordon de test sous tension avant de déconnecter le cordon de test commun.
- Lors de la mesure du courant, coupez l'alimentation du circuit avant de connecter le multimètre au circuit. N'oubliez pas de placer le multimètre en série avec le circuit.
- Une fois la mesure du courant terminée, coupez l'alimentation du circuit avant de retirer les cordons de test et avant de reconnecter les fils ou appareils déconnectés.
- N'ajoutez pas de tension à la borne d'entrée lors de la mesure de la résistance.
- Pour éviter tout choc électrique, coupez l'alimentation du composant avant de le connecter.
- Pour éviter tout dommage, utilisez et stockez toujours votre multimètre dans des environnements appropriés.
- Ne pas utiliser dans des conditions mouillées ou humides ou à proximité de gaz ou de vapeurs explosifs.
- Ne modifiez pas et ne démontez pas le multimètre, les connecteurs ou les accessoires. Les dommages internes affecteront les performances.
- Avant d'effectuer l'entretien et le nettoyage du multimètre, assurez-vous que l'appareil n'est PAS connecté à une source d'alimentation, un véhicule ou un ordinateur.
- Lors du nettoyage du multimètre, utilisez un chiffon doux et humide avec un détergent doux. Ne laissez pas l'eau pénétrer dans le boîtier du multimètre.

## **11.2 Connexion du multimètre**

 $\overline{2}$ 

 $\mathcal{R}$ 

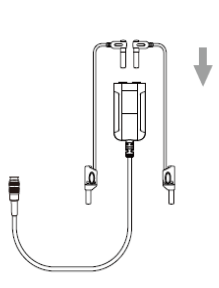

 Branchez le fil de test rouge dans l'entrée à code couleur rouge du multimètre, et le fil de test noir dans l'entrée noire.

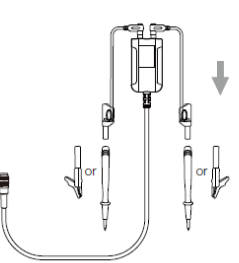

 Connectez la pince crocodile rouge/sonde rouge à l'autre extrémité du cordon de test rouge, et la pince crocodile noire/sonde noire au cordon de test noir.

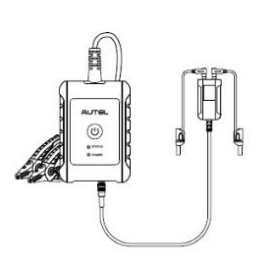

- Allumez le BT609 et appuyez sur le **multimètre** bouton pour saisir le application.
- Connectez le multimètre au port du câble du multimètre du testeur de la série MaxiBAS B200 et serrez le connecteur du multimètre.

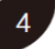

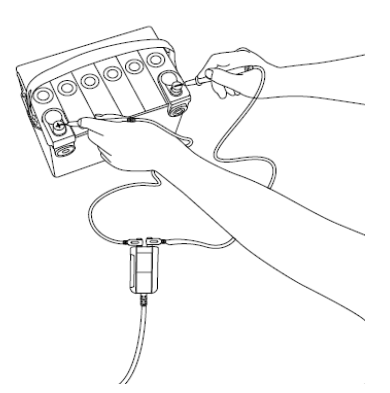

Maintenant, le multimètre est prêt à l'emploi.

### **11.3 Détection de fuite**

Avant d'ouvrir l' application **Multimètre**, assurez-vous que le multimètre (DM100, Digital Multimeter 100) est connecté au testeur via le câble du multimètre. L'appareil émettra un bip lors de l'entrée dans l'application après avoir été correctement connecté au testeur.

Un certain courant circulera à travers le conducteur de terre de protection vers la terre dans une installation électrique. C'est ce qu'on appelle souvent le courant de fuite. Le courant de fuite peut provoquer un déclenchement inutile et intermittent des circuits protégés par des interrupteurs de courant de fuite à la terre. Des niveaux élevés de courant de fuite peuvent être présents dans les circuits où des équipements électroniques avec filtres sont utilisés, et peuvent provoquer des tensions qui perturbent le fonctionnement normal de l'équipement. Afin d'éliminer ou de minimiser les effets du courant de fuite, une pince ampèremétrique peut être utilisée.

Sous Détection de fuite, deux modèles sont disponibles: Modèle actuel et Modèle multimètre.

### **11.3.1 Modèle actuel**

Le modèle actuel peut détecter le courant de fuite sur une batterie entière. Consultez le manuel du constructeur du véhicule pour le paramètre de courant statique afin de vérifier le courant de fuite. Veuillez suivre les instructions étape par étape à l'écran pour terminer le test.

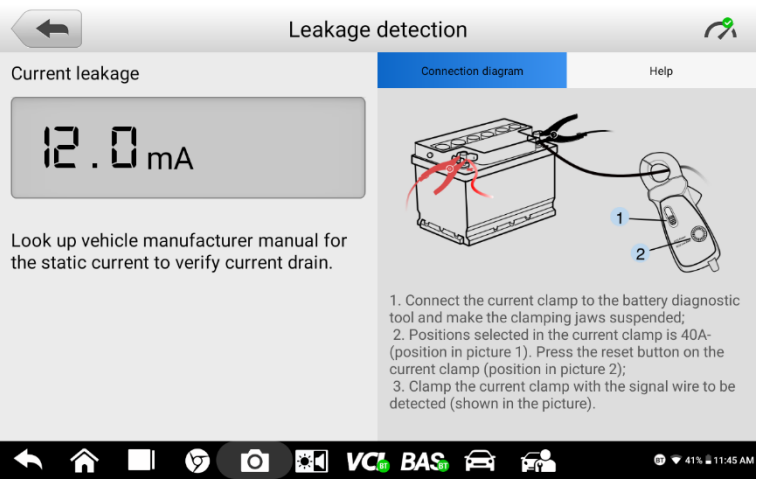

Figure 11-2 *Exemple d'écran de détection de fuite (modèle actuel)*

### **11.3.2 Modèle de multimètre**

Le modèle de multimètre peut détecter le courant de fuite sur un fusible spécifique. Sélectionnez le type et la couleur de fusible correspondants pour lancer le test.

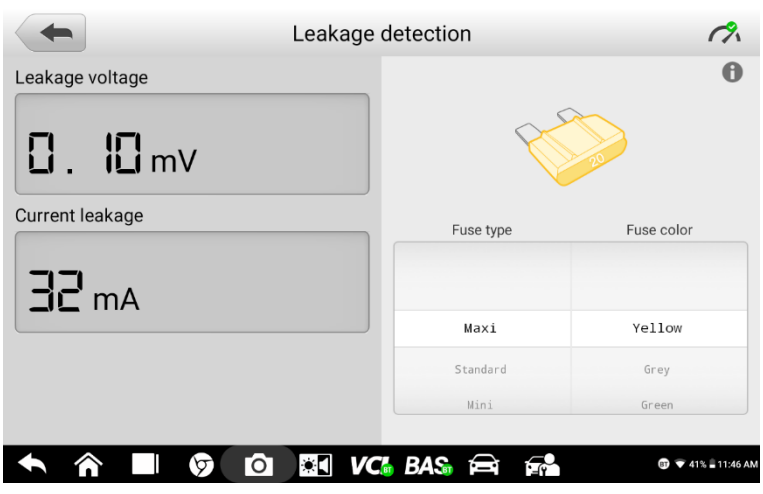

Figure 11-3 *Écran de détection de fuite d'échantillon (modèle multimètre)*

#### **JE MPORTE**

Avant d'effectuer une détection de fuite, assurez-vous que la tension de la batterie est supérieure à 12,6 V; sinon, le moteur doit être allumé pour charger la batterie. Le résultat du test peut être compromis si la tension de la batterie est inférieure à 12,6 V.

## **11.4 Essai de compression relative**

Le test de compression relative est utile pour diagnostiquer les ratés d'allumage dus à un problème de compression. En appliquant une sonde à faible ampérage, ce test montrera la compression dans les cylindres, pas les valeurs réelles mais les unes par rapport aux autres, afin que l'utilisateur puisse identifier quel cylindre peut avoir la faible compression. Suivez les instructions à l'écran pour vous préparer au test.

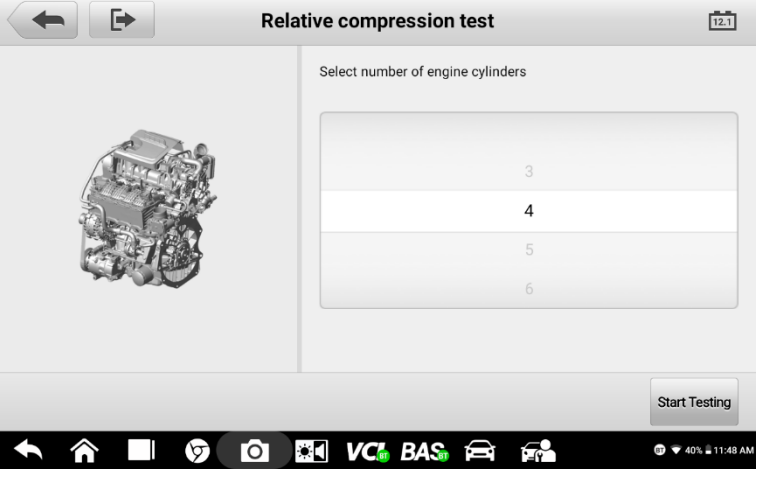

Figure 11-4 *Exemple d'écran de test de compression relative*

### **11.5 Fonction de base**

Les fonctions de base permettent à l'utilisateur d'accéder à des tests couvrant la tension AC/DC, le courant AC/DC, les mesures de résistance, les diodes et la connectivité.

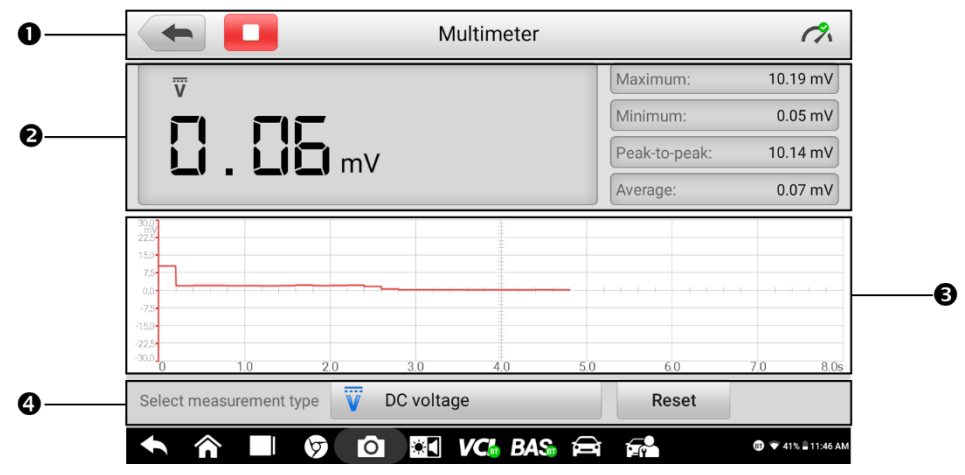

Figure 11-5 *Exemple d'écran du multimètre*

### **11.5.1 Disposition et fonctionnement de l'écran**

- 1. Boutons de la barre d'outils supérieure et icône du multimètre
- 2. Affichage numérique
- 3. Section principale
- 4. Sélection du type de mesure et bouton **de réinitialisation**

#### **1. Boutons et icône du multimètre**

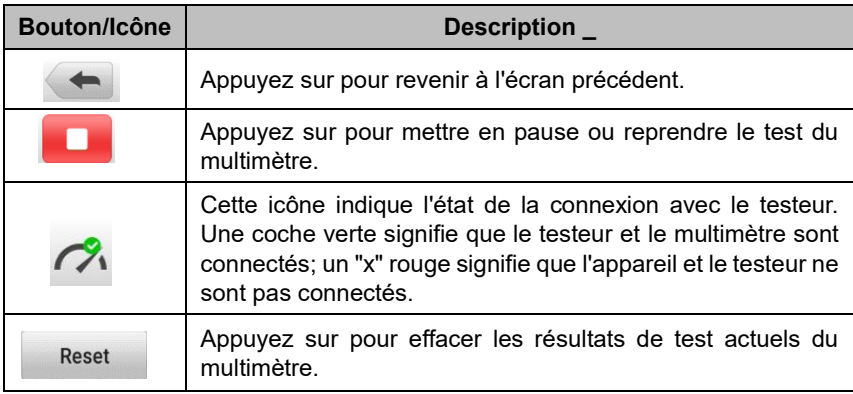

#### **2. Affichage numérique**

Cette section affiche les résultats des mesures numériques.

#### **3. Section principale**

La section principale comporte une grille de coordonnées avec l'axe X représentant la durée et l'axe Y représentant le niveau d'amplitude.

#### **4. Sélection du type de mesure**

Ce multimètre peut être utilisé pour mesurer la tension alternative, la tension continue, la résistance, l'électricité alternative, l'électricité continue, les diodes et la connectivité.

Les types de mesure incluent:

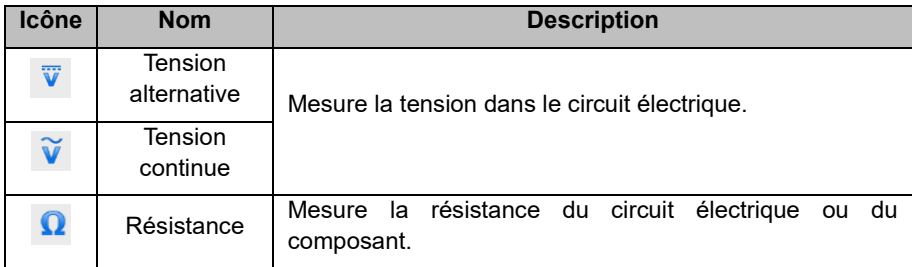

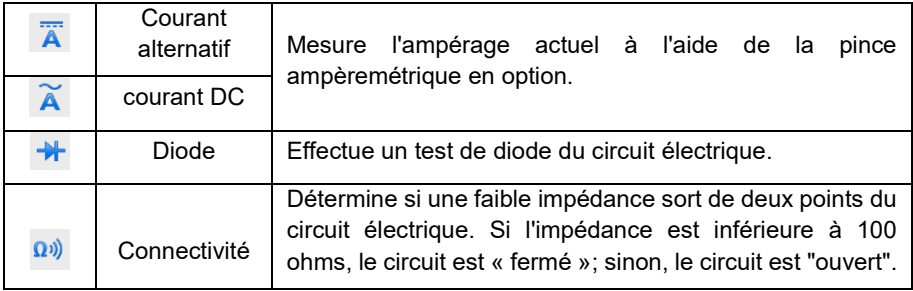

### **NOTE**

- 1. Le courant AC/DC est mesuré avec des pinces, tandis que la tension AC/DC, la diode et la connectivité sont mesurées avec des sondes.
- 2. Lors de la sélection du type de mesure **de résistance**, la marque d'autoétalonnage s'affiche à côté **Résistance**, indiquant que le multimètre tournera à zéro afin d'améliorer la précision.
- 3. Lors de la mesure de courant AC/DC, différentes plages de mesure nécessitent différentes opérations de la pince. Suivez les instructions à l'écran pour connecter correctement la pince.

# 12 **Gestionnaire de donn**é**es**

Le gestionnaire de données vous permet de stocker, d'imprimer et d'examiner les fichiers enregistrés, de gérer les informations de l'atelier, les enregistrements d'informations sur les clients et de stocker les enregistrements d'historique des véhicules d'essai.

La sélection du gestionnaire de données ouvre le menu du système de fichiers. Huit fonctions sont disponibles.

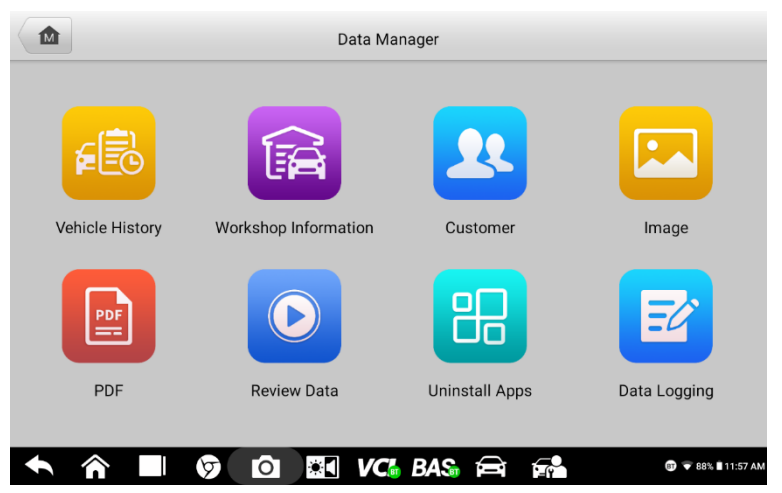

Figure 12-1 *Exemple d'écran principal du gestionnaire de données*

Le tableau ci-dessous décrit brièvement les boutons de fonction dans le gestionnaire de données.

| <b>Nom</b>                              | <b>Bouton</b> | <b>Description</b>                                                       |  |  |  |  |  |
|-----------------------------------------|---------------|--------------------------------------------------------------------------|--|--|--|--|--|
| Historique du véhicule                  | 6             | Appuyez sur pour consulter<br>l'historiaue<br>des<br>diagnostics.        |  |  |  |  |  |
| <b>Informations</b><br>sur<br>l'atelier | 龠             | Appuyez pour modifier les informations du profil de<br>l'atelier.        |  |  |  |  |  |
| <b>Client</b>                           | 22            | Appuyez sur pour créer un nouveau fichier de<br>compte client.           |  |  |  |  |  |
| Image                                   | $\boxed{2}$   | d'écran<br>captures<br>Appuyez<br>pour<br>revoir<br>les<br>enregistrées. |  |  |  |  |  |

Tableau 12 -1 *Boutons du Gestionnaire de données*

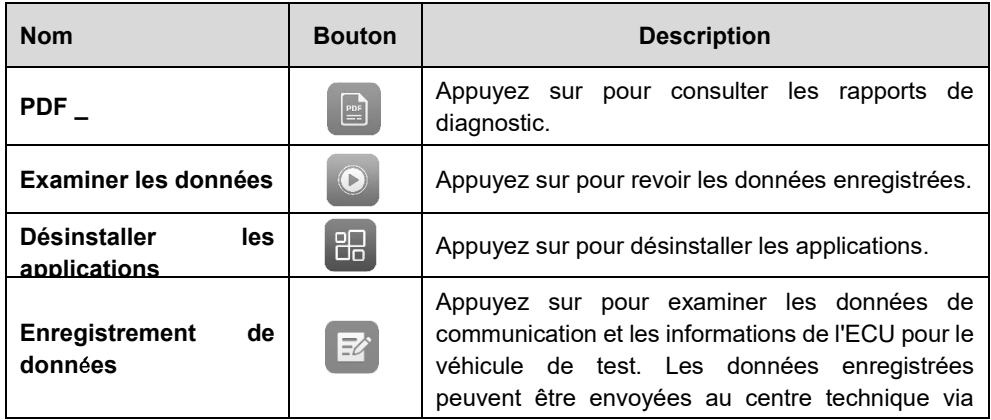

## **12.1 Historique du véhicule**

Cette fonction stocke les enregistrements de test du véhicule, y compris les informations sur le véhicule et les DTC récupérés des sessions de diagnostic précédentes. Les informations sur les tests sont résumées et affichées dans un tableau facile à lire. L' **historique du véhicule** fournit également un accès direct au véhicule précédemment testé et vous permet de redémarrer directement une session de diagnostic sans avoir besoin d'effectuer une sélection automatique ou manuelle du véhicule.

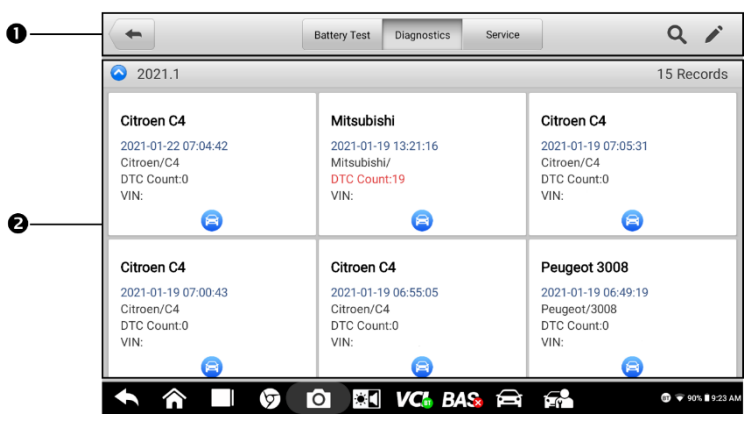

Figure 12-2 *Exemple d'écran Historique du véhicule*

- 1. Boutons supérieurs de la barre d'outils commandes de navigation et d'application.
- 2. Section principale affiche tous les enregistrements de test du véhicule.
- **Pour activer une session de test pour un v**é**hicule enregistr**é**:**
	- 1. Appuyez sur **Gestionnaire de données** dans le menu Tâche MaxiBAS.
	- 2. Sélectionnez **l'historique du v**é**hicule** pour ouvrir l'écran. Appuyez sur **Diagnostics**

ou **Service** pour sélectionner les enregistrements de test de diagnostic ou les enregistrements de test de service.

- 3. Appuyez sur le Icône **de diagnostic** au bas de la vignette d'un enregistrement de v éhicule.
- 4. L'écran de diagnostic du véhicule s'affichera et une nouvelle session de diagnostic sera activée. Voir \_ *[Diagnostique](#page-49-0)* pour obtenir des instructions détaillées sur les opé rations de diagnostic du véhicule.

**Ou**

Sélectionnez une vignette de véhicule et choisissez un enregistrement. Une feuille d'enregistrement de l' historique des tests s'affichera. Passez en revue les informations enregistrées pour le véhicule de test et appuyez sur le bouton **Diagnostics** dans le coin supérieur droit pour continuer les diagnostics.

#### **NOTE**

La tablette BT609 doit établir une connexion avec l'appareil VCI pour redémarrer les sessions de test sur les véhicules précédemment testés.

### **12.1.1 Enregistrements historiques des tests**

Le test historique est un formulaire de données détaillé pour le véhicule testé, qui comprend des informations générales sur le véhicule, les enregistrements de service, les informations client et les codes de diagnostic récupérés lors des sessions de test précédentes. Les notes du technicien seront également affichées, si elles sont présentes.

|                     | <b>Historical test</b> |                              |                                             |  |  |  |
|---------------------|------------------------|------------------------------|---------------------------------------------|--|--|--|
| Title               | Citroen C4             |                              | $\blacksquare$<br>Diagnostics               |  |  |  |
| Vehicle information |                        |                              |                                             |  |  |  |
| Year                |                        | License<br>plate             |                                             |  |  |  |
| Make                | Citroen                | <b>VIN</b>                   |                                             |  |  |  |
| Model               | C <sub>4</sub>         | Odometer<br>Mileage          |                                             |  |  |  |
| Sub model           | C4(B7)                 | Color                        |                                             |  |  |  |
| Engine              |                        | Not started<br><b>Status</b> |                                             |  |  |  |
| Sarvice record      |                        |                              |                                             |  |  |  |
|                     | $\circ$                | O <b>BI</b> VC BAS A FA      | <b>D</b> $\rightarrow$ 90% <b>1</b> 9:23 AM |  |  |  |

Figure 12-3 *Exemple de feuille d'enregistrement de test historique*

- **Pour modifier l' enregistrement de test historique:**
	- 1. Appuyez sur **Gestionnaire de données** dans le menu Tâche M a xiBAS.
	- 2. Sélectionnez **Historique du v**é**hicule**.
- 3. Sélectionnez la vignette d'enregistrement de véhicule spécifique dans la section principale. L' **historique** des **tests s'affichera**.
- 4. Appuyez sur **Modifier** ( l' icône du stylo) pour modifier l'enregistrement.
- 5. Appuyez sur chaque élément pour saisir des informations ou joindre des fichiers de données ou des images.
- 6. Appuyez sur **Ajouter au client** pour corréler l'enregistrement de test historique avec un compte client existant, ou ajoutez un nouveau compte associé à corréler avec l'enregistrement du véhicule de test. Voir *[le client](#page-94-0)* pour plus d'informations.
- 7. Appuyez sur **Termin**é pour enregistrer l'enregistrement mis à jour, ou appuyez sur **Annuler** pour quitter sans enregistrer.

### **12.2 Informations sur l'atelier**

Le formulaire **d'informations sur l'atelier** vous permet de saisir, de modifier et d'enregistrer des informations détaillées sur le profil de l'atelier, telles que le nom de l'atelier, l'adresse professionnelle, le numéro de téléphone et d'autres remarques, qui, lors de l'impression des rapports de diagnostic du véhicule et d'autres fichiers de test associés, s'afficheront sous la forme l'en-tête des documents imprimés.

|                          | Workshop information                                                                                     |                      |                                                              |
|--------------------------|----------------------------------------------------------------------------------------------------|----------------------|--------------------------------------------------------------|
| <b>Basic information</b> |                                                                                                    |                      |                                                              |
| Set shop logo            |                                                                                                    | Set page footer logo |                                                              |
| Shop name                |                                                                                                    | Tel                  |                                                              |
| State                    |                                                                                                    | Fax                  |                                                              |
| City                     |                                                                                                    | E-mail               |                                                              |
| Zip code                 |                                                                                                    |                      |                                                              |
|                          |                                                                                                    |                      |                                                              |
|                          | $\blacksquare$ $\heartsuit$ $\Omega$ $\blacksquare$ $\vee$ $\heartsuit$ bas $\ominus$ $\curvearrowright$ |                      | $\overline{\bullet}$ 89% $\overline{\bullet}$ 9:26 AM<br>ar) |

Figure 12-4 *Exemple de fiche d'information sur l'atelier*

#### **Pour modifier vos informations d'atelier:**

- 1. Tapez sur l' application **Data Manager** dans le menu Job de M a xiBAS.
- 2. Sélectionnez **Informations sur l'atelier.**
- 3. Appuyez sur chaque champ pour entrer les informations appropriées.
- 4. Appuyez **sur Terminé** pour enregistrer les informations d'atelier mises à jour enregistrer ou appuyez sur **Annuler** pour quitter sans enregistrer.

## <span id="page-94-0"></span>**12.3 Client**

La fonction **Client** vous permet de créer et de modifier des comptes clients. Il vous aide à enregistrer et à organiser vos comptes d'informations clients qui peuvent ensuite être corrélés avec les enregistrements de véhicules d'essai associés.

#### **Pour cr**é**er un compte client:**

- 1. Appuyez sur l' application **Data Manager** dans le menu Job MaxiBAS.
- 2. Sélectionnez **Client.**
- 3. Appuyez sur le bouton **Ajouter un client.** Un formulaire d' information vierge s'affichera. Appuyez sur chaque champ pour entrer les informations appropriées.
- 4. Certains clients peuvent avoir plus d'un véhicule pour le service; vous pouvez toujours ajouter de nouvelles informations sur le véhicule à un compte client. Appuyez sur **Ajouter de nouvelles informations sur le v**é**hicule,** puis remplissez les informations sur le véhicule.
- 5. Appuyez sur **Terminé** pour enregistrer le compte, ou appuyez sur **Annuler** pour quitter sans enregistrer.

#### **Pour modifier un compte client:**

- 1. Appuyez sur **Gestionnaire de données** dans le menu Tâche MaxiBAS.
- 2. Sélectionnez **Client.**
- 3. Sélectionnez un compte client en appuyant sur la carte de visite correspondante. Un **client** L'enregistrement **d'informations** s'affichera.
- 4. Appuyez sur **Modifier** dans la barre d'outils supérieure pour modifier l'enregistrement.
- 5. Appuyez sur le champ de saisie pour modifier les informations et saisissez les informations mises à jour.
- 6. Appuyez sur **Terminé** pour enregistrer les informations mises à jour ou appuyez sur **Annuler** pour quitter sans enregistrer.

#### **Pour supprimer un compte client:**

- 1. Appuyez sur **Gestionnaire de données** dans le menu Tâche MaxiBAS.
- 2. Sélectionnez **Client.**
- 3. Sélectionnez un compte client en appuyant sur la carte de visite correspondante. Un **client** Dossier **d'information** s'affichera.
- 4. Appuyez sur **Modifier** dans la barre d'outils supérieure pour modifier l'enregistrement.
- 5. Appuyez sur le Bouton **Supprimer** en haut de l'écran. Un rappel s'affichera.
- 6. Appuyez sur **OK** pour confirmer le message et le compte sera supprimé, ou appuyez sur **Annuler** pour annuler la demande.

## **12.4 Images**

La section Image est une base de données contenant toutes les captures d'écran capturées.

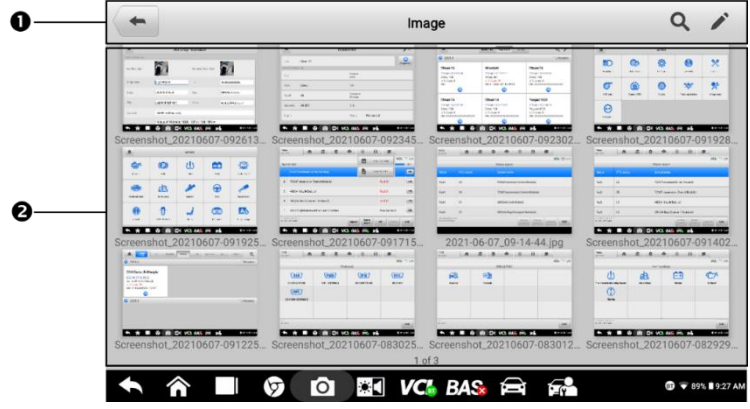

Figure 12-5 *Exemple d'écran de base de données d'images*

- 1. Boutons de la barre d'outils utilisés pour modifier, imprimer ou supprimer des fichiers image.
- 2. Section principale affiche les images stockées.

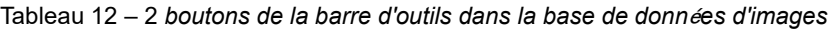

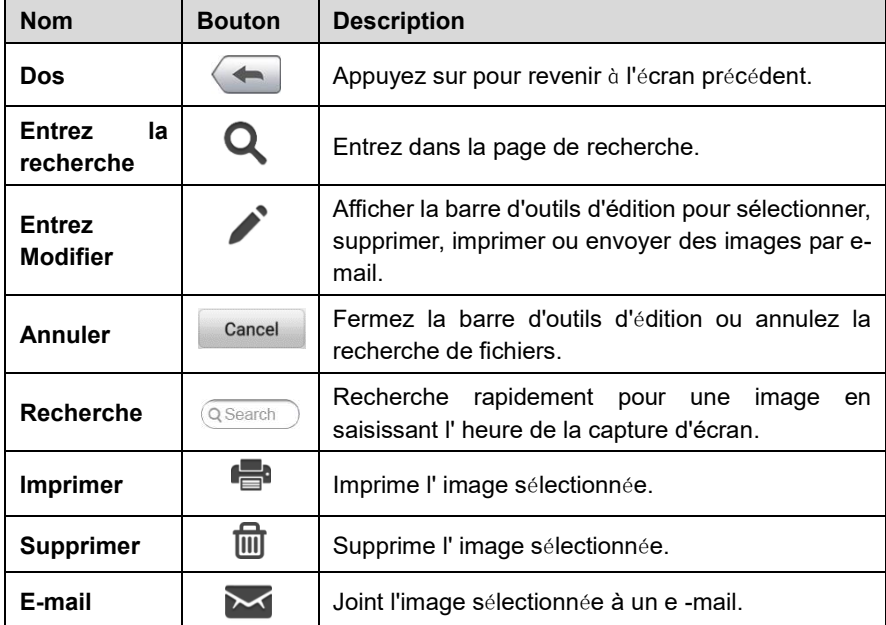

#### **Pour modifier/supprimer des images:**

- 1. Sélectionnez **Gestionnaire de donn**é**es** dans le menu Travail MaxiBAS.
- 2. Sélectionnez **Image** pour accéder à la base de données d'images.
- 3. Appuyez sur **Modifier** dans le coin supérieur droit de l' écran. L'écran d'édition s'affiche.
- 4. Sélectionnez la ou les images que vous souhaitez modifier en appuyant sur la case à cocher dans le coin inférieur droit de l'image.
- 5. Appuyez sur l' icône **Supprimer** pour supprimer les images sélectionnées ou supprimer toutes les images. Appuyez sur l' icône **Imprimer** pour imprimer la ou les images sélectionnées. Appuyez sur l' icône **E-mail** pour envoyer les images sélectionnées à une adresse e-mail.

## **12.5 Fichiers PDF**

La section PDF stocke et affiche tous les fichiers PDF des données enregistrées. Après être entré dans la base de données PDF, sélectionnez un fichier à afficher.

Cette section utilise l'application standard Adobe Acrobat Reader pour l'affichage et l'édition des fichiers. Veuillez vous référer au manuel d'Adobe Acrobat Reader pour des instructions plus détaillées.

## **12.6 Réviser les données a**

La section Review Data vous permet de lire des trames de données enregistrées à partir de données en direct.

Sur l'écran principal Review Data, sélectionnez un enregistrement à lire.

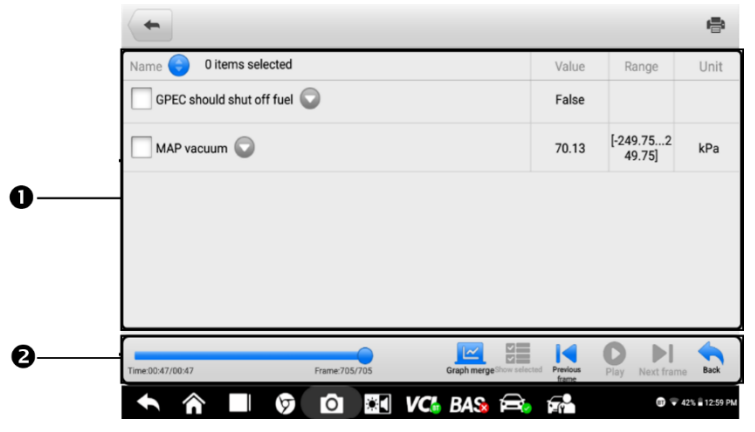

Figure 12-6 *Exemple d'écran de données de révision*

- 1. Section principale affiche les trames de données enregistrées.
- 2. Barre d'outils de navigation vous permet de manipuler la lecture des données.

Utilisez les boutons de la barre d'outils de navigation pour lire les données d'enregistrement d'une image à l'autre.

Appuyez sur **Retour** pour quitter la lecture des données.

## **12.7 Désinstaller Applications**

Cette section vous permet de gérer les applications du micrologiciel installées sur le système de diagnostic MaxiBAS. La sélection de cette section ouvre un écran de gestion, sur lequel vous pouvez vérifier toutes les applications de diagnostic du véhicule disponibles.

Sélectionnez le micrologiciel du véhicule que vous souhaitez supprimer en appuyant sur l'icône de la marque du véhicule, après quoi l'élément sélectionné affichera une coche bleue dans le coin supérieur droit. Appuyez sur le bouton **Supprimer** dans la barre d'outils supérieure pour supprimer le micrologiciel de la base de données système.

## **12.8 Enregistrement de données**

La section **Enregistrement des données** vous permet de lancer la plate-forme d'assistance pour afficher les enregistrements de tous les enregistrements de données envoyés ou non envoyés (sauvegardés) sur le système de diagnostic. Pour plus de détails, veuillez consulter *[Enregistrement des données](#page-113-0)* .

# 13 **Mise à jour**

La programmation interne du système de diagnostic MaxiBAS, connue sous le nom de micrologiciel, peut être mise à jour via l' application **de mise à jour.** Les mises à jour du micrologiciel améliorent les performances des applications MaxiBAS, généralement en ajoutant de nouveaux tests, une couverture étendue du véhicule ou des applications améliorées.

L'appareil recherche automatiquement les mises à jour disponibles pour tous les composants MaxiBAS lorsqu'il est connecté à Internet. Toutes les mises à jour trouvées peuvent être téléchargées et installées sur l'appareil. Cette section décrit l'installation d'une mise à jour du micrologiciel du système de diagnostic MaxiBAS. Un message de notification s'affichera si une mise à jour est disponible lorsque la fonction **Notifications** est activée dans l' application **Paramètres** (voir *[Centre de notification](#page-102-0)* ).

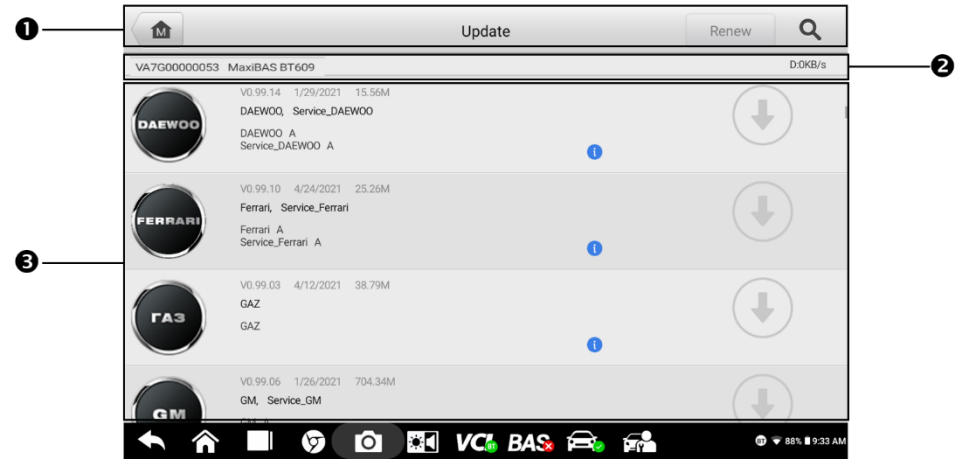

Figure 13-1 *Exemple d'écran de mise à jour*

- 1. Navigation et commandes
	- Bouton Accueil renvoie au menu Travail de M a xiBAS.
	- $\bullet$  Renouveler appuyez pour renouveler l'abonnement au logiciel.
	- Barre de recherche recherche es pour un élément de mise à jour spécifique par nom de fichier ou mot-clé.
- 2. Barre d'état
	- Côté gauche affiche les informations sur le modèle BT609 et le numéro de série.
	- Côté droit affiche une barre de progression de la mise à jour indiquant l'état d'achèvement.
- 3. Section principale
	- Colonne de gauche affiche les logos du véhicule et les informations sur la version de la mise à jour du logiciel.
	- Colonne du milieu affiche une brève introduction sur les nouvelles modifications apportées au fonctionnement ou aux capacités du micrologiciel. Appuyez sur le bouton pour afficher plus de détails, puis appuyez sur la zone sombre à l'extérieur de la zone d'informations pour fermer la fenêtre.
	- Colonne de droite selon l'état de fonctionnement de chaque élément du micrologiciel, le bouton s'affiche différemment:
		- a) Appuyez sur **Mettre** à **jour** pour mettre à jour l'élément sélectionné.
		- b) Appuyez sur **Pause** pour suspendre la procédure de mise à jour.
		- c) Appuyez sur **Continuer** pour poursuivre la mise à jour d'une mise à jour interrompue.

#### **Pour mettre** à **jour le firmware:**

- 1. Allumez la tablette et assurez-vous qu'elle est connectée à une source d'alimentation et qu'elle dispose d'une connexion Internet stable.
- 2. Appuyez sur le bouton **Mettre** à **jour** l'application dans le menu Travail MaxiBAS ou appuyez sur le message de notification de mise à jour lorsqu'il est reçu. L' écran **de mise** à **jour de l'application** s'affiche.
- 3. Appuyez sur le bouton **Mettre** à **jour** dans la colonne de droite de l' élément spécifique.
- 4. Appuyez sur le bouton **Pause** pour suspendre le processus de mise à jour. Appuyez sur **Continuer** pour reprendre la mise à jour et le processus reprendra à partir du point de pause.
- 5. Une fois le processus de mise à jour terminé, le micrologiciel sera installé automatiquement. La nouvelle version remplacera l'ancienne version.

# 14 **Paramètres**

Accédez au menu **Paramètres** pour régler les paramètres par défaut et afficher des informations sur le système de diagnostic MaxiBAS. Les options suivantes sont disponibles dans le menu des paramètres MaxiBAS:

- Unité
- Langue
- Paramètres d'impression
- Centre de notification
- Mise à jour automatique
- **Liste des véhicules**
- **•** Test de batterie
- Paramètres système
- À propos

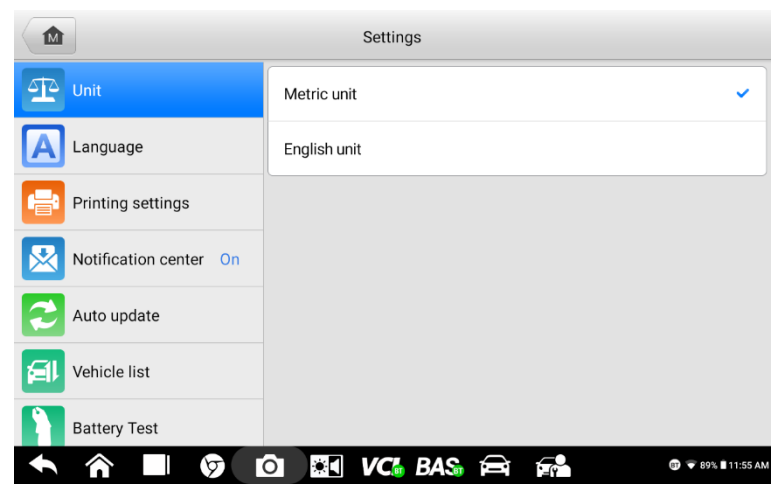

Figure 14-1 *Exemple d'écran de paramètres*

### **14.1 Unité**

#### **Pour modifier le réglage des unités:**

- 1. Appuyez sur l' application **Param**è**tres** dans le menu des tâches MaxiBAS.
- 2. Appuyez sur l' option **Unité** dans la colonne de gauche.
- 3. Sélectionnez les unités de mesure appropriées (métrique ou anglaise). Une coche s'affichera à droite de l'unité sélectionnée.
- 4. Appuyez sur le bouton **Accueil** dans le coin supérieur gauche pour revenir au

MaxiBAS menu des tâches, ou sélectionnez une autre option de paramètres pour poursuivre la configuration du système.

### **14.2 Langue**

#### **Pour modifier le paramètre de langue:**

- 1. Appuyez sur l' application **Param**è**tres** dans le menu des tâches MaxiBAS.
- 2. Appuyez sur l' option **Langue** dans la colonne de gauche.
- 3. Sélectionnez la langue appropriée. Une coche s'affichera à droite de la langue sélectionnée.
- 4. Appuyez sur le bouton **Accueil** dans le coin supérieur gauche pour revenir au MaxiBAS menu des tâches, ou sélectionnez une autre option de réglage pour poursuivre la configuration du système.

### **14.3 Paramètres d'impression**

Cette option vous permet d'imprimer depuis la tablette vers une imprimante réseau via un ordinateur.

- **Pour configurer une connexion d'imprimante:**
	- 1. Appuyez sur **Param**è**tres** dans le menu des tâches MaxiBAS.
	- 2. Appuyez **sur Paramètres d' impression** sur la colonne de gauche.
	- 3. Appuyez sur **Imprimer via le r**é**seau** pour activer la fonction d'impression, qui permet à l'appareil d'envoyer des fichiers à l'imprimante via l'ordinateur via une connexion Wi-Fi.
	- 4. Appuyez sur **Accueil** dans le coin supérieur gauche pour revenir au menu des tâches MaxiBAS ou sélectionnez une autre option de réglage pour une configuration ultérieure du système.

### **14.3.1 Opérations d'impression**

#### **Pour installer le pilote d'imprimante MaxiSys:**

- 1. Téléchargez **Maxi PC Suite** depuis *[www.autel.com >](http://www.autel.com/) Support > Téléchargements > Outils de mise à jour Autel* et installez-le sur votre ordinateur.
- 2. Double-cliquez sur **Setup.exe.**
- 3. Sélectionnez une langue d'installation pour lancer l'assistant d'installation.
- 4. Suivez les instructions à l'écran et cliquez sur **Suivant** pour continuer.
- 5. Cliquez sur **Installer** et le pilote d'imprimante sera installé sur l'ordinateur.
- 6. Cliquez sur **Terminer** pour terminer l'installation.

La section ci-dessous décrit comment recevoir des fichiers de la tablette et effectuer une

impression via l'ordinateur:

- **Pour imprimer depuis un ordinateur:**
	- 1. Connectez votre tablette au réseau informatique via Wi-Fi ou LAN avant d'imprimer.
	- 2. Exécutez le programme **MaxiSys Printer** sur l'ordinateur.
	- 3. Cliquez sur **Test d'impression** pour vérifier si l'imprimante fonctionne correctement.
	- 4. Appuyez sur le bouton **Imprimer** dans la barre d'outils de la tablette. Un document de test sera envoyé à l'ordinateur.
		- Si l' option **d'impression automatique** dans l'imprimante MaxiSys est sélectionnée, l'imprimante MaxiSys imprimera automatiquement le document reçu.
		- Si l' option **d'impression automatique** dans l'imprimante MaxiSys n'est pas sélectionnée, cliquez sur le bouton **Ouvrir le fichier PDF** pour afficher les fichiers. Sélectionnez le(s) fichier(s) à imprimer et cliquez sur **Imprimer.**

## <span id="page-102-0"></span>**14.4 Avis Centre**

Cette option vous permet d'activer ou de désactiver la fonction **Centre de notification.** La **notification** La fonction **centrale** configure la tablette MaxiBAS pour recevoir des messages en ligne réguliers du serveur pour les notifications de mise à jour du système ou d'autres informations de service via Internet. Il est fortement recommandé que le paramètre **de notification** soit activé à tout moment afin de ne pas manquer les nouvelles des mises à jour ou les messages de service importants. Un accès Internet est nécessaire pour recevoir des messages en ligne.

- **Pour activer la fonction Centre de notification:**
	- 1. Appuyez sur **Param**è**tres** dans le menu des tâches MaxiBAS.
	- 2. Appuyez sur **Centre de notification** sur la colonne de gauche.
	- 3. Appuyez sur **ON/OFF** pour activer ou désactiver la fonction **Notifications.** Si la fonction est activé, le bouton s'affichera en bleu; sinon, le bouton s'affichera en gris.
	- 4. Appuyez sur **Accueil** dans le coin supérieur gauche pour revenir au menu des tâches MaxiBAS ou sélectionnez une autre option de réglage pour une configuration ultérieure du système.

## **14.5 Mise à jour automatique**

Cette option vous permet de définir automatiquement l'heure spécifique de mise à jour du logiciel. Il existe trois options de mise à jour: **OS Update, MaxiBAS Update** et **Vehicle Update.**

Appuyez sur **ON/OFF** pour activer **la mise à jour automatique.** Le bouton s'affichera en bleu si **la mise à jour automatique** est activée et s'affichera en gris s'il est désactivé. Réglez l'heure de la journée pour la mise à jour. Si une heure spécifique est définie, le logiciel sélectionné sera automatiquement mis à jour à l'heure prédéfinie.

## **14.6 Liste des véhicules**

Cette option vous permet de trier les véhicules soit par ordre alphabétique ou en utilisant la fréquence.

- **Pour modifier le param**è**tre de liste de véhicules:**
	- 1. Appuyez sur l' application **Param**è**tres** dans le menu des tâches MaxiBAS.
	- 2. Appuyez sur **Liste des véhicules** sur la colonne de gauche.
	- 3. Sélectionnez l'ordre de tri requis. Une coche s'affichera à droite du élément sélectionné.
	- 4. Appuyez sur le bouton **Accueil** dans le coin supérieur gauche pour revenir au MaxiBAS Job Menu ou sélectionnez une autre option de paramètres pour une configuration ultérieure du système.

## **14.7 Test de batterie**

Cette option vous permet d'activer les fonctions suivantes:

**Pince de courant**

Cette bascule doit être **activée** avant de connecter la pince ampèremétrique pour mesurer le courant.

 $\bullet$  Inspection visuelle

Activez cette bascule **pour** activer la fonction d'inspection visuelle.

**Scénarios d' application**

Activez cette bascule **pour** activer divers scénarios. Par exemple, l'écran principal Test dans le véhicule n'affichera différents scénarios d'application (tels que moto, marine et tondeuse à gazon, etc.) que lorsque cette fonction est activée. Sinon, l'écran principal n'affichera que Automobile.

### **14.8 Paramètres système**

Cette fonction vous offre un accès direct à l'interface des paramètres du système Android, où vous pouvez régler divers paramètres système pour le système d'exploitation Android, concernant les paramètres sans fil et réseaux, divers paramètres de l'appareil tels que le son et l'affichage, ainsi que les paramètres de sécurité du système, et vérifier les informations relatives au système Android. Reportez-vous à votre documentation Android pour plus d'informations.

# **14.9 À propos**

La fonction **À propos** fournit des informations sur le dispositif de diagnostic MaxiBAS, y compris le nom du produit, la version, le matériel et le numéro de série.

- **Pour v**é**rifier les informations sur le produit dans À propos:**
	- 1. Appuyez sur l' application **Param**è**tres** dans le menu des tâches MaxiBAS.
	- 2. Appuyez sur l' option **À propos** de dans la colonne de gauche. L'écran d'informations sur le produit affichage à droite.
	- 3. Appuyez sur le bouton **Accueil** dans le coin supérieur gauche pour revenir au MaxiBAS menu des tâches, ou sélectionnez une autre option de paramètres pour poursuivre la configuration du système.

# 15 **Responsable VCI**

Le VCI Manager est une application permettant de connecter la tablette MaxiBAS à un appareil VCI et de vérifier l'état de la communication.

Le système de diagnostic MaxiBAS prend en charge le diagnostic de la batterie avec le testeur de la série B200.

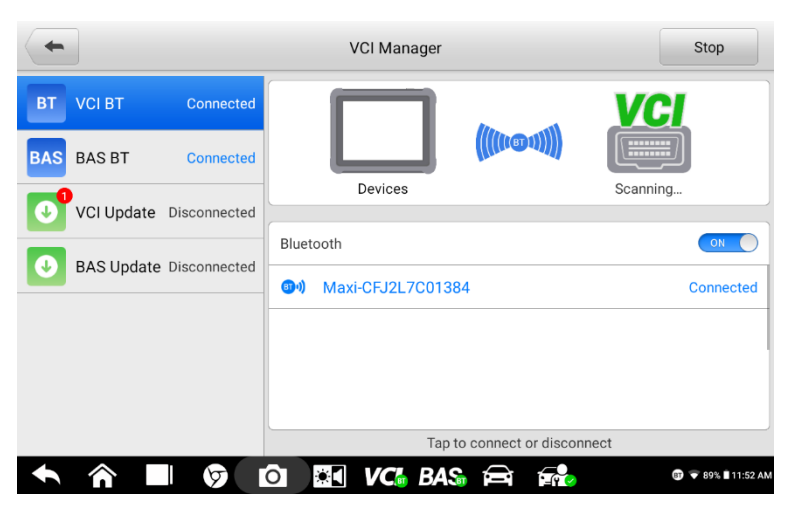

Figure 15-1 *Exemple d'écran du gestionnaire VCI*

- **1. Mode de connexion**  quatre modes de connexion s'affichent. L'état de la connexion apparaît à côté de chaque mode.
	- a) VCI BT Pairing  $-$  Lorsque le VCI est couplé à un appareil sans fil, l'état de la connexion lit "Connecté"; Sinon, il lit "Déconnecté".
	- b) B AS BT Pa i anneau  $-$  Lorsque le testeur de batterie est couplé avec succès via Bluetooth, l'état de la connexion lit "Connecté"; Sinon, il indique "Déconnecté ".
	- c)  $VCI$  mise à jour du logiciel VCI via Internet via la mise en réseau de la tablette de diagnostic via Bluetooth jumelage.
	- d) B AS Update  $-$  met à jour le logiciel du testeur de batterie.

S électionnez un mode de connexion pour gérer et configurer une connexion.

**2. Param**è**tres** — Cette section vous permet de gérer la connectivité sans fil.

Réglage BT — recherche et affiche le type et le numéro de série partiel des appareils disponibles pour le jumelage Bluetooth. Appuyez sur un appareil pour commencer l'appairage. L'icône d'état BT affichera la force du signal reçu pour l'appareil.

# **15.1 Couplage VCI BT**

L'appariement Bluetooth fournit une connexion sans fil simple. Le dispositif VCI doit être soit connecté à un véhicule, soit à une source d'alimentation disponible, de sorte qu'il soit alimenté pendant la procédure de synchronisation. Assurez-vous que la tablette est complètement chargé ou connecté à une alimentation électrique.

- **Pour appairer le p**é**riph**é**rique VCI avec la tablette via Bluetooth:**
	- 1. Allumez la tablette.
	- 2. Insérez le MaxiVCI V200 dans le connecteur de liaison de données du véhicule (DLC).
	- 3. Appuyez sur le **Gestionnaire VCI** dans le menu Tâches MaxiBAS.
	- 4. Appuyez sur le **VCI BT** dans la liste des modes de connexion.
	- 5. Glisser le bouton bascule Bluetooth sur **ON.** Appuyez sur **Numériser** dans le coin supérieur droit. L'appareil commencera à rechercher les appareils d'appairage disponibles.
	- 6. Selon le type de VCI que vous utilisez, le nom de l'appareil peut s'afficher sous la forme "Maxi" suivi du suffixe d'un numéro de série. Appuyez sur l'appareil approprié pour l'appairage.
	- 7. Une fois apparié avec succès, l'état de la connexion indiquera "Connecté".
	- 8. Attendez quelques secondes. Le bouton **VCI** sur la barre de navigation du systè me en bas de l'écran affichera une marque BT verte, indiquant que la tablette est connectée à l'appareil VCI.
	- 9. Pour déconnecter l'appareil, appuyez à nouveau sur la liste des appareils connectés.
	- 10. Appuyez sur **Retour** en haut à gauche pour revenir au menu des tâches **MaxiBAS**

#### **NOTE**

Un appareil VCI ne peut être couplé qu'à une seule tablette à la fois. Une fois jumelé, le périphérique ne sera pas détectable pour toute autre unité.

## **15.2 Couplage BAS BT**

Assurez-vous que le testeur de batterie B200 est suffisamment chargé ou est connecté à l'alimentation externe avant utilisation.

#### **Pour appairer le testeur de batterie B200 avec la tablette:**

- 1. Allumez la tablette et le testeur de batterie.
- 2. Connectez la pince rouge à la borne positive (+) de la batterie et la pince noire à la borne négative (-) de la batterie.
- 3. Appuyez sur le **Gestionnaire VCI** dans le menu Tâches MaxiBAS.
- 4. Appuyez sur le **BAS BT** dans la liste des modes de connexion.
- 5. Glisser le bouton bascule Bluetooth sur **ON.** Appuyez sur **Numériser** dans le coin supérieur droit. L'appareil commencera à rechercher les unités d'appariement disponibles.
- 6. Le nom de l'appareil peut s'afficher sous la forme " Maxi " suivi du suffixe d'un numéro de série. Sélectionnez l' appareil approprié pour le jumelage.
- 7. Une fois apparié avec succès, l'état de la connexion indiquera "Connecté".
- 8. Attendez quelques secondes, et le bouton **BAS** sur la barre de navigation du système en bas de l'écran affichera une marque BT verte, indiquant que la tablette est connectée à l'appareil VCI.

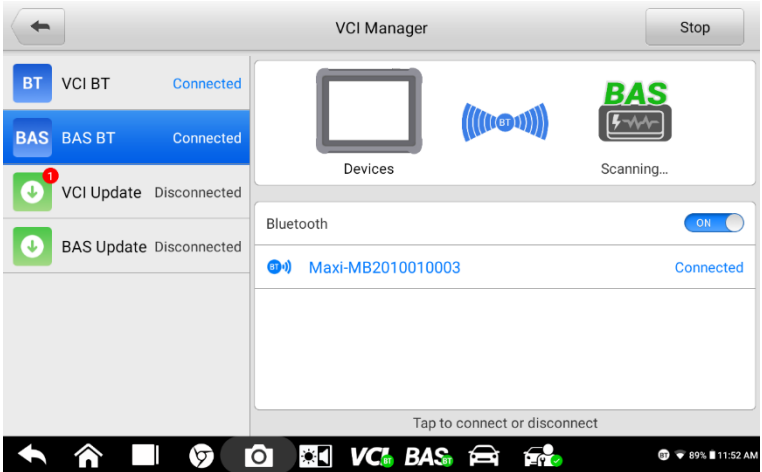

Figure 15-2 *Exemple d'écran de couplage BAS BT*

### **15.3 Mise à jour VCI**

Le module de mise à jour fournit la dernière mise à jour pour le périphérique VCI. Avant de mettre à niveau le micrologiciel VCI, veuillez vous assurer votre connexion réseau est stable.
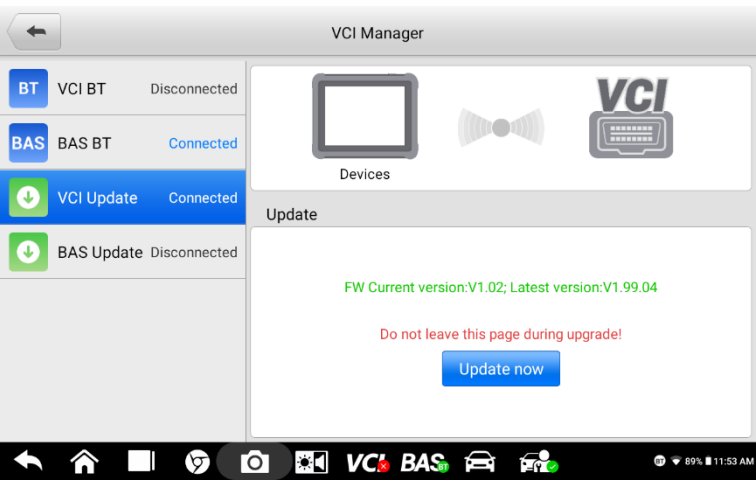

Figure 15-3 *Exemple d'écran de mise à jour VCI*

### **Pour mettre** à **jour le logiciel de l'appareil VCI:**

- 1. Allumez la tablette.
- 2. Connectez l'appareil VCI à la tablette via Bluetooth ou un câble USB.
- 3. Appuyez sur le **VCI Manager** dans le menu Job MaxiBAS de la tablette.
- 4. Sélectionnez **VCI Mise** à **jour** à partir de la liste des modes de connexion.
- 5. La version actuelle et la dernière version du logiciel seront affichées. Robinet **Mettre à jour maintenant** pour mettre à jour le logiciel VCI.

## **15.4 Mise à jour BAS**

Avant de mettre à niveau le testeur de batterie B200 firmware, veuillez vous assurer votre connexion réseau est stable.

- **Pour mettre** à **jour le logiciel du testeur de batterie:**
	- 1. Allumez la tablette.
	- 2. Connectez le testeur de batterie à la tablette via Bluetooth ou un câble USB.
	- 3. Appuyez sur le **VCI Manager** dans le menu Job MaxiBAS de la tablette.
	- 4. Sélectionnez **SAB Mise** à **jour** à partir de la liste des modes de connexion.
	- 5. La version actuelle et la dernière version du logiciel seront affichées. Robinet **Mettre à jour maintenant** pour mettre à jour le logiciel du testeur de batterie.

## **NOTE**

Le câble USB Type-C vers Type-C utilisé pour connecter la tablette à l'appareil VCI ou au testeur de batterie doit être acheté séparément.

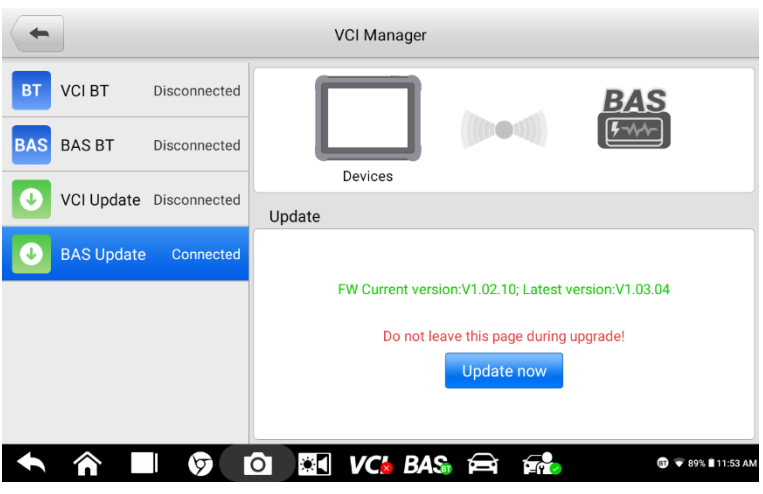

Figure 15-4 *Exemple d'écran de mise à jour BAS*

# 16 **Soutien**

Cette application lance la plateforme **Support** qui synchronise le service de support en ligne d' Autel avec la tablette MaxiBAS. Afin de synchroniser l'appareil avec votre compte en ligne, vous devez enregistrer le produit via Internet lorsque vous l'utilisez pour la première fois. L' application **Support** est connectée au canal de service d' Autel et aux communautés en ligne qui offrent le moyen le plus rapide de trouver des solutions aux problèmes courants, vous permettant de soumettre des questions, des plaintes et des demandes d'aide pour obtenir un service et une assistance directs de la communauté en ligne.

## **16.1 Enregistrement du produit**

Afin d'accéder à la plate-forme **d'assistance** et d'obtenir des mises à jour et d'autres services d'Autel, vous devez enregistrer le MaxiBAS diagnostics tablette la première fois que vous l'utilisez.

### **Pour enregistrer les diagnostics tablette:**

- 1. Visitez le site internet: https://pro.autel.com/.
- 2. Si vous avez déjà un compte Autel, connectez-vous avec votre identifiant de compte et votre mot de passe.
- 3. Si vous êtes un nouveau membre d'Autel, cliquez sur le bouton **Cr**é**er un identifiant Autel** dans le volet de gauche pour créer un compte Autel.
- 4. Saisissez les informations requises, puis cliquez sur le bouton **Obtenir le code de vérification.**
- 5. Le système en ligne enverra automatiquement un code de vérification à l'adresse e-mail enregistrée. Saisissez le code dans le champ **Code de vérification** et remplissez les autres champs de saisie, lisez **les conditions générales d'Autel,** cliquez sur **Accepter,** puis cliquez sur **Créer un identifiant Autel** en bas. Un écran d'enregistrement du produit s'affichera.
- 6. Le numéro de série et le mot de passe de l'appareil se trouvent dans la section **À propos de** l' application **Param**è**tres** sur la tablette.
- 7. Sélectionnez votre modèle de produit, entrez le numéro de série du produit et le mot de passe sur le **formulaire d'enregistrement du produit** et cliquez sur **Soumettre** pour finaliser votre inscription.

## **16.2 Disposition de l'écran d' assistance**

L'interface de l'application Support est accessible par le bouton **Accueil** dans la barre de navigation supérieure. Utilisez le bouton **Accueil** pour revenir au menu des tâches MaxiBAS.

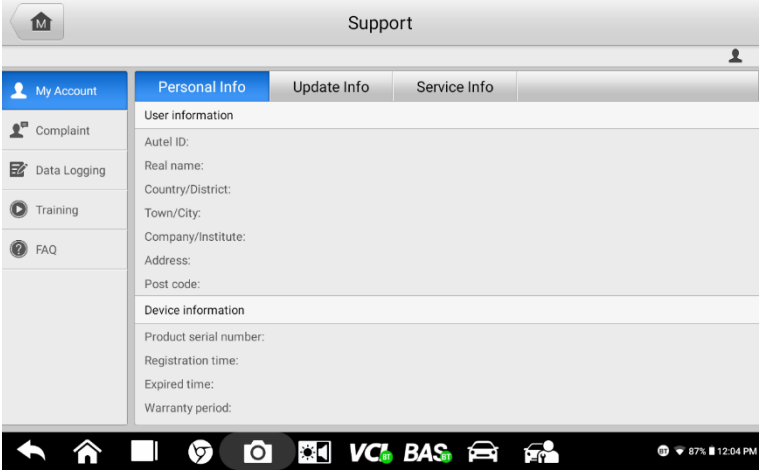

Figure 16-1 *Exemple d'écran d'application d'assistance*

La section principale de l' écran **Assistance** est composée de deux parties. La colonne de gauche est le menu principal; sélectionnez un sujet dans le menu principal pour afficher l'interface fonctionnelle correspondante sur la droite.

## **16.3 Mon Compte**

L' écran **Mon compte** affiche les informations complètes de l'utilisateur et du produit, qui sont synchronisées avec le compte enregistré en ligne, y compris **les informations personnelles, les informations de mise à jour** et **les informations de service.**

## **16.3.1 Informations personnelles**

Les **informations sur l'utilisateur** et **les informations sur l'appareil** sont toutes deux incluses dans la section **Informations personnelles.**

- Informations utilisateur affiche des informations détaillées sur votre compte Autel en ligne enregistré, telles que votre identifiant Autel, votre nom, votre adresse et d'autres informations de contact.
- Info appareil affiche les informations sur le produit enregistré, y compris le numé ro de série, la date d'enregistrement, la date d'expiration et la période de garantie.

## **16.3.2 Mise à jour des informations**

La section Informations sur la mise à jour affiche une liste détaillée de l'historique des mises à jour logicielles du produit, y compris le numéro de série du produit, la version ou le nom du logiciel et l'heure de mise à jour.

## **16.3.2 Informations sur les services**

La section **Service Info** affiche une liste d'enregistrements détaillée des informations d'historique de service de l'appareil. Chaque fois que l'appareil est renvoyé à Autel pour réparation, le numéro de série de l'appareil et les informations de réparation détaillées, telles que le type de défaut, les composants modifiés ou la réinstallation du système seront enregistrés et mis à jour sur le compte de produit en ligne associé qui sera être synchronisé avec la section **Service Info.**

## **16.4 Réclamation**

L' écran **Plainte** vous permet d'établir un nouveau cas de plainte, ainsi que de consulter l'historique des dossiers de plainte.

| 侕                 |                                               | Support          |                                     |                        | C                                          |
|-------------------|-----------------------------------------------|------------------|-------------------------------------|------------------------|--------------------------------------------|
|                   |                                               |                  |                                     | 1                      | 912631487@qq.com                           |
| My Account        | <b>Complaints</b><br>$\overline{\phantom{a}}$ | Last 30 Days     | Query All<br>$\overline{\mathbf v}$ | $\overline{\mathbf v}$ | New Complaint                              |
| £.<br>Complaint   | Subject                                       | <b>Ticket ID</b> | Account                             | Date                   | State                                      |
| 彨<br>Data Logging | How to make a screen                          | FD65602490       | VA7G00000008                        | 2021-01-21             | Open                                       |
| Training          | Hbn                                           | RD65569406       | VA7G00000008                        | 2021-01-21             | Closed                                     |
| FAQ               |                                               |                  |                                     |                        |                                            |
|                   |                                               |                  |                                     |                        |                                            |
|                   |                                               |                  |                                     |                        |                                            |
|                   |                                               |                  |                                     |                        |                                            |
|                   |                                               |                  |                                     |                        |                                            |
|                   |                                               |                  |                                     |                        |                                            |
| ← 冷               | $\Box$<br>$\bullet$                           |                  | <b>Q CH VCL BAS &amp; FL</b>        |                        | <b>C</b> $\sqrt{23\% \pm 8.26 \text{ AM}}$ |

Figure 16-2 *Exemple d'écran de plainte*

## **Liste des plaintes**

La liste des réclamations affiche normalement tous les enregistrements de réclamation et leur statut par défaut. Les informations récapitulatives pour chaque élément de plainte incluent le nom du sujet, l'ID du ticket, l'ID du compte de l'utilisateur, la date et l'état du dossier. Il y a deux sortes de statut du dossier:

- Ouvert indique que le dossier de réclamation a été lancé mais n'a pas encore été trait é.
- Clôturé indique que le dossier de réclamation a été traité, résolu et clos.

#### **Pour établir une nouvelle session de réclamation:**

- 1. Enregistrez le produit en ligne.
- 2. Appuyez sur **Assistance** dans le menu des tâches MaxiBAS. Les informations sur l'appareil sont automatiquement synchronisées avec le compte en ligne.
- 3. Appuyez sur **R**é**clamation** dans le menu principal.
- 4. Appuyez sur **Nouvelle plainte** dans le coin supérieur droit. Un menu de sélection avec une catégorie de chaînes de service s'affiche.
- 5. Sélectionnez votre canal de service cible et cliquez sur **Suivant** pour continuer. Un formulaire de plainte standard s'affichera, sur lequel vous pourrez saisir des informations détaillées, telles que des informations personnelles, des informations sur le véhicule et des informations sur l'appareil. V ous pouvez é galement joindre des fichiers image ou PDF au formulaire.
- 6. Entrez dans chaque champ de saisie le informations. Pour régler la plainte plus efficacement, il est recommandé de remplir le formulaire avec le plus de détails possible.
- 7. Sélectionnez le délai de traitement requis sur la dernière section en fonction de l'urgence du dossier.
- 8. Appuyez sur **Soumettre** pour envoyer le formulaire rempli au centre de service en ligne d' Aute. Les plaintes soumises seront lues attentivement et traitées par le personnel de service.

## **16.5 Enregistrement des données**

L' option **d'enregistrement des données** conserve les enregistrements de tous les enregistrement **de données Feedback** (soumis), **Not Feedback** (non soumis mais enregistrés) ou **History** (jusqu'aux 20 derniers enregistrements de test) sur le système de diagnostic. Vous pouvez modifier et envoyer des enregistrements de test à l'aide de la fonction **d'enregistrement de données.** Le personnel d'assistance d'Autel recevra et traitera les rapports soumis via la plate-forme d'assistance.

|                                                                    | Feedback         | No feedback                | History           |                                         |                      |
|--------------------------------------------------------------------|------------------|----------------------------|-------------------|-----------------------------------------|----------------------|
| 2021-06-07_09-37-38<br>$\overline{5}$ Open<br>Demo                 |                  |                            | 1C4BJWFG5GL131334 | Jun 7th.2021 09:37<br>JK-Wrangler 2016  |                      |
| 2021-06-07_09-30-04<br>$\overline{\mathbf{E}}$ Open<br>Demo        |                  |                            | 1C4BJWFG5GL131334 | Jun 7th, 2021 09:30<br>JK-Wrangler 2016 |                      |
| 2021-06-07 09-29-37<br>$\overline{\mathbf{E}}$ Open<br><b>JEEP</b> |                  |                            |                   | Jun 7th, 2021 09:29                     |                      |
| 2021-06-07_09-24-43<br>$\overline{\mathbf{E}}$ Open<br>Citroen     |                  | $\sim$                     |                   | Jun 7th, 2021 09:24<br>C <sub>4</sub>   |                      |
| 2021-06-07_09-18-53<br>$\overline{\mathbf{E}}$ Open<br>Demo        |                  |                            | 1C4BJWFG5GL131334 | Jun 7th.2021 09:18<br>JK-Wrangler 2016  |                      |
| 2021-06-07_09-12-17<br><b>Es</b> Open<br>Demo                      |                  |                            |                   | Jun 7th, 2021 09:12                     |                      |
| 2021-06-07 09-12-05<br>$\overline{\mathbf{E}}$ Open<br>EOBD        |                  |                            |                   | Jun 7th, 2021 09:12                     |                      |
| 2021-06-07_08-30-02<br>$E_0$ Open<br>Demo                          |                  |                            | 1C4BJWFG5GL131334 | Jun 7th, 2021 08:30<br>JK-Wrangler 2016 |                      |
| 2021-06-07_08-09-25<br>$\frac{m}{n}$ Open<br><b>Ford</b>           |                  |                            |                   | Jun 7th, 2021 08:09                     |                      |
| Έσ,                                                                | $\propto$<br>гот | $VC_{\rm B}$ BAS $\approx$ |                   |                                         | <b>▼ 87% 9:39 AN</b> |

Figure 16-3 *Exemple d'écran d'enregistrement de données*

- **Pour émettre une r**é**ponse dans une section Data Logging:**
	- 1. Appuyez sur le **Retour** balise pour afficher la liste des journaux de données soumis.
	- 2. Sélectionnez le dernier message du support technique Autel.
	- 3. Appuyez sur le champ de saisie en bas de l'écran et saisissez votre réponse. De plus, vous pouvez appuyer sur le bouton **Audio** pour enregistrer un message vocal ou appuyer sur le bouton **de l'appareil photo** pour prendre une capture d' écran.
	- 4. Appuyez sur **Envoyer** pour transmettre votre message au support Autel.

## **16.6 Formation**

La section **Formation** fournit des liens rapides vers la vidéothèque en ligne d'Autel. Sélectionnez une chaîne vidéo par langue pour voir toutes les vidéos de didacticiel en ligne Autel disponibles sur des sujets tels que les techniques d'utilisation des produits et les pratiques de diagnostic des véhicules.

## **16.7 FAQ**

La section FAQ fournit des références complètes pour toutes les questions fréquemment posées et répondues sur l'utilisation du compte de membre en ligne d' Aute l, les achats et les procédures de paiement.

- Compte affiche les questions et les réponses sur l'utilisation du compte d'utilisateur en ligne d' Autel.
- Achats et paiement affiche des questions et des réponses sur l'achat de produits en ligne et les méthodes ou procédures de paiement.

# 17 **Bureau à distance**

L'application Remote Desktop lance le programme TeamViewer Quick Support, qui est une interface de contrôle à distance simple, rapide et sécurisée. Vous pouvez utiliser l'application pour recevoir une assistance à distance du centre d'assistance d'Autel, de collègues ou d'amis en leur permettant de contrôler votre testeur MaxiBAS sur leur PC via le logiciel TeamViewer.

Si vous considérez une connexion TeamViewer comme un appel téléphonique, l'ID TeamViewer serait le numéro de téléphone sous lequel tous les clients TeamViewer peuvent être joints séparément. Les ordinateurs et les appareils mobiles qui exécutent TeamViewer sont identifiés par un identifiant global unique. Cet identifiant est généré automatiquement en fonction des caractéristiques matérielles de la tablette lors du premier lancement de l'application **Remote Desktop.** L'utilisateur ne peut pas modifier l'ID.

Assurez-vous que la tablette est connectée à Internet avant de lancer l' application **Bureau à distance,** afin que la tablette puisse recevoir une assistance à distance d'un tiers.

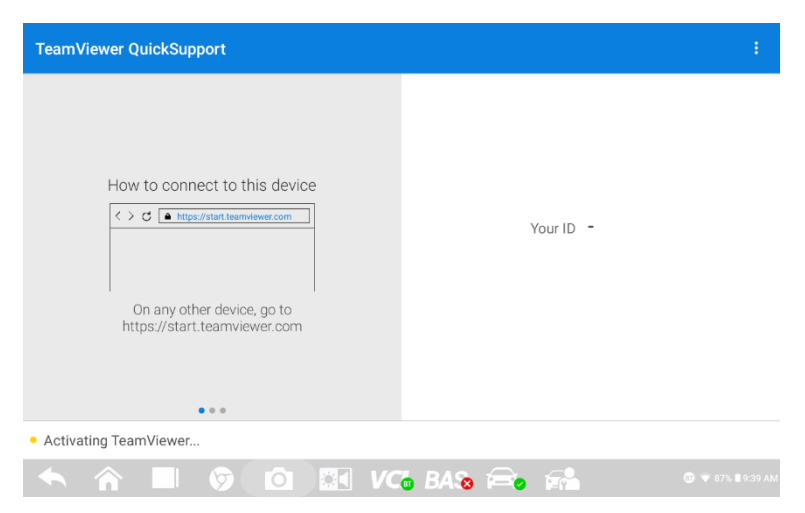

Figure 17-1 *Exemple d'écran d'interface TeamViewer*

#### **Pour bénéficier de l'assistance à distance d'un partenaire:**

- 1. Allumez la tablette.
- 2. Appuyez sur l' application **Bureau à distance** dans le menu des tâches MaxiBAS. L'interface TeamViewer apparaît et l'ID de l'appareil est généré et affiché.
- 3. Votre partenaire doit installer le logiciel Remote Control sur son ordinateur en

téléchargeant le programme TeamViewer (version complète) en ligne (http://www.teamviewer.com). Lancer le logiciel sur son ordinateur en même temps afin d'apporter une assistance et de prendre le contrôle du BT608 à distance.

- 4. Fournissez votre identifiant au partenaire et demandez-lui de vous envoyer une demande de contrôle à distance.
- 5. Une invite apparaîtra vous demandant d'autoriser le contrôle à distance sur votre appareil.
- 6. Appuyez sur **Autoriser** pour accepter ou **sur Refuser** pour rejeter la demande.

Reportez-vous aux documents TeamViewer associés pour plus d'informations.

# 18 **Lien rapide**

L' application **Quick Link** vous offre un accès pratique au site Web officiel d' Autel et à de nombreux autres sites bien connus dans l' industrie des services automobiles pour fournir une aide technique, des connaissances base s, forums, formations et consultations d'experts.

| 1M)                            | <b>Ouick Link</b>           |                       |                                         |  |
|--------------------------------|-----------------------------|-----------------------|-----------------------------------------|--|
| <b>AUTEL</b>                   | <b>ALLDATA</b>              | <b>OBD WIKI</b>       | <b>HAYNESPRO</b>                        |  |
| <b>AUTEL</b><br><b>ALLDATA</b> |                             | <b>OBD</b> wiki       | HaynesPro                               |  |
| <b>IDENTIFIX</b>               | <b>MITCHELL1</b>            | <b>NASTF</b>          | ORIO<br><b>HEMSI DA</b><br>ORIO Hemsida |  |
| <b>IDENTIFIX</b>               | Mitchell1                   | <b>NASTF</b>          |                                         |  |
| <b>ORIO PORTAL</b>             | SAAB<br><b>ORIGINAL</b>     | SAAB<br><b>WESHOP</b> | <b>TST</b>                              |  |
| <b>ORIO Portal</b>             | <b>SAAB Original</b>        | <b>SAAB Weshop</b>    | <b>TST</b>                              |  |
| $\circlearrowright$            | <b>▼ 87% 9:40 AM</b><br>BT) |                       |                                         |  |

Figure 18-1 *Exemple d'écran de lien rapide*

#### **Pour ouvrir un lien rapide:**

- 1. Appuyez sur Lien rapide dans le menu Tâches MaxiBAS. L'écran de l'application Quick Link s'affiche.
- 2. Sélectionnez une vignette de site Web dans la section principale. Le navigateur Chrome est lancé et le site Web sélectionné s'ouvre.
- 3. Vous pouvez maintenant commencer à explorer le site Web.

# **MaxiViewer**

Le **MaxiViewer** vous permet de rechercher les fonctions prises en charge par nos outils et les informations de version. Il existe deux modes de recherche, soit par l'outil et le véhicule, soit par les fonctions.

#### **Pour rechercher par véhicule:**

- 1. Appuyez sur l' application **MaxiViewer** sur le MaxiBAS Menu des tâches. L' écran de l'application **MaxiViewer** s'affiche.
- 2. Appuyez sur le nom de l'outil dans la liste déroulante dans le coin supérieur gauche et sélectionnez celui que vous souhaitez rechercher.
- 3. Appuyez sur la marque, le modèle et l'année du véhicule que vous souhaitez rechercher.

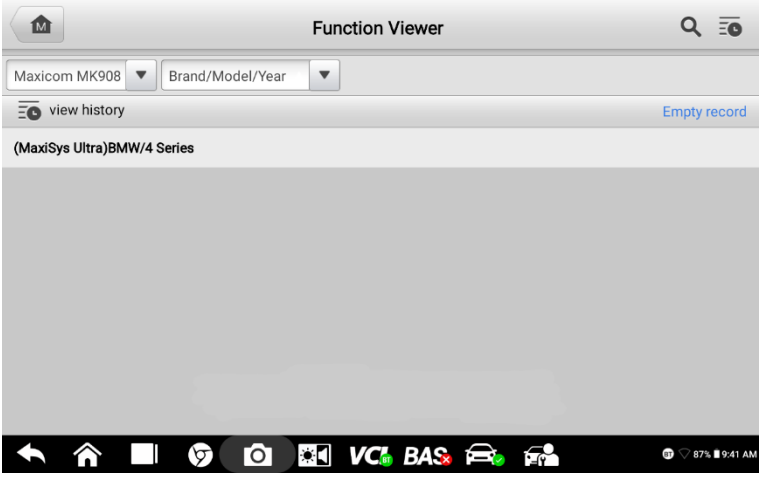

Figure 19-1 *Exemple d'écran de visualisation des fonctions*

Toutes les fonctions prises en charge par l'outil sélectionné pour le véhicule souhaité sont affichées dans trois colonnes: fonction, sous-fonction et version.

### **Pour rechercher par les fonctions:**

- 1. Appuyez sur l' application **MaxiViewer** sur le MaxiBAS Menu des tâches. L' écran de l'application **MaxiViewer** s'affiche.
- 2. Appuyez sur le nom de l'outil en haut à gauche pour dérouler la liste des outils et sélectionnez celui que vous souhaitez rechercher.
- 3. Entrez la fonction souhaitée dans le champ de recherche en haut à droite. L'écran affichera tous les véhicules prenant en charge cette fonction, ainsi que

des informations telles que l'année, le système, la capacité, le type, la fonction, la sous-fonction et la version du véhicule.

## **⊘NOTE**

La recherche partielle est prise en charge: saisissez n'importe quelle partie des mots-clés liés à la fonction pour trouver toutes les informations disponibles.

# 20 **Entretien et SAV**

Pour garantir que la tablette, le testeur de batterie et l'unité VCI combinée fonctionnent à leur niveau optimal, nous vous conseillons de lire et de suivre les instructions de maintenance du produit couvertes dans cette section.

## **20.1 Consignes d'entretien**

Voici comment entretenir vos appareils, ainsi que les précautions à prendre.

- Utilisez un chiffon doux et de l'alcool ou un nettoyant pour vitres doux pour nettoyer l'écran tactile de la tablette.
- N'utilisez pas de nettoyants abrasifs, de détergents ou de produits chimiques automobiles sur la tablette.
- Maintenez les appareils dans des conditions sèches et maintenez-les à des températures de fonctionnement normales.
- Séchez-vous les mains avant d'utiliser la tablette. L'écran tactile de la tablette peut ne pas fonctionner s'il est humide ou si vous appuyez sur l'écran tactile avec des mains mouillées.
- Ne rangez pas les appareils dans des endroits humides, poussiéreux ou sales.
- Vérifiez que le boîtier, le câblage et les connecteurs ne sont pas sales ou endommagés avant et après chaque utilisation.
- À la fin de chaque journée de travail, essuyez le boîtier de l'appareil, le câblage et les connecteurs avec un chiffon humide.
- N'essayez pas de démonter la tablette, le testeur de batterie ou l'unité VCI.
- Ne laissez pas tomber ou ne causez pas d'impacts graves sur les appareils.
- Utilisez uniquement des chargeurs de batterie et des accessoires autorisés. Tout dysfonctionnement ou dommage causé par l'utilisation d'un chargeur de batterie et d'accessoires non autorisés annulera la garantie limitée du produit.
- Assurez-vous que le chargeur de batterie n'entre pas en contact avec des objets conducteurs.
- N'utilisez pas les appareils à côté de fours à micro-ondes, de téléphones sans fil et de certains instruments médicaux ou scientifiques pour éviter les interférences de signal.

## **20.2 Liste de contrôle de dépannage**

- **A. Lorsque la tablette ne fonctionne pas correctement:**
- Assurez-vous que la tablette a été enregistrée en ligne.
- Assurez-vous que le logiciel système et le logiciel d'application de diagnostic sont correctement mis à jour.
- Assurez-vous que la tablette est connectée à Internet.
- Vérifiez tous les câbles, les connexions et les indicateurs pour vous assurer que le signal est bien reçu.
- **B. Lorsque la durée de vie de la batterie est plus courte que d'habitude:**
- Cela peut se produire lorsque vous vous trouvez dans une zone où la puissance du signal est faible. Éteignez votre appareil s'il n'est pas utilisé.
- **C. Lorsque vous ne pouvez pas allumer la tablette:**
- Assurez-vous que la tablette est connectée à une source d'alimentation ou que la batterie est chargée.

### **D. Lorsque vous ne parvenez pas à charger la tablette:**

- Votre chargeur est peut-être en panne. Contactez votre distributeur local pour obtenir de l'aide.
- Vous essayez peut-être d'utiliser l'appareil à une température trop chaude/froide. Chargez l'appareil dans un endroit plus frais ou plus chaud.
- Votre appareil n'a peut-être pas été correctement connecté au chargeur. Vérifiez le connecteur.

## **⊘NOTE**

Si les problèmes persistent, veuillez contacter le personnel d'assistance technique d'Autel ou votre distributeur local.

## **20.3 À propos de l'utilisation de la batterie**

Votre testeur est alimenté par une batterie lithium-ion polymère intégrée. Cela signifie que, contrairement à d'autres formes de technologie de batterie, vous pouvez recharger votre batterie alors qu'il reste de la charge sans réduire l'autonomie de votre testeur en raison de «l'effet mémoire de la batterie» inhérent à ces technologies.

## **DANGER**

- 1. batterie lithium-ion polymère intégrée est fabriquée en usine remplaçable uniquement; un remplacement incorrect ou une altération de la batterie peut provoquer une explosion.
- 2. N'utilisez pas un chargeur de batterie endommagé.
	- Ne pas démonter ou ouvrir, écraser, plier ou déformer, percer ou déchiqueter.
	- Ne modifiez pas ou ne refabriquez pas, n'essayez pas d'insérer des objets étrangers dans la batterie, ne l'exposez pas au feu, à une explosion ou à d'autres dangers.
	- Assurez-vous d'utiliser uniquement le chargeur et les câbles USB fournis dans l'emballage. Si vous utilisez les autres chargeurs et câbles USB, vous risquez de subir un dysfonctionnement ou une panne de l'appareil.
	- Utilisez uniquement le chargeur qui a été qualifié avec un appareil selon la norme. L'utilisation d'une batterie ou d'un chargeur non qualifié peut présenter un risque d'incendie, d'explosion, de fuite ou d'autres dangers.
	- Évitez de faire tomber le testeur. Si le testeur tombe, en particulier sur une surface

dure, et que l'utilisateur soupçonne qu'il est endommagé, contactez l'assistance.

- Le temps de recharge de la batterie varie en fonction de la capacité restante de la batterie.
- La durée de vie de la batterie diminue inévitablement avec le temps.
- Étant donné qu'une surcharge peut raccourcir la durée de vie de la batterie, retirez le testeur de son chargeur une fois qu'il est complètement chargé. Débranchez le chargeur une fois la charge terminée.
- Laisser le testeur dans des endroits chauds ou froids, en particulier à l'intérieur d'une voiture en été ou en hiver, peut réduire la capacité et la durée de vie de la batterie. Gardez toujours la batterie à des températures normales.

## **20.4 Procédures d'entretien**

Cette section présente des informations sur l'assistance technique, le service de réparation et la demande de pièces de rechange ou en option.

## **20.4.1 Assistance technique**

Si vous avez des questions ou des problèmes sur le fonctionnement du produit, veuillez nous contacter.

AUTEL AMÉRIQUE DU NORD

- **Téléphone:** 1-855-288-3587 du lundi au vendredi de 9h à 18h HNE
- **Site Web:** [www.autel.com/](http://www.autel.com/)us
- **Courriel:** ussupport@autel.com
- **Adresse:** 36 Harbor Park Drive, Port Washington, New York, USA 11050

AUTEL EUROPE

- **Téléphone:** +49(0)89 540299608 Du lundi au vendredi, de 9h00 à 18h00, heure de Berlin
- **Site Web:** [www.autel.eu](http://www.autel.eu/)
- **Courriel:** [support.eu@autel.com](mailto:support.eu@autel.com)
- **Adresse:** Landsberger Str. 408, 81241 München, Allemagne

#### AUTEL CHINE HQ

- **Téléphone:** +86 (0755) 8614-7779 Du lundi au vendredi, de 9h00 à 18h00, heure de Pékin
- **Site Web:** [www.autel.com](http://www.autel.com/)
- **Courriel:** [support@autel.com](mailto:support@autel.com)
- **Adresse:** Étage 2, Immeuble Caihong Keji, 36 Gaoxingbeiliudao, Communauté Songpingshan, Sous-district Xili, District Nanshan, Shenzhen, Chine

### AUTEL AMÉRIQUE LATINE

### **Mexique :**

- **Téléphone** : +52 33 1001 7880 (en espagnol au Mexique)
- **Email** : [latsupport@autel.com](mailto:latsupport@autel.com)
- **Adresse** : Avenida Americas 1905, 6B, Colonia Aldrete, Guadalajara, Jalisco, Mexico

#### **Brésil :**

- **Email** : [brsupport@autel.com](mailto:brsupport@autel.com)
- **Adresse** : Avenida José de Souza Campos n° 900, sala 32 Nova Campinas Campinas – SP, Brazil
- **Web** : [www.autel.com/br](http://www.autel.com/br)

#### AUTEL APAC

#### **Japon :**

- **Téléphone** : +81-045-548-6282
- **Courriel** [: support.jp@autel.com](mailto:support.jp@autel.com)
- **Adresse** : 6th Floor, Ari-nadoribiru 3-7-7, Shinyokohama, Kohoku-ku, Yokohama-shi, Kanagawa-ken, 222-0033, Japon
- **Web** : [www.autel.com/jp/](http://www.autel.com/jp/)

#### **Australie :**

- **Email** : [ausupport@autel.com](mailto:ausupport@autel.com)
- **Adresse** : Unit 5, 25 Veronica Street, Capalaba

Autel IMEA DMCC

- **Téléphone:** +971 585 002709
- **Site Web:** [www.autel.com](http://www.autel.com/)
- **Courriel:** [imea-support@autel.com](mailto:imea-support@autel.com)
- **Adresse:** 906-17, Preatoni Tower (Cluster L), Jumeirah Lakes Tower, DMCC, Dubaï, EAU

Pour une assistance technique sur d'autres marchés, veuillez contacter votre distributeur local.

## **20.4.2 Service de réparation**

S'il s'avère nécessaire de renvoyer votre appareil pour réparation, veuillez télécharger le formulaire de service de réparation sur [www.autel.com](http://www.autel.com/) et remplissez le formulaire. Les informations suivantes doivent être incluses:

- Nom du contact
- **Adresse de retour**
- Numéro de téléphone
- Nom du produit
- Description complète du problème
- Preuve d'achat pour les réparations sous garantie
- Mode de paiement préféré pour les réparations hors garantie

## ⊘ NOTE

Pour les réparations hors garantie, le paiement peut être effectué par Visa, Master Card ou avec des conditions de crédit approuvées.

Envoyez l'appareil à votre distributeur local ou à l'adresse ci-dessous:

Étage 2, Immeuble Caihong Keji, 36 Gaoxingbeiliudao, Communauté Songpingshan, Sous-district Xili, District Nanshan, Shenzhen, Chine

# **21 Informations sur la conformité**

## **Conformité FCC ID FCC: WQ8MAXIBASBT609**

Cet appareil est conforme à la partie 15 des règles de la FCC et aux flux RSS exempts de licence d'Industrie Canada. Le fonctionnement est soumis aux deux conditions suivantes:

- 1. Cet appareil ne doit pas causer d'interférences nuisibles et
- 2. Cet appareil doit accepter toute interférence reçue, y compris les interférences susceptibles de provoquer un fonctionnement indésirable.

Cet appareil est conforme aux CNR exempts de licence d'Industrie Canada. Son fonctionnement est soumis aux deux conditions suivantes:

- 1. Ce dispositif ne peut causer des interférences; et
- 2. Ce dispositif doit accepter toute interférence, y compris les interférences qui peuvent causer un mauvais fonctionnement de l'appareil.

## **AVERTISSEMENT**

Les changements ou modifications non expressément approuvés par la partie responsable de la conformité pourraient annuler l'autorité de l'utilisateur à faire fonctionner l'équipement.

## ⊘ NOTE

Cet équipement a été testé et déclaré conforme aux limites d'un appareil numérique de classe B, conformément à la partie 15 des règles de la FCC. Ces limites sont conçues pour fournir une protection raisonnable contre les interférences nuisibles dans une installation résidentielle.

Cet équipement génère des utilisations et peut émettre de l'énergie de radiofréquence et, s'il n'est pas installé et utilisé conformément aux instructions, peut causer des interférences nuisibles aux communications radio. Cependant, il n'y a aucune garantie que des interférences ne se produiront pas dans une installation particulière. Si cet équipement cause des interférences nuisibles à la réception radio ou télévision, ce qui peut être déterminé en éteignant et en rallumant l'équipement, l'utilisateur est encouragé à essayer de corriger l'interférence par une ou plusieurs des mesures suivantes:

- -- Réorientez ou déplacez l'antenne de réception.
- -- Augmenter la distance entre l'équipement et le récepteur.
- -- Branchez l'équipement dans une prise sur un circuit différent de celui auquel le récepteur est connecté.
- -- Consultez le revendeur ou un technicien radio/TV expérimenté pour obtenir de l'aide.

## **DAS**

La puissance de sortie rayonnée de cet appareil est inférieure aux limites d'exposition aux

fréquences radio de la FCC. Néanmoins, l'appareil doit être utilisé de telle manière que le potentiel de contact humain soit minimisé pendant le fonctionnement normal.

La norme d'exposition pour les appareils sans fil utilise une unité de mesure connue sous le nom de taux d'absorption spécifique ou SAR. La limite SAR fixée par la FCC est de 1,6 W/Kg. Les tests de SAR sont effectués en utilisant des positions de fonctionnement standard acceptées par la FCC avec l'appareil transmettant à son niveau de puissance certifié le plus élevé dans toutes les bandes de fréquences testées.

Bien que le SAR soit déterminé au niveau de puissance certifié le plus élevé, le niveau SAR réel de l'appareil en fonctionnement peut être bien inférieur à la valeur maximale. En effet, l'appareil est conçu pour fonctionner à plusieurs niveaux de puissance afin de n'utiliser que la puissance nécessaire pour atteindre le réseau. Pour éviter la possibilité de dépasser les limites d'exposition aux fréquences radio de la FCC, la proximité humaine à l'antenne doit être minimisée.

La valeur SAR la plus élevée signalée dans le cadre de cette norme lors de la certification du produit à utiliser lorsqu'il est correctement porté sur le corps est de 1,421 W/kg.

### **Déclaration de la FCC sur l'exposition aux radiations**

Cet équipement est conforme aux limites d'exposition aux rayonnements de la FCC établies pour un environnement non contrôlé. Cet équipement doit être installé et utilisé avec une distance minimale de 20 cm entre le radiateur et votre corps.

#### **CONFORMITÉ RoHS**

Cet appareil est déclaré conforme à la directive européenne RoHS 2015/863/EU.

### **CONFORMITÉ CE**

Ce produit peut être utilisé dans tous les États membres de l'UE.

Nous déclarons que cet appareil est conforme aux exigences essentielles et aux autres dispositions pertinentes de la directive 2014/53/UE.

# ( F

# **22 Garantie**

#### **Garantie limitée d'un an**

Autel Intelligent Technology Corp., Ltd. (la Société) garantit à l'acheteur au détail d'origine de cette tablette MaxiBAS que si ce produit ou une partie de celui-ci lors d'une utilisation normale et dans des conditions normales s'avérait défectueux en matière de matériel ou de fabrication et entraînait une défaillance du produit dans Pendant une période d'un an à compter de la date d'achat, ces défauts seront réparés ou remplacés (par des pièces neuves ou reconstruites) avec une preuve d'achat, au choix de la société, sans frais pour les pièces ou la main-d'œuvre directement liées au(x) défaut(s) ).

La Société ne sera pas responsable des dommages accessoires ou consécutifs résultant de l'utilisation, de la mauvaise utilisation ou du montage de l'appareil. Certains États n'autorisant pas la limitation de la durée d'une garantie implicite, les limitations ci-dessus peuvent ne pas s'appliquer à vous.

#### **Cette garantie ne s'applique pas:**

- 1. Produits soumis à une utilisation ou à des conditions anormales, à un accident, à une mauvaise manipulation, à une négligence, à une modification non autorisée, à une mauvaise utilisation, à une mauvaise installation ou réparation ou à un stockage inapproprié;
- 2. Produits dont le numéro de série mécanique ou le numéro de série électronique a été supprimé, altéré ou dégradé;
- 3. Dommages dus à une exposition à des températures excessives ou à des conditions environnementales extrêmes;
- 4. Les dommages résultant de la connexion ou de l'utilisation de tout accessoire ou autre produit non approuvé ou autorisé par la Société;
- 5. Défauts d'apparence, éléments esthétiques, décoratifs ou structurels tels que l'encadrement et les pièces non opératoires.
- 6. Produits endommagés par des causes externes telles que le feu, la saleté, le sable, une fuite de batterie, un fusible grillé, un vol ou une mauvaise utilisation de toute source électrique.

## **OIMPORTANT**

Tout le contenu du produit peut être supprimé pendant le processus de réparation. Vous devez créer une copie de sauvegarde de tout contenu de votre produit avant de livrer le produit pour le service de garantie.

Le contenu de ce document a été traduit à l'aide d'une technologie de traduction et n'est fou rni qu'à titre d'information. Si vous avez des questions sur le contenu de ce document, veuill ez contacter le service support technique ou contacter votre distributeur local pour obtenir d es conseils.

Tous les droits relatifs aux documents sont réservés à Autel.